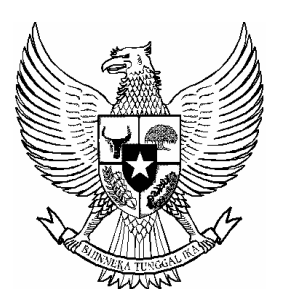

# **BERITA NEGARA REPUBLIK INDONESIA**

No.1965, 2014 KEMENSOS. Aplikasi. Sistem Online. Perizinan. Undian Gratis Berhadiah. Pengumpulan Uang. Barang. Petunjuk Teknis.

# PERATURAN MENTERI SOSIAL REPUBLIK INDONESIA NOMOR 19 TAHUN 2014 **TENTANG** PETUNJUK TEKNIS APLIKASI SISTEM *ONLINE* PELAYANAN PERIZINAN UNDIAN GRATIS BERHADIAH DAN PENGUMPULAN UANG ATAU BARANG

DENGAN RAHMAT TUHAN YANG MAHA ESA MENTERI SOSIAL REPUBLIK INDONESIA,

- Menimbang : a. bahwa pelayanan perizinan undian gratis berhadiah dan pengumpulan uang atau barang, perlu diatur secara tertib, cepat, transparan, dan akuntabel agar pelayanan izin sesuai dengan ketentuan peraturan perundang-undangan;
	- b. bahwa untuk meningkatkan pelayanan perizinan undian gratis berhadiah dan pengumpulan uang atau barang diperlukan adanya perubahan dari sistem manual menjadi sistem *online* melalui aplikasi sistem informasi manajemen pengumpulan dan pengelolaan sumber dana bantuan sosial;
	- c. bahwa berdasarkan pertimbangan sebagaimana dimaksud dalam huruf a dan huruf b, perlu menetapkan Peraturan Menteri Sosial tentang Petunjuk Teknis Aplikasi Sistem *Online* Pelayanan Perizinan Undian Gratis Berhadiah dan Pengumpulan Uang atau Barang;
- 2. Undang-Undang Nomor 9 Tahun 1961 tentang pengumpulan Uang atau Barang (Lembaran Negara Republik Indonesia Nomor 214 tahun 1961, Tambahan Lembaran Negara Republik Indonesia Nomor 4967);
- 3. Undang-Undang Nomor 7 tahun 1983 tentang Pajak Penghasilan (Lembaran Negara Republik Indonesia Tahun 1983 nomor 50, tambahan lembaran Negara Republik Indonesia Nomor 3263) sebagaimana telah beberapa kali diubah, terakhir dengan Undang-Undang Nomor 17 Tahun 2000 tentang Perubahan Ketiga Atas Undang-Undang Nomor 7 tahun 2000 tentang Perubahan Ketiga Atas Undang-Undang Nomor 7 Tahun 1983 tentang Pajak Penghasilan (Lembaran Negara Republik Indonesia Tahun 2000 nomor 127, tambahan lembaran Negara Republik Indonesia Nomor 3985);
- 4. Undang-Undang Nomor 11 Tahun 2009 tentang Kesejahteraan Sosial (Lembaran Negara Republik Indonesia Tahun 2009 Nomor 12, Tambahan Lembaran Negara Republik Indonesia Nomor 4967);
- 5. Undang-Undang Nomor 25 Tahun 2009 tentang Pelayanan Publik (Lembaran Negara Republik Indonesia Tahun 2009 Nomor 112, Tambahan Lembaran Negara Republik Indonesia nomor 5038);
- 6. Undang-Undang Nomor 13 Tahun 2011 tentang Penanganan Fakir Miskin (lembaran Negara Republik Indonesia Tahun 2011 Nomor 83, Tambahan Lembaran Negara Republik Indonesia Nomor 5038);
- 7. Peraturan Pemerintah Nomor 29 Tahun 1980 tentang Pelaksanaan Pengumpulan Sumbangan (Lembaran Negara Republik Indonesia Tahun 1980 Nomor 49, Tambahan Lembaran Negara Republik Indonesia Nomor 3175);
- 8. Peraturan Pemerintah Nomor 132 Tahun 2000 tentang Pajak Penghasilan Atas Hadiah Undian (Lembaran Negara Republik Indonesia Tahun 2000 nomor 237, Tambahan Lembaran Negara Republik Indonesia Nomor 4040);
- 9. Peraturan Pemerintah Nomor 39 Tahun 2012 tentang Penyelenggaraan Kesejahteraan Sosial (Lembaran Negara Republik Indonesia Tahun 2012 Nomor 68, Tambahan Lembaran Negara Republik Indonesia Nomor 5294);
- 10. Peraturan Pemerintah Nomor 63 Tahun 2013 tentang Pelaksanaan Upaya Penanganan Fakir Miskin Melalui Pendekatan Wilayah (Lembaran Negara Republik Indonesia Tahun 2013 Nomor 5449);
- 11. Peraturan Menteri Sosial Nomor 13/HUK/2005 tentang Izin Undian;
- 12. Peraturan Presiden Nomor 47 Tahun 2009 tentang Pembentukan dan Organisasi Kementerian Negara yang telah beberapa kali diubah, terakhir dengan Peraturan Presiden Nomor 13 Tahun 2014 tentang Perubahan Kelima Atas Peraturan Presiden Nomor 47 Tahun 2009 tentang Pembentukan dan Organisasi Kementerian Negara (Lembaran Negara Republik Indonesia Tahun 2014 Nomor 24);
- 13. Peraturan Presiden Nomor 24 Tahun 2010 tentang Kedudukan, Tugas, dan Fungsi Kementerian Negara serta Susunan Organisasi, Tugas, dan Fungsi Eselon I Kementerian Negara yang telah beberapa kali diubah, terakhir dengan Peraturan Presiden Nomor 14 Tahun 2014 tentang Perubahan Kelima Atas Peraturan Presiden Nomor 24 Tahun 2010 tentang Kedudukan, Tugas, dan Fungsi Kementerian Negara serta Susunan Organisasi, Tugas, dan Fungsi Eselon I Kementerian Negara (Lembaran Negara Republik Indonesia Tahun 2014 Nomor 25);
- 14. Keputusan Presiden Nomor 121/P Tahun 2014 tentang Pembentukan Kementerian dan Pengangkatan Menteri Kabinet Kerja Periode Tahun 2014 – 2019;
- 15. Peraturan Menteri Sosial Nomor 86/HUK/2010 tentang Organisasi dan Tata Kerja Kementerian Sosial;

#### MEMUTUSKAN:

Menetapkan : PERATURAN MENTERI SOSIAL TENTANG PETUNJUK TEKNIS APLIKASI SISTEM *ONLINE* PELAYANAN PERIZINAN UNDIAN GRATIS BERHADIAH DAN PENGUMPULAN UANG ATAU BARANG.

# Pasal 1

Dalam Peraturan Menteri ini yang dimaksud dengan :

- 1. Undian adalah tiap-tiap kesempatan yang diadakan oleh suatu badan untuk mereka yang setelah memenuhi syarat tertentu dapat ikut serta memperoleh hadiah berupa uang atau benda yang akan diberikan kepada peserta yang ditunjuk sebagai pemenang dengan jalan undi atau dengan cara lain menentukan untung yang tidak terbanyak dipengaruhi oleh peserta sendiri.
- 2. Undian Gratis Berhadiah yang selanjutnya disingkat UGB adalah suatu undian yang diselenggarakan secara cuma-cuma dan digabungkan/dikaitkan dengan perbuatan lain.
- 3. Undian Gratis Berhadiah Langsung yang selanjutnya disingkat UGBL adalah suatu undian yang penentuan pemenangnya dilakukan secara langsung dan pemenangnya dapat mengetahui langsung hadiah yang dimenangkannya, misal dengan kupon, lintingan/gosok/kerik.
- 4. Undian Gratis Berhadiah Tidak Langsung yang selanjutnya disingkat UGBTL adalah suatu undian yang penentuan pemenangnya dilakukan dengan cara diundi pada waktu tertentu setelah berakhirnya masa penyelenggaraan undian, misalnya dengan mengundi amplop, kartu pos, dan kupon.
- 5. Pengumpulan uang atau barang yang selanjutnya disingkat PUB adalah setiap usaha mendapatkan uang atau barang untuk pembangunan dalam bidang kesejahteraan sosial, mental/agama/kerohanian, kejasmanian, pendidikan dan bidang kebudayaan sebagaimana dimaksud dalam Pasal 1 Undang-Undang Nomor 9 Tahun 1961 tentang Pengumpulan Uang atau Barang .

# Pasal 2

Petunjuk teknis aplikasi sistem online pelayanan perizinan UGB dan PUB bertujuan untuk :

- a. memudahkan tata cara penyelenggaraan pelayanan perizinan UGB dan PUB melalui aplikasi sistem *online*; dan
- b. mewujudkan penyelenggaraan pelayanan perizinan UGB dan PUB yang efesien, efektif, transparan, dan akuntabel.

# Pasal 3

Petunjuk teknis aplikasi sistem *online* pelayanan perizinan UGB dan PUB dengan sistematika sebagai berikut:

- a. Bab I Pendahuluan;
- b. Bab II Layanan Aplikasi Sistem *Online* UGB dan PUB Secara Umum;
- c. Bab III Alur Proses Pelayanan;
- d. Bab IV Tata Cara Registrasi Institusi dan Petugas;
- e. Bab V Tata Cara Perizinan Program;
- f. Bab VI Ketentuan Lain-lain;dan
- g. Bab VII Penutup.

#### Pasal 4

Petunjuk teknis aplikasi sistem *online* pelayanan perizinan UGB dan PUB sebagaimana dimaksud dalam Pasal 3 tercantum dalam Lampiran yang merupakan bagian tidak terpisahkan dari Peraturan Menteri ini.

#### Pasal 5

- (1) Pada saat berlakunya Peraturan Menteri ini untuk wilayah Jakarta, Bogor, Depok, Tangerang, dan Bekasi menggunakan aplikasi sistem *online* pelayanan perizinan UGB dan PUB.
- (2) Selain wilayah sebagaimana dimaksud pada ayat (1) harus menggunakan aplikasi sistem *online* pelayanan perizinan UGB dan PUB paling lambat tahun 2016.

#### Pasal 6

Peraturan Menteri ini mulai berlaku pada tanggal diundangkan.

Agar setiap orang mengetahuinya, memerintahkan pengundangan Peraturan Menteri ini dengan penempatannya dalam Berita Negara Republik Indonesia.

> Ditetapkan di Jakarta pada tanggal 15 Desember 2014 MENTERI SOSIAL REPUBLIK INDONESIA,

#### KHOFIFAH INDAR PARAWANSA

Diundangkan di Jakarta pada tanggal 24 Desember 2014

MENTERI HUKUM DAN HAK ASASI MANUSIA REPUBLIK INDONESIA,

YASONNA H. LAOLY

LAMPIRAN PERATURAN MENTERI SOSIAL REPUBLIK INDONESIA NOMOR 19 TAHUN 2014 TENTANG PETUNJUK TEKNIS APLIKASI SISTEM *ONLINE* UNDIAN GRATIS BERHADIAH DAN PENGUMPULAN UANG ATAU BARANG.

## BAB I

## PENDAHULUAN

A. Latar Belakang

Penyelenggaraan Undian Gratis Berhadiah (UGB) dan Pengumpulan Uang Atau Barang (PUB) di masyarakat semakin meningkat. Peningkatan ini sejalan dengan pengajuan izin yang diajukan kepada Pemerintah cq. Kementerian Sosial.

Pelayanan perizinan UGB dan PUB yang diberikan oleh Pemerintah dalam hal ini Kementerian Sosial selaku pelaksana kebijakan kepada masyarakat dan penyelenggara memiliki pengaruh yang signifikan pada pencapaian kuantitas dan kualitas penyelenggaraan UGB dan PUB. Sejalan dengan hal tersebut, kebutuhan akan sistem administrasi perkantoran pemerintahan yang sistemastis dan akuntabel, mendorong kepada upaya-upaya dari pelaksana sistem untuk menciptakan suatu sistem yang mudah diakses.

#### B. Tujuan

Untuk mewujudkan sistem administrasi perizinan yang sesuai dengan perkembangan teknologi terkini, Kementerian Sosial cq. Direktorat Pengumpulan dan Pengelolaan Sumber Dana Bantuan Sosial (PPSDBS) telah melakukan perubahan sistem pelayanan. Pelayanan izin yang semula secara manual telah beralih menjadi secara *online*, sehingga diharapkan pelayanan perizinan UGB dan PUB dapat lebih cepat, efisien, efektif, dan mendapatkan hasil yang optimal.

- C. Dasar Hukum
- 1. Undang-Undang Nomor 22 Tahun 1954 tentang Undian.
- 2. Undang-Undang Nomor 9 Tahun 1961 tentang Pengumpulan Uang atau Barang.
- 3. Undang-Undang Nomor 11 Tahun 2009 tentang Kesejahteraan Sosial.
- 4. Undang-Undang Nomor 13 Tahun 2011 Tentang Penanganan Fakir Miskin.
- 5. Peraturan Pemerintah RI Nomor 29 Tahun 1980 Tentang Pelaksanaan Pengumpulan Sumbangan.
- 6. Peraturan Pemerintah Nomor 42 Tahun 1981 Tentang Pelayanan Sosial Bagi Fakir Miskin.
- 7. Peraturan Menteri Sosial Nomor 86/HUK/2010 tentang Organisasi dan Tata Kerja Kementerian Sosial.
- D. Ruang Lingkup

Petunjuk Teknis Aplikasi Sistem *Online* Undian Gratis Berhadiah (UGB) dan Pengumpulan Uang/Barang (PUB) memberikan petunjuk tentang pengajuan perizinan UGB dan PUB mulai dari pendaftaran institusi sampai dengan penginformasian selesainya SK Menteri Sosial secara *online*.

# E. Sasaran Pengguna

- 1. Perusahaan.
- 2. Yayasan.
- 3. Agensi.
- 4. Direktorat PPSDBS.
- F. Pengertian-pengertian
- 1. Perusahaan adalah :
- a. Kegiatan/pekerjaan yang diselenggarakan dengan peralatan atau dengan cara teratur untuk tujuan mencari keuntungan (menghasilkan sesuatu, mengolah atau membuat barang-barang, berdagang, dan memberikan jasa).
- b. Organisasi berbadan hukum yang mengadakan transaksi atau usaha.
- 2. Yayasan adalah badan hukum yang terdiri atas kekayaan yang dipisahkan dan diperuntukkan untuk mencapai tujuan tertentu di bidang sosial, keagamaan dan kemanusiaan yang tidak mempunyai anggota sesuai dengan Undang-undang Nomor 28 Tahun 2004 tentang Yayasan Pasal 1 ayat 1.
- 3. Kepanitiaan adalah sekelompok orang yang ditunjuk atau dipilih untuk mengurus hal-hal yang terkait dengan tugas pengumpulan sumbangan, bersifat sementara dan berakhir jika tugas pengumpulan sumbangan selesai.
- 4. Agensi adalah satu atau lebih individu yang ditunjuk oleh suatu perusahaan penyelenggara UGB untuk melakukan proses pengurusan izin UGB ke Kementerian Sosial atau Instansi Pemerintah terkait melalui surat kuasa atau surat penunjukkan.
- 5. Penyelenggara adalah institusi dengan kategori Perusahaan, Yayasan, atau Kepanitiaan yang memiliki dan menyelenggarakan program UGB atau PUB yang dapat berupa.
- 6. Pelaksana adalah institusi dengan kategori Agensi yang mendapatkan kuasa dari Penyelenggara untuk menangani perizianan UGB atau PUB.
- 7. Jangka waktu promosi adalah rentang waktu untuk mempromosikan program UGB kepada masyarakat melalui media massa, dimana dijelaskan tanggal dimulai dan berakhirnya promosi dan hadiah yang disediakan dalam program UGB.
- 8. Jangka waktu penyelenggaraan program adalah rentang waktu dimana promosi program UGB dimulai sampai pada tanggal penarikan atau batas waktu klaim hadiah program UGB.
- 9. Penyegelan adalah proses menghitung dan memeriksa data-data peserta program UGB yang telah masuk beserta kelengkapan sarana yang digunakan, uji coba atas sarana undian yang digunakan dan menyegel sarana yang digunakan dengan kertas segel.
- 10. Penarikan adalah proses menentukan atau menetapkan pemenang undian dengan disaksikan oleh Notaris, Dinas/Instansi Sosial dan Kepolisian serta disahkan oleh Kementerian Sosial.
- 11. Klaim hadiah adalah waktu dimana telah ditentukan oleh penyelenggara UGBL kepada para pemenang untuk dapat mengambil hadiah dan menyampaikan sebagai pemenang.
- 12. Biaya Permohonan Izin (BPI) adalah biaya administrasi yang ditetapkan sebagai persyaratan izin yang harus dibayarkan senilai Rp. 200.000,- (dua ratus ribu rupiah) per periode atau per penarikan atau lokasi, sesuai dengan PP Nomor 3 Tahun 2012.
- 13. Biaya Izin Promosi (BIP) adalah biaya administrasi terkait dengan iklan/promosi program UGB di media massa yang ditetapkan senilai Rp. 100.000,- (seratus ribu rupiah), sesuai dengan PP Nomor 3 Tahun 2012.
- 14. Dana Usaha Kesejahteraan Sosial adalah dana yang dihimpun dari penyelenggara UGB sebesar 10% dari total hadiah keseluruhan sebagai bentuk peran serta dalam usaha kesejahteraan sosial.
- 15. Surat permohonan adalah surat pengajuan permohonan izin

penyelenggaraan undian gratis berhadiah dan/atau pengumpulan uang atau barang.

- 16. Surat Izin Promosi adalah surat yang diberikan kepada penyelenggara UGB untuk dapat mempromosikan atau mengiklankan program undian di media massa.
- 17. Surat Izin Dalam Proses adalah surat yang diberikan kepada penyelenggara UGB, jika pelaksanaan tanggal penyegelan dan penarikan maksimum 1 (satu) bulan dan SK Izin Penyelenggaraan belum terbit.
- 18. Surat Keputusan (SK) Menteri adalah surat keputusan Menteri Sosial yang diterbitkan untuk penyelenggara UGB maupun PUB sebagai dasar pelaksanaan penyelenggaraan UGB atau PUB.
- 19. Nomor registrasi adalah nomor yang diberikan untuk setiap permohonan penyelenggaraan UGB atau PUB saat akan diverifikasi.

# BAB II

# LAYANAN APLIKASI SISTEM *ONLINE* UGB DAN PUB SECARA UMUM

Aplikasi Sistem *Online* UGB dan PUB merupakan aplikasi berbasis *web* yang dapat diakses dengan menggunakan *browser*-*browser* yang umum digunakan saat ini, seperti Internet Explorer, Mozilla Firefox, Google Chrome, Opera, dan Safari. Akses terhadap aplikasi ini dapat dilakukan baik dari lingkungan jaringan internal Kemensos RI maupun dari Internet. Untuk mengakses aplikasi ini, isikan alamat situs **http://simppsdbs.kemsos.go.id** pada *browser*. Aplikasi akan memberikan tampilan awal seperti yang ditunjukkan pada Gambar 2.1.

| Jaian Salemba Raya No. 28, Jakarta 10430<br><b>Beranda</b><br>Registrasi<br>Pengaduan<br>Panduan                                                                                                    | Pengumpulan Uang/Barang<br>Login                                                                                                    |                               |                                                                              |
|----------------------------------------------------------------------------------------------------|----------------------------------------------------------------------------------------------------|-------------------------------|------------------------------------------------------------------------------|
| <u> General e de la carte de la carte de la carte de la carte de la carte de la carte de la carte de la carte de</u><br><b>Undian Gratis Berhadiah</b><br><u> 1988 - 1989 - 1989 - 1989 - 1989 - 1989 - 1989 - 1989 - 1989 - 1989 - 1989 - 1989 - 1989 - 1989 - 1989 - 198</u> | <u> Andreas Andreas Andreas Andreas Andreas Andreas Andreas Andreas Andreas Andreas Andreas Andreas Andreas Andreas Andreas Andreas Andreas Andreas Andreas Andreas Andreas Andreas Andreas Andreas Andreas Andreas Andreas Andr</u><br>Pengumpulan Uang/Barang |                               |                                                                              |
| • Pengertian                                                                                                    | • Pengertian                                                                                                    |                               |                                                                              |
| <b>Dasar Hukum</b>                                                                                                    | • Dasar Hukum                                                                                                    |                               |                                                                              |
| Iujuan                                                                                                    | $\blacksquare$ Tujuan                                                                                                    |                               | Gambar 05.                                                                   |
| Tata Cara Permohonan Izin                                                                                                    | Cara dan Jenis Pengumpulan Sumbangan                                                                                                    |                               |                                                                              |
| Syarat-Syarat Permohonan Izin                                                                                                    | Yang Berhak Menyelenggarakan                                                                                                    |                               |                                                                              |
| Ketentuan Surat Permohonan Izin                                                                                                    | <b>Pejabat Pemberi Izin</b>                                                                                                    |                               |                                                                              |
| Kewajiban Penyelenggaraan Undian                                                                                                    | Prosedur Pengajuan Izin                                                                                                    |                               |                                                                              |
| Pelaksanaan                                                                                                    | Prosedur Pemberian Izin                                                                                                    |                               | 000000000000                                                                 |
| Laporan Hasil Pelaksanaan                                                                                                    | Kewajiban Penyelenggara                                                                                                    |                               |                                                                              |
| <b>Larangan</b>                                                                                                    | <b>Pengawasan dan Pengendalian</b>                                                                                                    | Direktorat PPSDBS - Informasi |                                                                              |
| Sanksi                                                                                                    | Pengumpulan Sumbangan yang Tidak                                                                                                    | Telepon                       | 021-3100468                                                                  |
| <b>• Pengawasan dan Pengendalian</b>                                                                                                    | Memerlukan Izin                                                                                                    | Waktu Kerja                   | Senin - Jumat / Pk. 09.00 - 15.00                                            |
|                                                                                                    |                                                                                                    | Email                         | ppsds@kemsos.go.id<br>Direktorat PPSDBS - Penyampaian Pengaduan dan Penipuan |
| <b>In Tugas dan Fungsi Kepolisian</b>                                                                                                    |                                                                                                    | Call Center                   | 021-3144000                                                                  |
| <b>Peran Notaris</b><br><b>PAILS AND PRINTING PAILS AND ARRESTS AND</b>                                                                                                    |                                                                                                    | Email                         | ugb.pub@kemsos.go.id                                                         |
|                                                                                                    |                                                                                                    | Twitter                       | @ugb_pub_kemsos                                                              |
|                                                                                                    |                                                                                                    | Situs Web                     | simppsdbs.kemsos.go.id                                                       |
|                                                                                                    |                                                                                                    |                               |                                                                              |

Gambar 2.1. Tampilan awal aplikasi Sistem *Online* UGB dan PUB

A. Menu Dasar Aplikasi Sistem *Online* UGB dan PUB

Aplikasi Sistem *Online* UGB dan PUB memiliki struktur menu yang disusun sedemikian rupa untuk mempermudah penggunanya dalam mengakses fungsi-fungsi yang ada. Struktur menu yang ditampilkan didasarkan pada otorisasi yang diberikan kepada penggunanya sesuai jenis institusi dari pengguna terkait. Sebagai tampilan awal, aplikasi Sistem *Online* UGB dan PUB menyajikan 4 menu bagi publik untuk mengakses fungsi dasar aplikasi tanpa perlu melakukan *login* ke aplikasi. Keempat menu tersebut adalah:

1. Beranda

Menu Beranda memberikan informasi secara umum mengenai UGB dan PUB.

2. Registrasi

Menu Registrasi menyediakan fungsi untuk meregistrasi institusi yang sekaligus untuk meminta akses terhadap aplikasi Sistem *Online* UGB dan PUB bagi pengguna institusi terkait agar dapat melakukan kepentingan atau tugasnya terkait dengan UGB dan/atau PUB.

3. Pengaduan

Menu Pengaduan menyediakan fungsi untuk menyampaikan pengaduan kepada Direktorat PPSDBS mengenai pelayanan, penyelenggaraan, maupun penipuan sehubungan dengan UGB dan/atau PUB.

4. Login

Menu Login menyediakan fungsi untuk melakukan otentikasi ke aplikasi Sistem *Online* UGB dan PUB agar pengguna mendapatkan otorisasi untuk mengakses fungsi-fungsi yang lebih lengkap sesuai kepentingan atau tugas pengguna terkait dengan UGB dan/atau PUB.

# B. Fungsionalitas Aplikasi Sistem *Online* UGB dan PUB

Aplikasi Sistem *Online* UGB dan PUB memiliki fungsionalitas yang mendukung kebutuhan proses pelayanan perizinan UGB dan PUB secara *online* mulai dari pendaftaran penyelenggara (institusi dan petugas), pengajuan permohonan, hingga penginformasian selesainya SK Menteri. Fungsi-fungsi yang disediakan berdasarkan proses-proses pelayanan perizinan UGB dan PUB adalah sebagai berikut:

- 1. Pendataan Institusi dan Petugas
	- a. Registrasi institusi penyelenggara (Perusahaan, Yayasan, dan Panitia (Insidentil)) dan institusi pelaksana (Agensi) dengan

menyampaikan data utama institusi disertai dengan berkas pendukung legalitas institusi.

- b. Peninjauan data institusi untuk aktivasi institusi sebagai bagian dari pemberian otorisasi akses terkait fungsi-fungsi lainnya.
- c. Pemutakhiran data institusi baik data utama maupun berkas pendukung legalitas institusi setelah aktivasi oleh Direktorat PPSDBS.
- d. Registrasi petugas dari institusi penyelenggara dan pelaksana yang akan melakukan aktivitas terkait pengajuan permohonan dengan menyampaikan data utama petugas disertai dengan surat tugas dari institusi terkait.
- e. Peninjauan data petugas untuk aktivasi petugas sebagai bagian dari pemberian otorisasi akses terkait fungsi-fungsi lainnya.
- f. Pemutakhiran data petugas setelah aktivasi oleh Direktorat PPSDBS.
- 2. Pengajuan Permohonan
	- a. Registrasi permohonan program yang akan diselenggarakan dengan menyampaikan data utama program, berkas pendukung permhonan, data periode penyelenggaraan, lokasi dan jadwal penyelenggaraan, daftar hadiah (untuk UGB).
	- b. Penyampaian data pembayaran biaya-biaya terkait penyelenggaraan program.
	- c. Penyampaian surat rekomendasi penyelenggaraan program dari Dinas Sosial.
	- d. Peninjauan permohonan, pembayaran biaya-biaya, dan surat rekomendasi untuk persetujuan permohonan penyelenggaraan program.
- 3. Penginformasian Selesainya Surat Izin
	- a. Penginformasian selesainya Surat Izin Promosi (untuk UGB) beserta waktu dan syarat pengambilan.
	- b. Penginformasian selesainya Surat Izin Dalam Proses (untuk UGB sesuai keperluan, dan untuk PUB) beserta waktu dan syarat pengambilan.
	- c. Penginformasian selesainya SK Menteri beserta waktu dan syarat pengambilan.

# BAB III ALUR PROSES PELAYANAN

#### A. Registrasi Institusi dan Petugas

Registrasi institusi dan petugas merupakan rangkaian proses yang mengawali alur proses pelayanan izin. Rangkaian proses ini hanya perlu dilakukan 1 (satu) kali bagi setiap institusi sebelum mengajukan permohonan program pertama kali. Pada pengajuan permohonan program berikutnya, hanya perlu dilakukan pemutakhiran data institusi dan/atau petugas apabila ada perubahan. Bagi penyelenggara yang memberikan kuasa kepada pelaksana (Agensi), penyelenggara tidak perlu meregistrasi petugas dikarenakan keseluruhan aktivitas pada aplikasi Sistem *Online* UGB dan PUB ditangani oleh petugas dari Agensi.

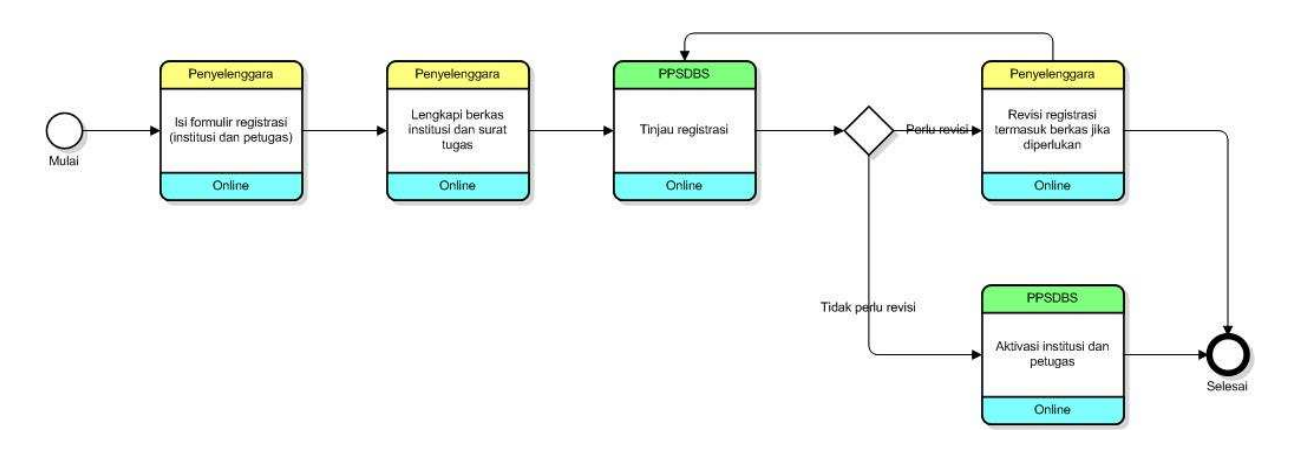

Gambar 3.1. Alur proses registrasi institusi dan petugas

Alur proses registrasi institusi dan petugas, yang dapat dilihat pada Gambar 3.1, dapat dijelaskan sebagai berikut:

- 1. Penyelenggara atau Pelaksana mengisi formulir registrasi institusi dan petugas.
- 2. Penyelenggara atau Pelaksana melengkapi berkas legalitas institusi dan surat tugas petugas.
- 3. Direktorat PPSDBS melakukan verifikasi terhadap registrasi institusi dan petugas.
- 4. Jika ada ketidakjelasan data atau ketidaksesuaian antara data dan berkas legalitas/surat tugas, maka Direktorat PPSDBS meminta Penyelenggara atau Pelaksana untuk melakukan revisi registrasi.

5. Jika data dan berkas legalitas/surat tugas sudah jelas dan sesuai, maka Direktorat PPSDBS akan mengaktifkan institusi dan petugas.

B. Perizinan Program

Perizinan program merupakan rangkaian proses mulai dari permohonan program disampaikan hingga SK Menteri diserahkan. Prosesproses yang ada tidak seluruhnya dapat dilakukan secara *online* melalui aplikasi Sistem *Online* UGB dan PUB dikarenakan adanya proses melalui pihak ketiga maupun kebutuhan penyerahan dokumen secara fisik.

Alur proses perizinan, yang dapat dilihat pada Gambar 3.2, dapat dijelaskan secara berurutan sebagai berikut:

- 1. Penyelenggara atau Pelaksana mengisi formulir permohonan program.
- 2. Penyelenggara atau Pelaksana melengkapi berkas pendukung pemohonan program yang meliputi:
	- a. Contoh iklan atau promosi.
	- b. Contoh kupon (untuk UGB).
	- c. Hasil UAT (untuk UGB Langsung yang menggunakan media SMS).

Penyelenggara atau Pelaksana juga melengkapi daftar periode program, lokasi dan jadwal penyelenggaraan (untuk UGB), serta daftar hadiah (untuk UGB).

- 3. Direktorat PPSDB melakukan verifikasi terhadap kesesuaian data dan kelengkapan persyaratan permohonan.
- 4. Jika ada ketidakjelasan, ketidaksesuaian, atau ketidaklengkapan data dan syarat permohonan, maka Direktorat PPSDBS meminta Penyelenggara atau Pelaksana untuk melakukan revisi permohonan.
- 5. Jika data dan syarat permohonan telah jelas, sesuai, dan lengkap, maka Direktorat PPSDBS akan memberikan status "Permohonan Telah Diverifikasi".

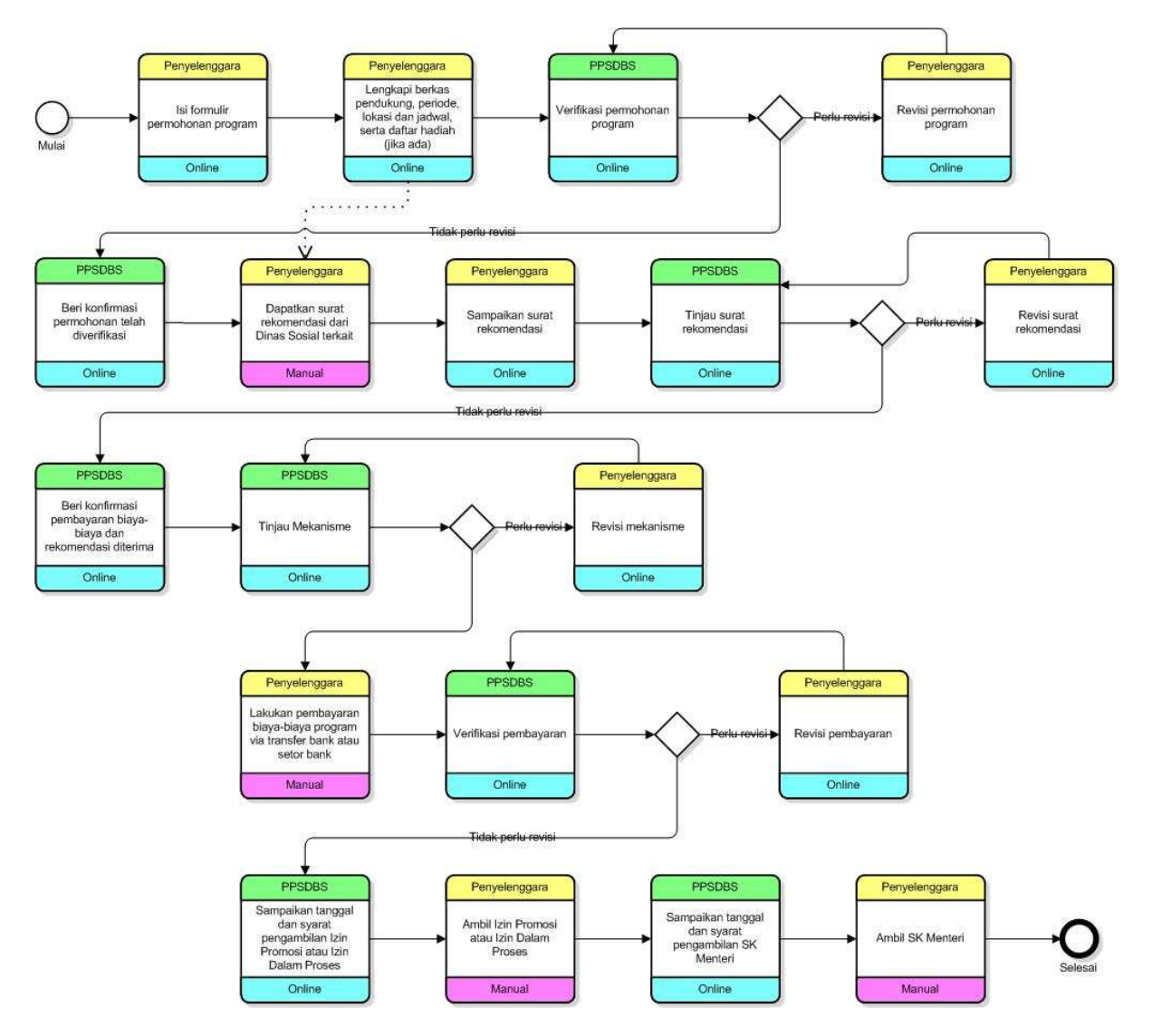

Gambar 3.2. Alur proses perizinan program

- 6. Secara paralel menunggu hasil verifikasi, Penyelenggara atau Pelaksana melakukan pengurusan surat rekomendasi dari Dinas Sosial secara *offline* atau manual tidak melalui aplikasi Sistem *Online* UGB dan PUB.
- 7. Jika surat rekomendasi sudah diterima, Penyelenggara atau Pelaksana menyampaikan surat rekomendasi.
- 8. Direktorat PPSDB melakukan verifikasi terhadap surat rekomendasi.
- 9. Jika ada ketidakjelasan atau ketidaksesuaian pada surat rekomendasi, maka Direktorat PPSDBS meminta Penyelenggara atau Pelaksana untuk melakukan revisi surat rekomendasi.
- 10. Jika surat rekomendasi sudah jelas dan sesuai, maka Direktorat PPSDBS akan memberikan status "Rekomendasi Telah Diverifikasi".
- 11. Direktorat PPSDBS melakukan verifikasi akhir terhadap permohonan program dengan penekanan pada mekanisme.
- 12. Jika ada ketidakjelasan pada mekanisme, maka Direktorat PPSDBS meminta Penyelenggara atau Pelaksana untuk melakukan revisi mekanisme.
- 13. Jika mekanisme sudah jelas, maka Direktorat PPSDBS akan memberikan status "Permohonan Disetujui".
- 14. Penyelenggara atau Pelaksana melakukan pembayaran biaya-biaya program sebagai berikut:
	- a. Biaya Permohonan Izin (BPI) disetor atau ditransfer ke BRI dengan nomor rekening 1503.01.000002.30.8 a/n. Bendaraha Penerimaan Direktorat Jenderal Bantuan dan Jaminan Sosial.
	- b. Biaya Izin Promosi (BIP) (untuk UGB) disetor atau ditransfer ke BRI dengan nomor rekening 1503.01.000002.30.8 a/n Bendaraha Penerimaan Direktorat Jenderal Bantuan dan Jaminan Sosial.
	- c. Dana UKS disetor atau ditransfer ke BNI dengan nomor rekening 10.55.08.60 a/n Badan Pengelolaan Kesejahteraan Sosial.

Pembayaran biaya-biaya tersebut di atas dilakukan secara *offline* atau manual tidak melalui aplikasi Sistem *Online* UGB dan PUB.

- 15. Jika pembayaran telah dilakukan, Penyelenggara atau Pelaksana menyampaikan bukti pembayaran (transfer bank atau slip setor).
- 16. Direktorat PPSDBS melakukan verifikasi penerimaan pembayaran.
- 17. Jika pembayaran diterima dengan nilai kurang dari seharusnya atau pembayaran dilakukan pada rekening yang tidak sesuai, maka Direktorat PPSDBS meminta Penyelenggara atau Pelaksana untuk merevisi pembayaran.
- 18. Jika pembayaran diterima dengan nilai yang (minimal) sesuai dan pada rekening yang sesuai, maka Direktorat PPSDBS akan memberikan status "Pembayaran Diterima".
- 19. Direktorat PPSDBS memroses surat izin promosi dan/atau surat izin dalam proses.
- 20. Jika surat izin promosi dan/atau surat izin dalam proses sudah selesai, Direktorat PPSDBS menyampaikan tanggal dan syarat pengambilan.
- 21. Penyelenggara atau Pelaksana mengambil surat izin promosi dan/atau surat izin dalam proses ke Kementerian Sosial RI cq. Direktorat PPSDBS.
- 22. Jika SK Menteri sudah selesai, Direktorat PPSDBS menyampaikan tanggal dan syarat pengambilan.
- 23. Penyelenggara atau Pelaksana mengambil SK Menteri ke Kementerian Sosial RI cq. Direktorat PPSDBS.

#### BAB IV

#### TATA CARA REGISTRASI INSTITUSI DAN PETUGAS

#### A. Registrasi Institusi

Setiap institusi yang akan menyelenggarakan atau melaksanakan program UGB atau PUB, perlu melakukan registrasi terlebih dahulu. Pada saat registrasi ini, sekaligus dilakukan pendataan pengguna yang ditugaskan oleh institusi sebagai petugas atau *Person In Charge* (PIC) terkait dengan keperluan penyelenggaraan atau pelaksanaan program UGB atau PUB. Proses registrasi hanya perlu dilakukan satu kali saja yaitu pada saat sebelum mengajukan permohonan program pertama kali. Untuk institusi yang memiliki kantor wilayah atau kantor cabang di luar provinsi kantor pusat dimana kantor wilayah atau kantor cabang dapat menyelenggarakan atau melaksanakan program UGB atau PUB terlepas dari kantor pusat, maka kantor wilayah atau kantor cabang dimaksud perlu melakukan registrasi institusi secara tersendiri dengan mencantumkan nama wilayah atau cabang mengikuti pengisian nama institusi.

Untuk penyelenggaraan program PUB yang dilakukan oleh kepanitiaan, registrasi institusi dilakukan dengan memperhatikan hal sebagai berikut:

- 1. Apabila kepanitiaan yang dibentuk ditujukan untuk merealisasikan program kerja berkelanjutan dari Yayasan, maka registrasi institusi dilakukan terhadap Yayasan terkait.
- 2. Apabila kepanitiaan yang dibentuk bersifat insidentil atau spontanitas, misalnya karena adanya bencana alam, maka registrasi institusi dilakukan atas nama panitia dengan menyertakan surat pembentukan kepanitiaan.

Proses Registrasi Institusi terdiri dari 3 tahap yang harus dilakukan secara berurutan, yaitu:

- 1. Penyampaian data utama institusi dan petugas.
- 2. Penyampaian berkas legalitas institusi.
- 3. Konfirmasi kelengkapan data dan berkas.
- 1. Penyampaian Data Utama Institusi dan Petugas

Secara garis besar, tahap ini akan melayani:

- a. Penyampaian data utama milik institusi yang akan menyelenggarakan atau melaksanakan UGB atau PUB.
- b. Penyampaian data petugas dari institusi yang menjadi *Person In Charge* (PIC) terkait dengan penyelenggaraan atau pelaksanaan UGB atau PUB.

c. Pembuatan data otentikasi bagi petugas untuk mendapatkan hak akses dalam memanfaatkan aplikasi terkait kepentingan atau tugasnya dalam penyelenggaraan atau pelaksanaan UGB atau PUB.

Langkah-langkah yang perlu dilakukan dalam tahap ini adalah sebagai berikut:

- a. Pilih menu Registrasi diikuti dengan memilih sub menu sesuai jenis institusi, sebagai contoh Perusahaan, seperti yang ditunjukkan pada Gambar 4.A.1.1. Aplikasi akan menampilkan formulir untuk mengisikan data institusi beserta petugas, seperti yang ditunjukkan pada Gambar 4.A.1.2.
- b. Lengkapi formulir isian sesuai contoh yang ditunjukkan pada Gambar 4.A.1.3. Kotak isian yang memiliki label yang disertai dengan tanda \* merupakan isian yang wajib diisi.
- c. Jika formulir isian sudah terisi dengan lengkap, klik tombol Register untuk menyimpan data-data yang telah diisikan. Aplikasi akan memberikan konfirmasi hasil penyimpanan data seperti yang ditunjukkan pada Gambar 4.A.1.4.

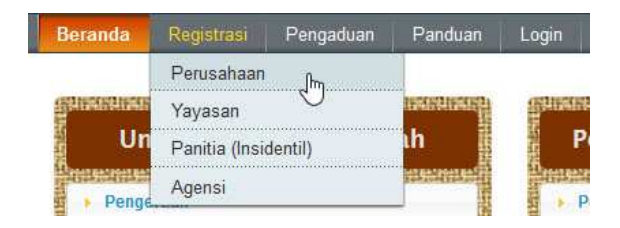

Gambar 4.A.1.1. Pemilihan menu untuk meregistrasi institusi

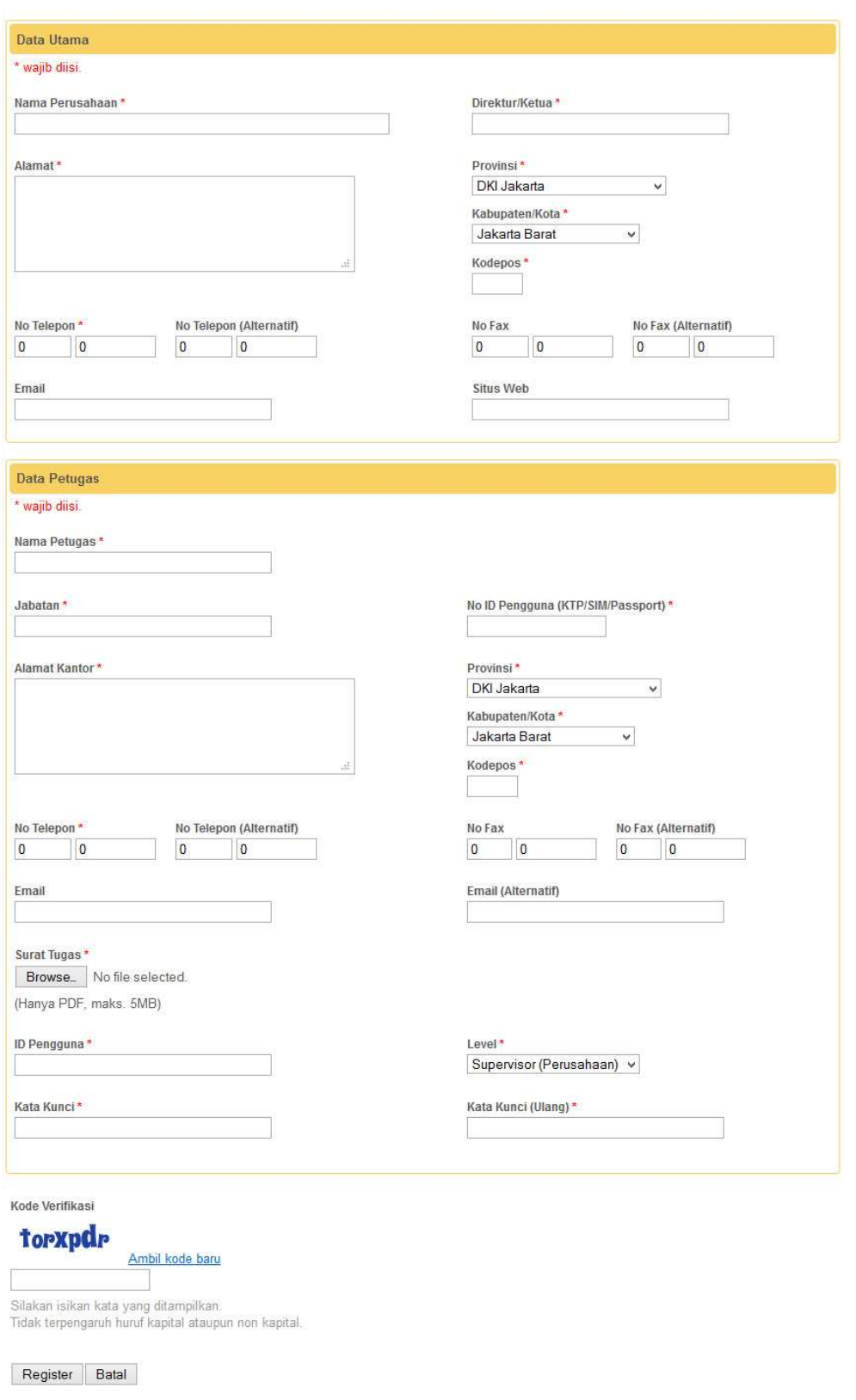

Gambar 4.A.1.2. Formulir isian data utama institusi dan petugas

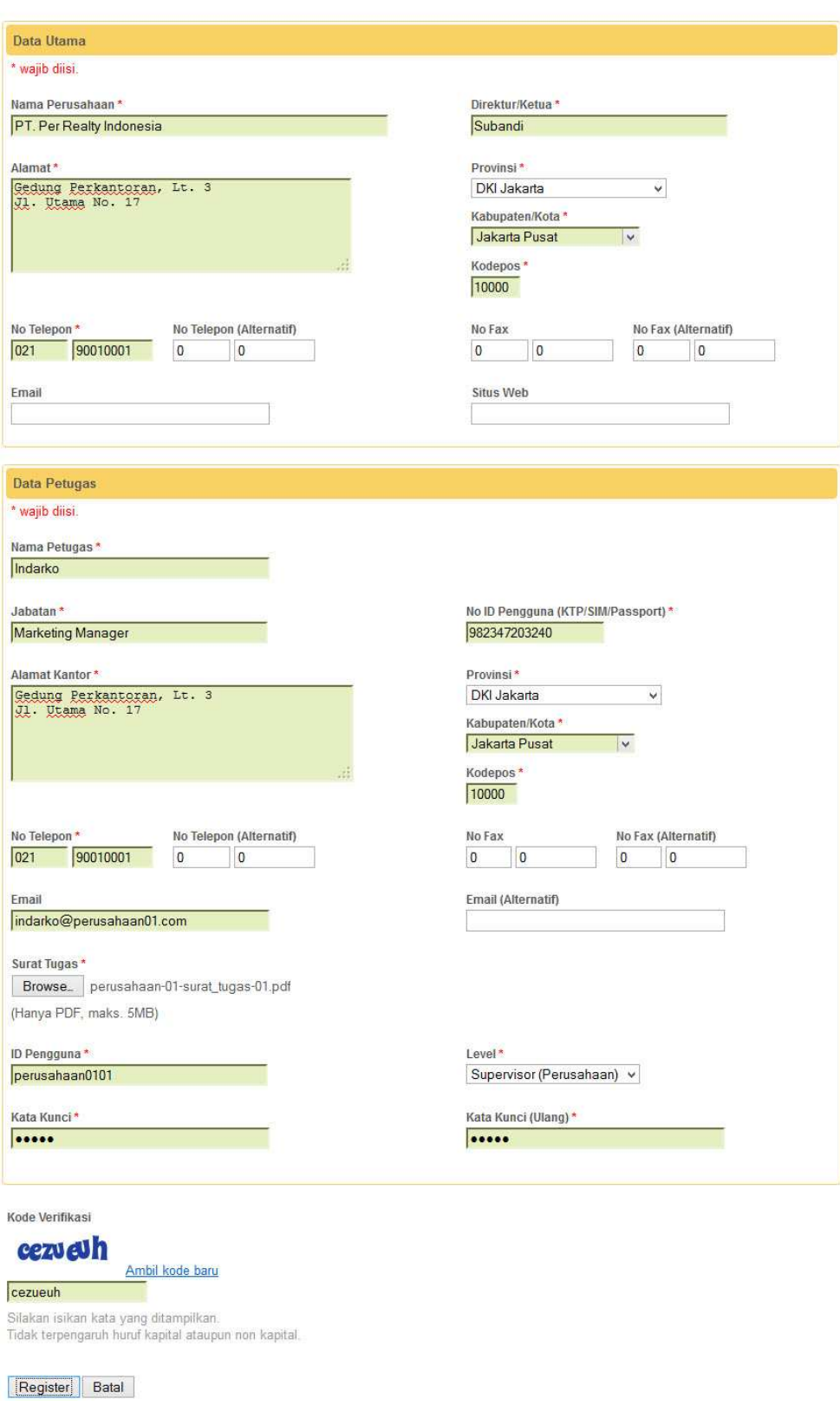

# Gambar 4.A.1.3. Pengisian data utama institusi dan petugas

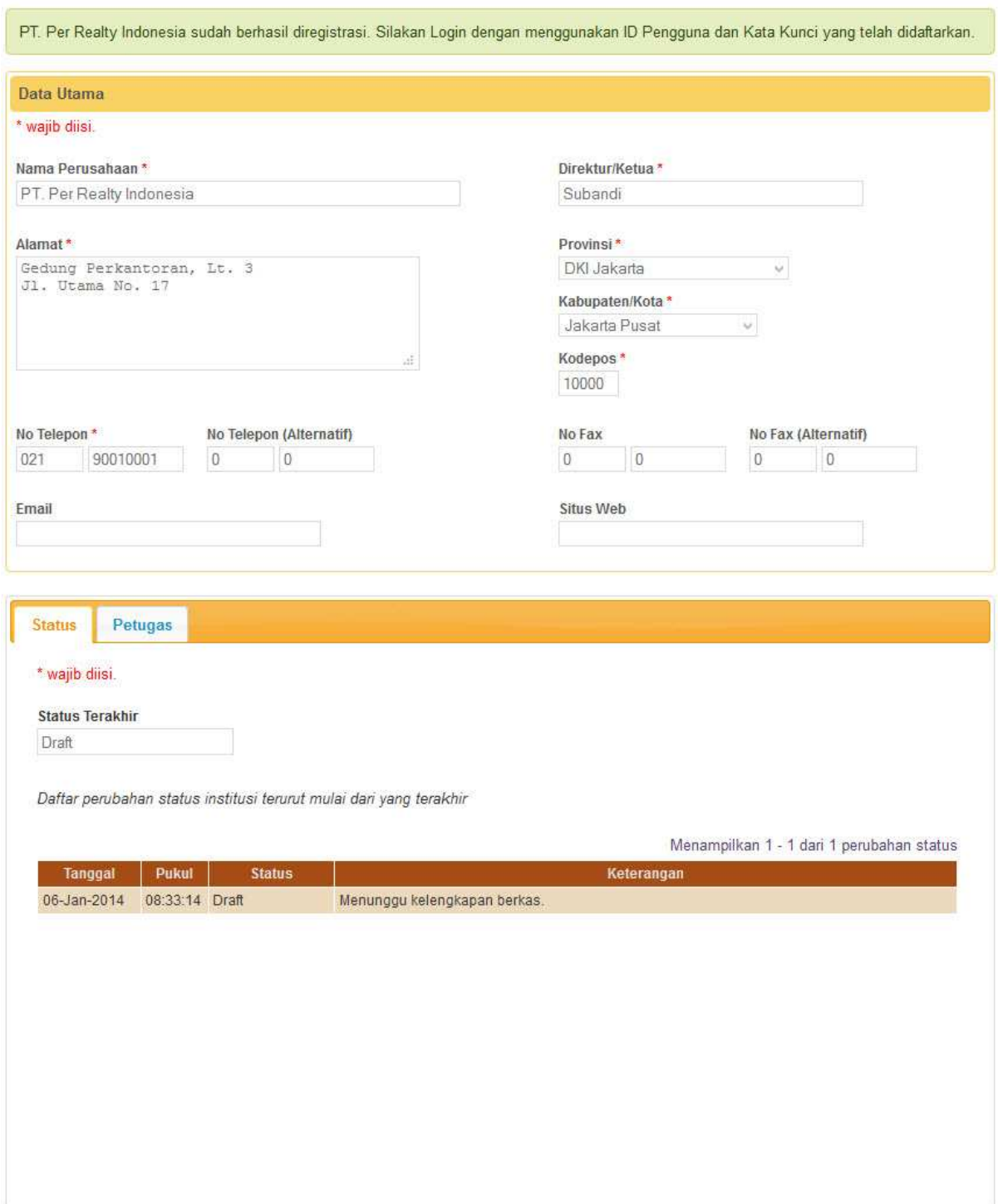

# Gambar 4.A.1.4.

Konfirmasi hasil penyimpanan data utama institusi dan petugas

Secara garis besar, tahap ini akan melayani penyampaian berkasberkas legalitas institusi sesuai dengan persyaratan yang telah ditentukan. Langkah-langkah yang perlu dilakukan dalam tahap ini adalah sebagai berikut:

- a. *Login* dengan menggunakan ID Pengguna dan Kata Kunci yang telah diisikan pada saat penyampaian data petugas.
- b. Dikarenakan proses Registrasi Institusi belum selesai, aplikasi akan menampilkan jendela informasi status institusi yang menyebutkan bahwa institusi berstatus "Draft" disertai petunjuk singkat hal yang perlu dilakukan seperti yang ditunjukkan pada Gambar 4.A.2.1. Tutup jendela dengan mengklik tanda silang pada bagian kanan atas jendela informasi status institusi. Aplikasi akan menampilkan Detil Data Institusi seperti yang ditunjukkan pada Gambar 4.A.2.2.

**Status Institusi Anda** Draft Akses Anda saat ini terbatas pada beberapa fungsi. Silakan lengkapi berkas-berkas yang dibutuhkan. Jika sudah, jangan lupa untuk mengubah status institusi

Anda disertai keterangan seperlunya.

Gambar 4.A.2.1. Informasi status institusi

# Detil Data Institusi

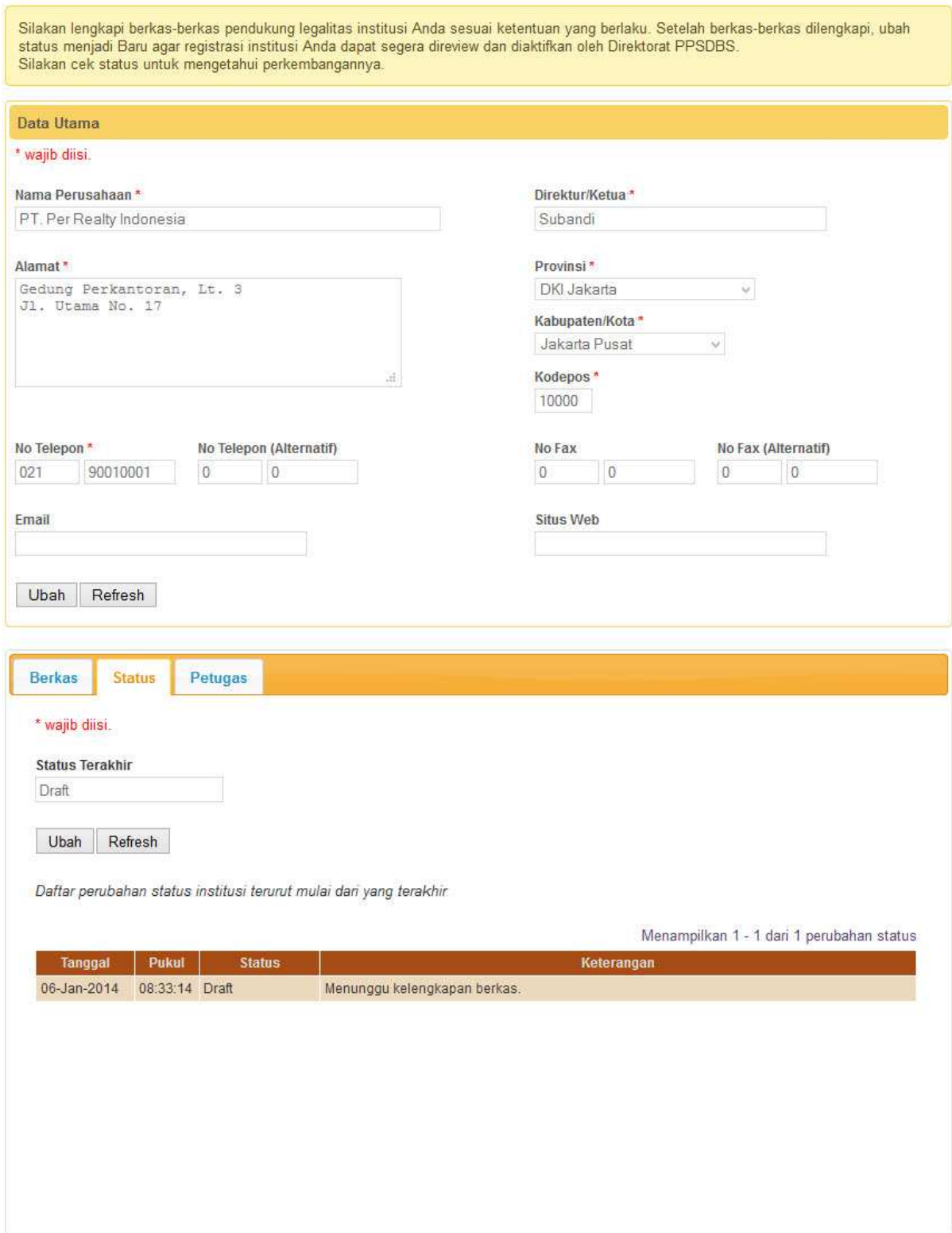

Gambar 4.A.2.2. Detil Data Insitusi

c. Pilih *tab* Berkas pada panel di bawah Data Utama Institusi. Aplikasi akan menampilkan daftar berkas legalitas yang telah disampaikan. Dikarenakan belum ada berkas yang disampaikan maka daftar berkas yang ditampilkan masih kosong seperti yang ditunjukkan pada Gambar 4.A.2.3.

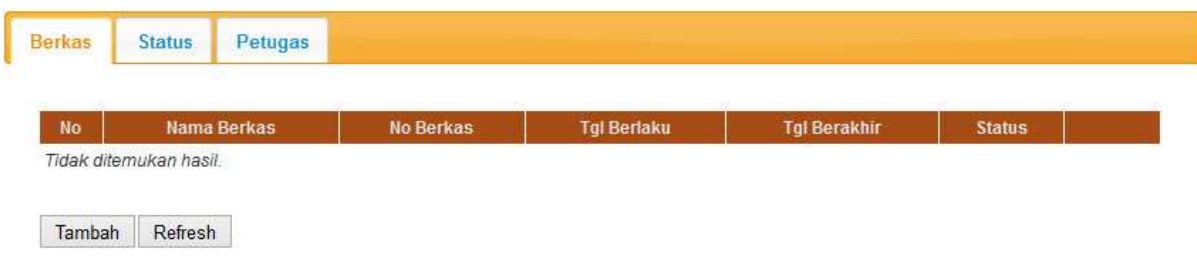

Gambar 4.A.2.3. Daftar kosong berkas legalitas

d. Klik tombol Tambah. Aplikasi akan menampilkan formulir Berkas Baru, seperti yang ditunjukkan pada Gambar 4.A.2.4.

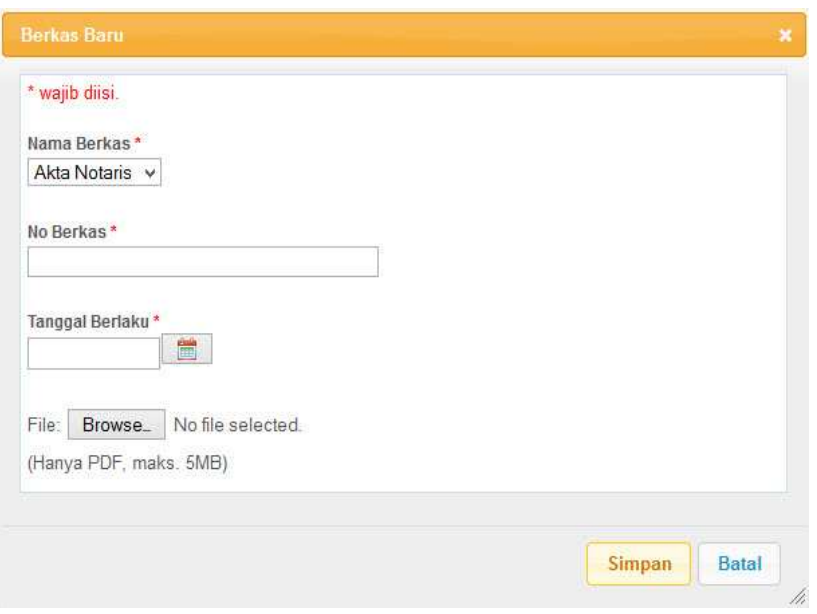

Gambar 4.A.2.4. Formulir berkas baru

e. Lengkapi isian formulir Berkas Baru seperti contoh yang ditunjukkan pada Gambar 4.A.2.5.

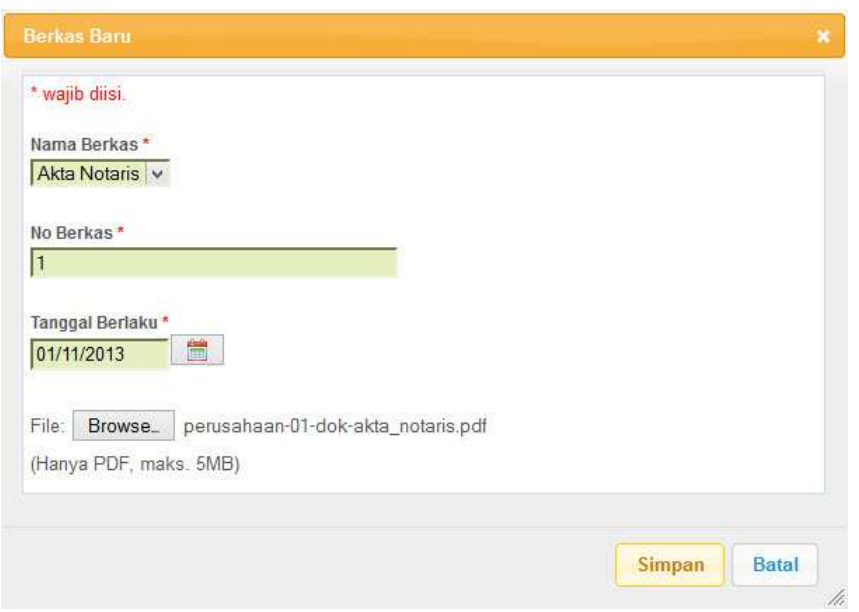

Gambar 4.A.2.5. Pengisian data berkas legalitas yang akan ditambahkan

f. Setelah isian lengkap, klik tombol Simpan untuk menyimpan penambahan berkas. Aplikasi akan menampilkan data berkas yang baru ditambahkan pada daftar berkas legalitas yang telah disampaikan seperti contoh yang ditunjukkan pada Gambar 4.A.2.6.

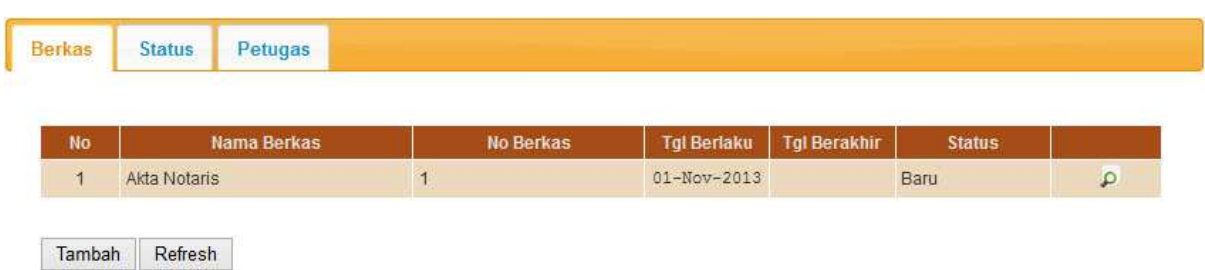

Gambar 4.A.2.6. Daftar berkas legalitas dengan data berkas yang telah disampaikan

g. Ulangi langkah d – f untuk menambahkan berkas-berkas legalitas sesuai ketentuan yang berlaku hingga disampaikan semuanya seperti contoh yang ditunjukkan pada Gambar 4.A.2.7.

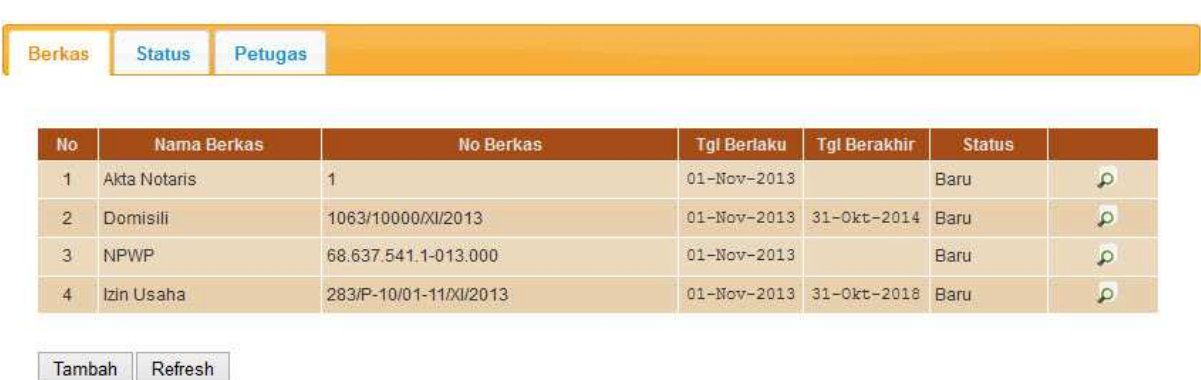

Gambar 4.A.2.7. Daftar berkas legalitas yang telah disampaikan dengan lengkap

Beberapa hal yang perlu menjadi perhatian dalam penyampaian berkas legalitas ini adalah:

- a. Semua berkas yang disyaratkan harus diisi tanpa kecuali.
- b. Isian berupa tanggal dapat diisi dengan 2 cara, yaitu:
	- 1) Mengetik tanggal secara langsung pada kotak isian tanggal dengan format dd/mm/yyyy (2 angka tanggal, 2 angka bulan, dan 4 angka tahun dengan pemisah garis miring). Sebagai contoh, isikan 02/09/2012 untuk 2 September 2012.
	- 2) Mengklik **ikon** (kalender) di sebelah kotak isian tanggal.
- c. Selain mengisi data dari berkas, *softcopy* berkas juga perlu disampaikan dalam bentuk PDF.
- 3. Konfirmasi Kelengkapan Data dan Berkas

Hingga tahap ini, status institusi yang diregistrasi adalah "Draft". Dengan status "Draft", pihak Direktorat PPSDBS belum akan meninjau registrasi institusi. Agar dapat ditinjau, perlu disampaikan konfirmasi bahwa data utama dan berkas institusi sudah lengkap dan benar, yaitu dengan mengubah status institusi menjadi "Baru".

Langkah-langkah yang perlu dilakukan dalam tahap ini adalah sebagai berikut:

- a. Cek data utama institusi yang telah diisikan.
- b. Apabila ada data utama yang perlu diubah, klik tombol Ubah yang ada pada bagian Data Utama. Apabila tidak ada data yang perlu diubah, lanjutkan ke langkah e.
- c. Lakukan pengubahan terhadap data yang belum sesuai.
- d. Jika data sudah disesuaikan, klik tombol Simpan.
- e. Pilih tab Status pada panel di bawah Data Utama Institusi. Aplikasi akan menampilkan informasi status terakhir beserta daftar perubahan status seperti yang ditunjukkan pada Gambar 4.A.3.1.

| <b>Berkas</b>          | <b>Status</b>                 | Petugas       |                                                                    |
|------------------------|-------------------------------|---------------|--------------------------------------------------------------------|
| * wajib diisi.         |                               |               |                                                                    |
| <b>Status Terakhir</b> |                               |               |                                                                    |
| Draft                  |                               |               |                                                                    |
|                        | Refresh                       |               |                                                                    |
| Ubah                   |                               |               |                                                                    |
|                        |                               |               | Daftar perubahan status institusi terurut mulai dari yang terakhir |
|                        |                               |               | Menampilkan 1 - 1 dari 1 perubahan status                          |
| Tanggal                | Pukul                         | <b>Status</b> | Keterangan                                                         |
|                        | 06-Jan-2014<br>08:33:14 Draft |               | Menunggu kelengkapan berkas.                                       |

Gambar 4.A.3.1. Informasi status Draft

- f. Klik tombol Ubah. Aplikasi akan menampilkan informasi bahwa status akan diubah menjadi "Baru" beserta isian keterangan seperti yang ditunjukkan pada Gambar 4.A.3.2.
- g. Isikan keterangan jika ada hal yang perlu disampaikan kepada Direktorat PPSDBS terkait registrasi yang dilakukan.
- h. Tekan tombol Simpan untuk menyimpan status yang baru. Aplikasi akan menampilkan konfirmasi hasil penyimpanan status seperti yang ditunjukkan pada Gambar 4.A.3.3.
- i. Tutup jendela Status Institusi dengan mengklik tanda silang pada bagian kanan atas.
- j. Aplikasi akan menampilkan Detil Data Institusi seperti yang ditunjukkan pada Gambar 4.A.3.4 dengan informasi status terakhir yang secara lebih jelas ditunjukkan pada Gambar 4.A.3.5.
- k. Jika untuk sementara sudah tidak ada akses yang akan dilakukan terhadap aplikasi pilih menu *Logout*.

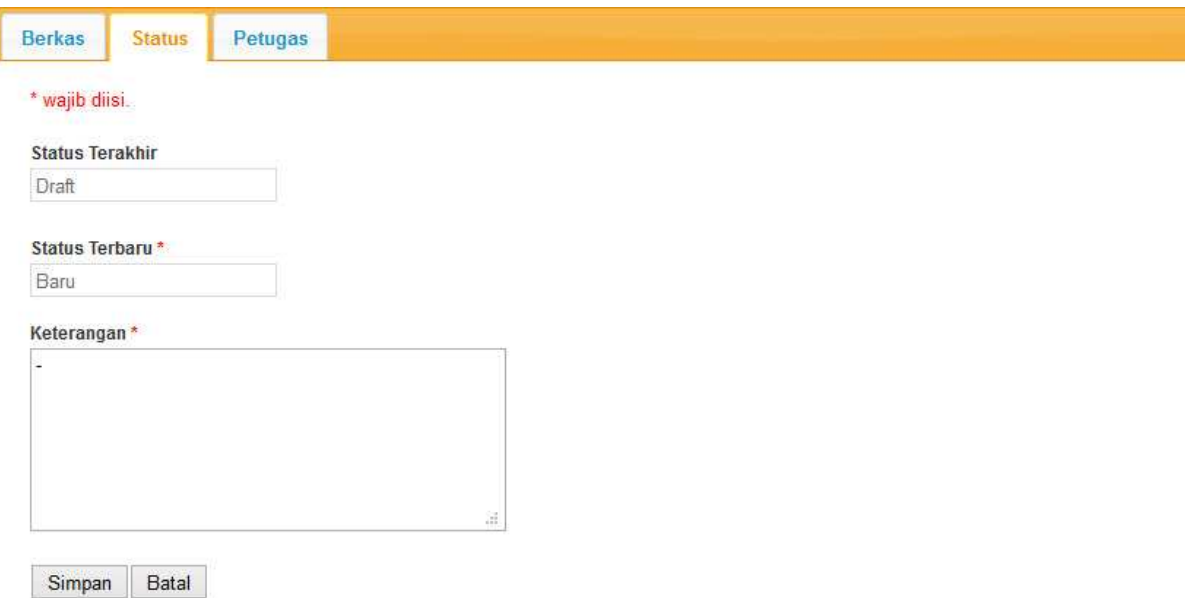

Daftar perubahan status institusi terurut mulai dari yang terakhir

#### Gambar 4.A.3.2. Pengubahan status menjadi Baru

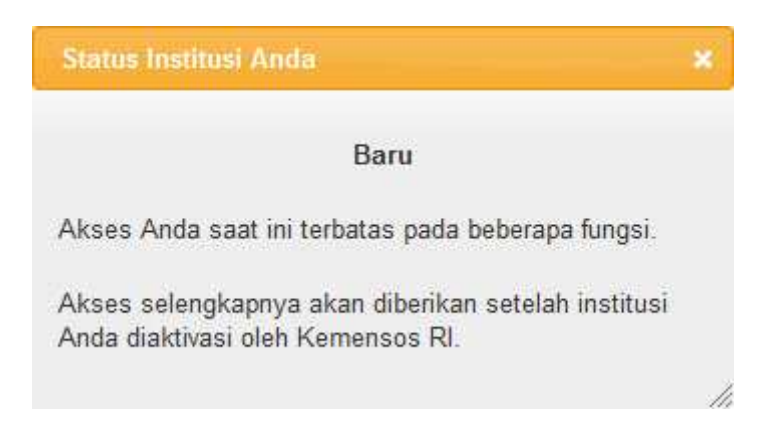

Gambar 4.A.3.3. Konfirmasi hasil penyimpanan status

# Detil Data Institusi

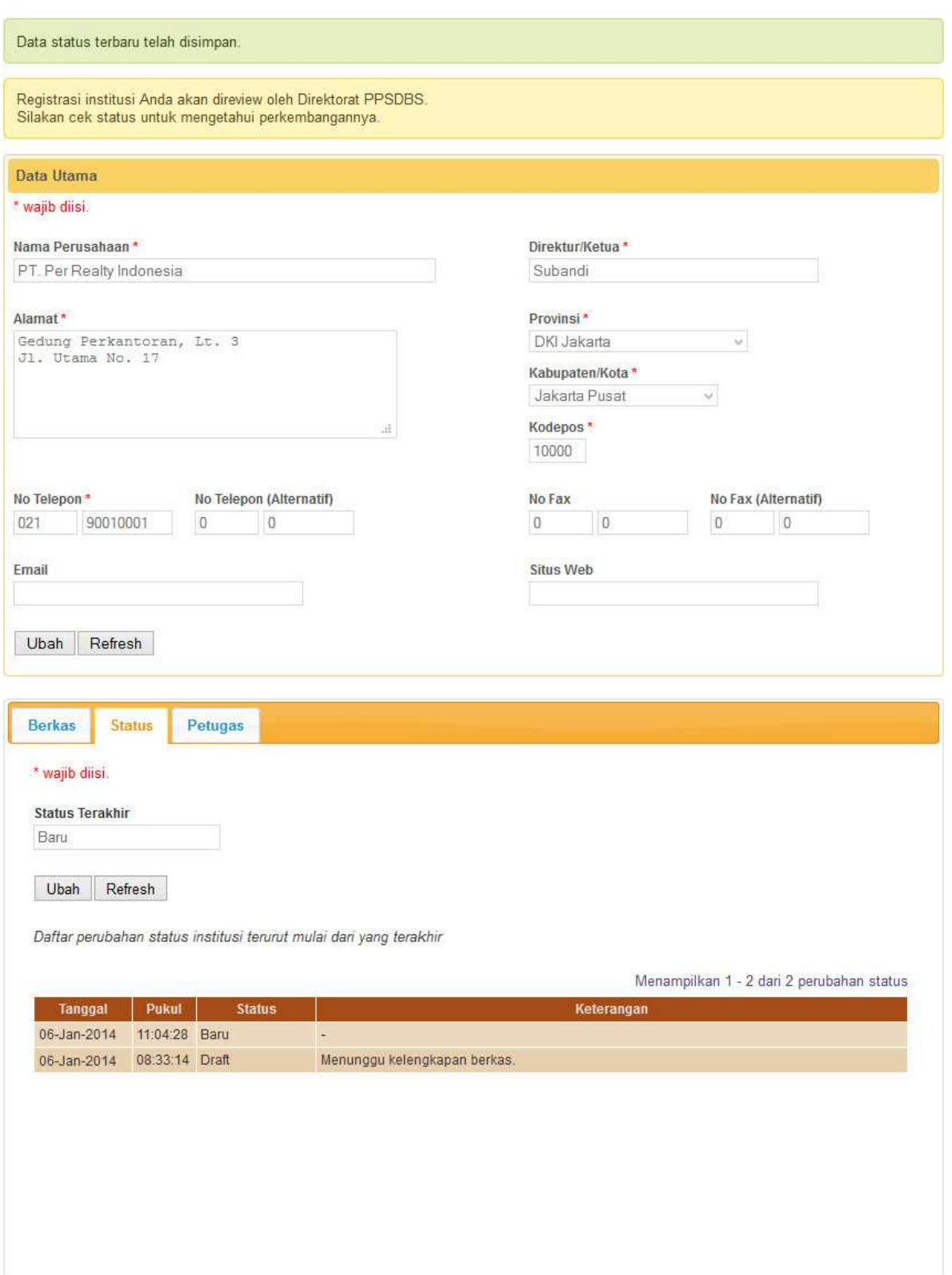

Gambar 4.A.3.4. Detil Data Institusi dengan status institusi telah berubah menjadi Baru

| <b>Berkas</b>          | <b>Status</b> | Petugas       |                                                                                                    |
|------------------------|---------------|---------------|----------------------------------------------------------------------------------------------------|
| * wajib diisi.         |               |               |                                                                                                    |
| <b>Status Terakhir</b> |               |               |                                                                                                    |
| Baru                   |               |               |                                                                                                    |
| <b>Ubah</b>            | Refresh       |               |                                                                                                    |
|                        |               |               | Daftar perubahan status institusi terurut mulai dari yang terakhir<br>Menampilkan 1 - 2 dari 2 perubahan status |
| Tanggal                | Pukul         | <b>Status</b> | Keterangan                                                                                                    |
| 06-Jan-2014            | 11:04:28 Baru |               | ۰                                                                                                    |

Gambar 4.A.3.5. Status institusi telah berubah menjadi Baru

# B. Registrasi Institusi Pemberi Kuasa

Penyelenggara, baik Perusahaan, Yayasan, maupun Panitia (Insidentil), dapat memberikan kuasa kepada Agensi sebagai Pelaksana untuk menangani perizinan dari program yang akan diselenggarakan. Apabila pemberi kuasa belum melakukan registrasi institusi, maka Agensi sebagai penerima kuasa dapat melakukan registrasi atas nama Penyelenggara dimaksud. Untuk mengetahui apakah pemberi kuasa sudah teregistrasi atau belum, lakukan proses Penerimaan Kuasa terlebih dulu. Apabila pemberi kuasa sudah teregistrasi, proses ini tidak perlu dilakukan. Proses Penerimaan Kuasa dapat dilihat pada BAB V.

Proses Registrasi Institusi Pemberi Kuasa terdiri dari 3 tahap yang harus dilakukan secara berurutan, yaitu:

- (1) Penyampaian data utama institusi.
- (2) Penyampaian berkas legalitas institusi.
- (3) Konfirmasi kelengkapan data dan berkas.

Dari 3 tahap tersebut, hanya tahap Penyampaian data utama institusi yang berbeda dengan proses Registrasi Institusi. Untuk itu, pada bagian ini hanya akan menjelaskan langkah-langkah tahap Penyampaian data utama institusi, sedangkan 2 tahap lainnya mengikuti langkah-langkah yang telah diuraikan pada bab ini huruf A mengenai Registrasi Institusi.

Langkah-langkah yang perlu dilakukan dalam tahap ini adalah sebagai berikut:

1. Jika belum *login* ke aplikasi, *login* dengan menggunakan ID Pengguna

dan Kata Kunci yang telah didaftarkan.

- 2. Pilih menu Institusi → Registrasi diikuti dengan memilih sub menu sesuai jenis institusi pemberi kuasa, sebagai contoh Perusahaan, seperti yang ditunjukkan pada Gambar 4.B.1. Aplikasi akan menampilkan formulir untuk mengisikan data institusi beserta data pemberian kuasa, seperti yang ditunjukkan pada Gambar 4.B.2.
- 3. Lengkapi formulir isian sesuai contoh yang ditunjukkan pada Gambar 4.B.3. Kotak isian yang memiliki label yang disertai dengan tanda \* merupakan isian yang wajib diisi.
- 4. Jika formulir isian sudah terisi dengan lengkap, klik tombol Register untuk menyimpan data-data yang telah diisikan. Aplikasi akan memberikan konfirmasi hasil penyimpanan data seperti yang ditunjukkan pada Gambar 4.B.4.

| Beranda | Institusi                | Perizinan  | Pengaduan            | Panduan | Logout |
|---------|--------------------------|------------|----------------------|---------|--------|
|         | Daftar Institusi         |            |                      |         |        |
|         | <b>Daftar Registrasi</b> | Perusahaan |                      |         |        |
|         |                          | Yayasan    |                      |         |        |
|         |                          |            | Panitia (Insidentil) |         |        |

Gambar 4.B.1. Pemilihan menu untuk meregistrasi institusi pemberi kuasa

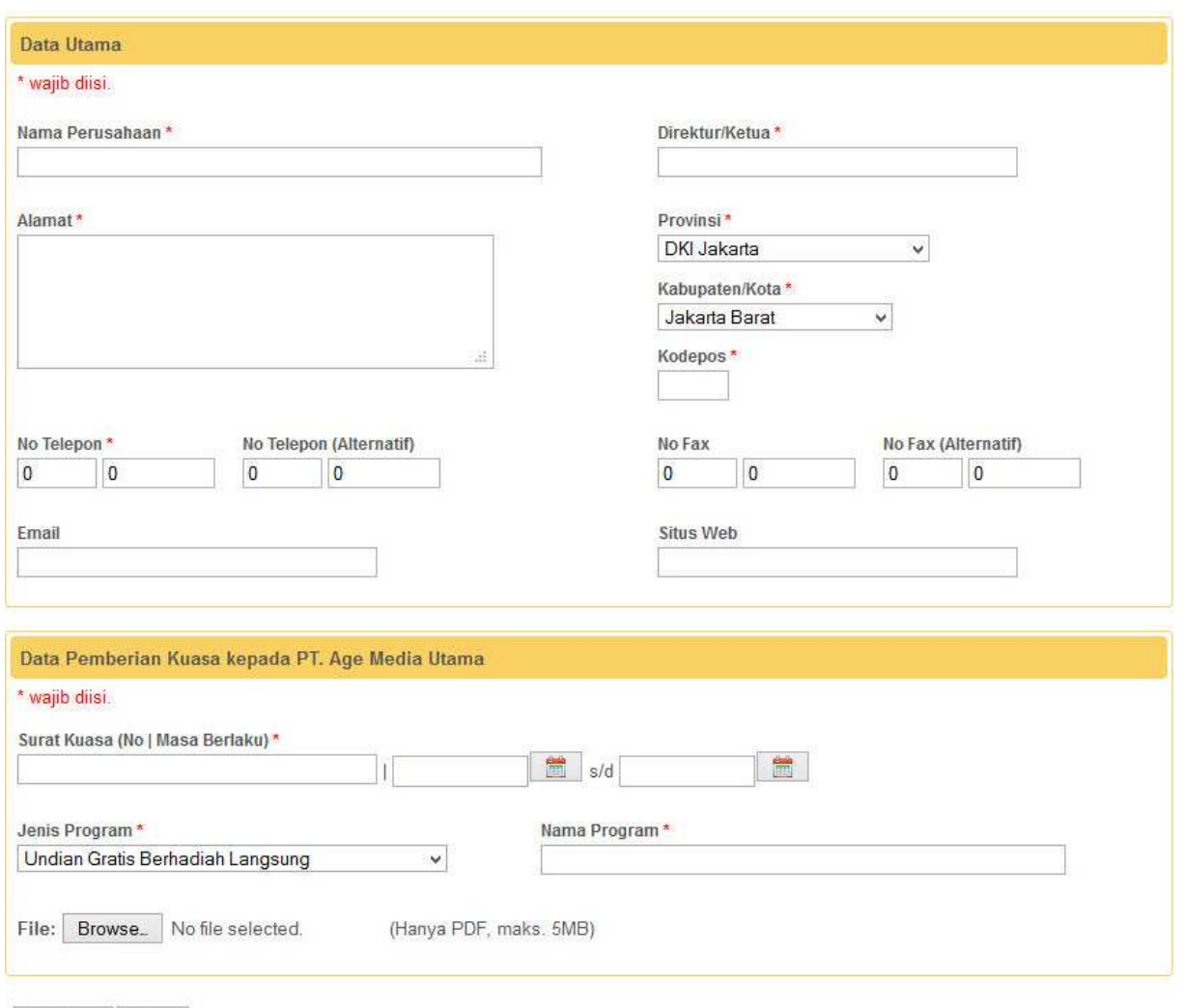

Register Batal

Gambar 4.B.2. Formulir isian data utama institusi pemberi kuasa beserta data pemberian kuasa

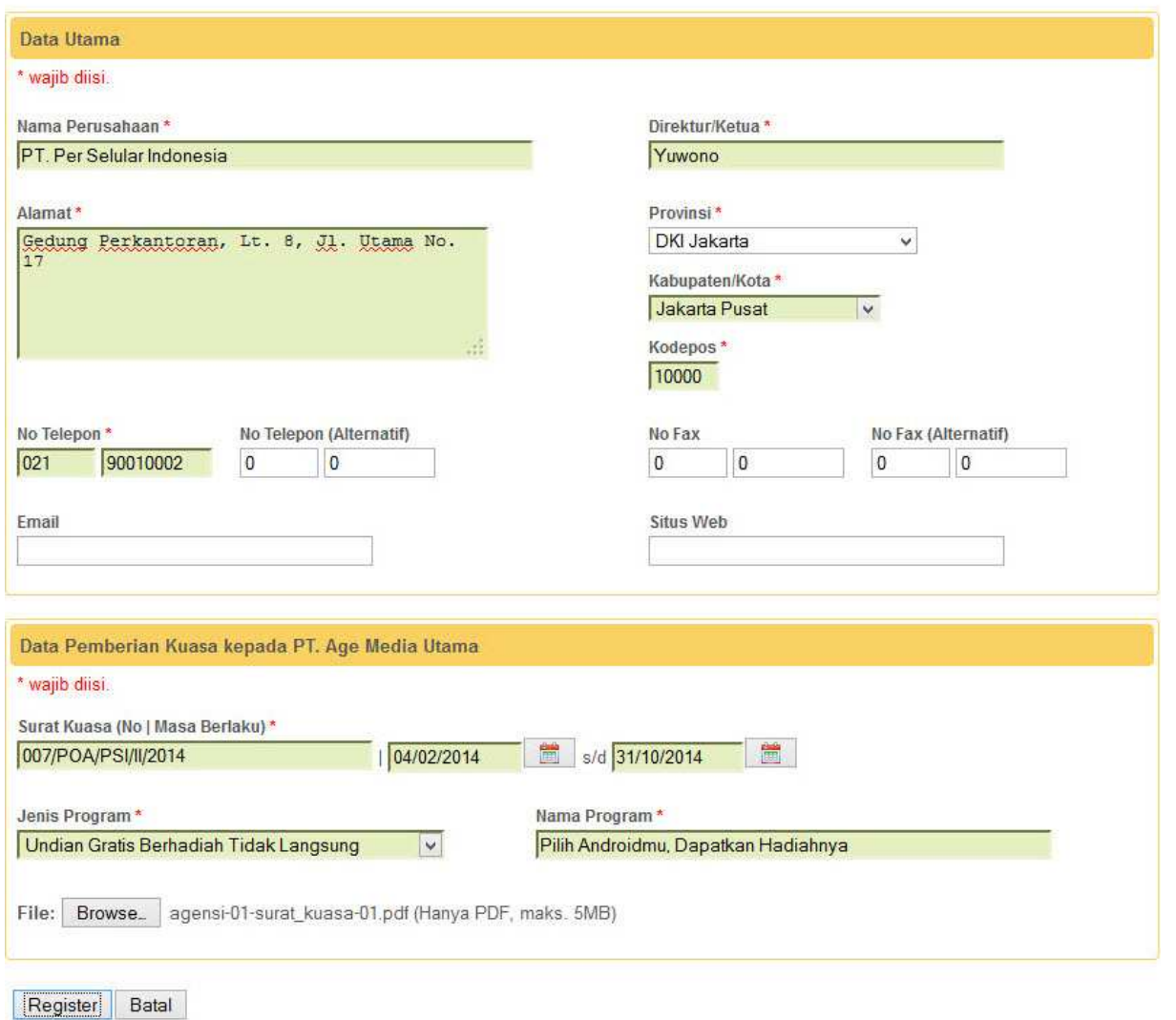

Gambar 4.B.3. Pengisian data utama institusi pemberi kuasa beserta data pemberian kuasa

## Detil Data Institusi

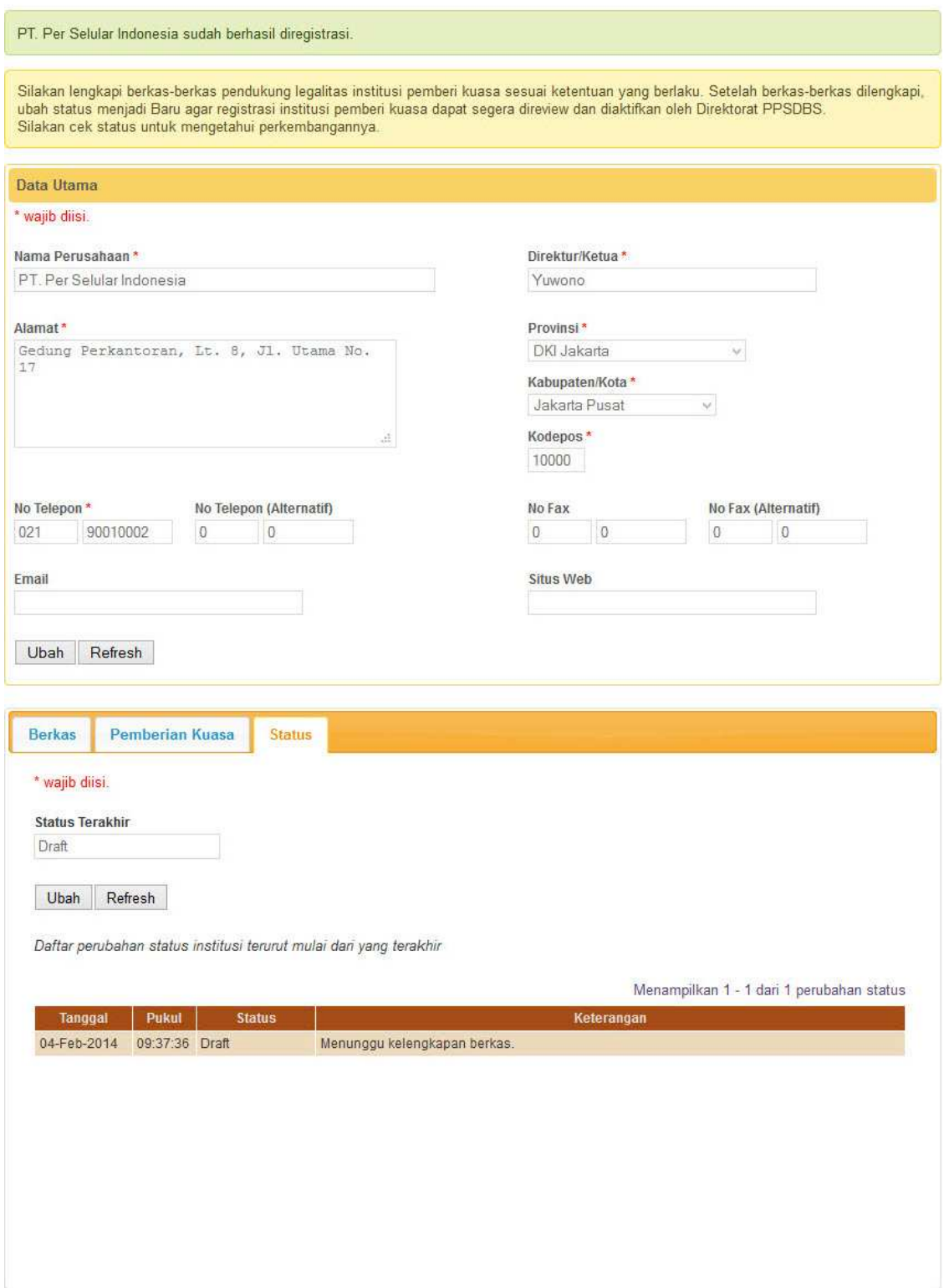

Gambar 4.B.4. Konfirmasi hasil penyimpanan data utama institusi pemberi kuasa beserta data pemberian kuasa

Jika diperhatikan pada Gambar 4.B.4, panel di bawah Data Utama Institusi memiliki *tab* Pemberian Kuasa. *Tab* ini bertujuan untuk menampilkan daftar pemberian kuasa dari Penyelenggara yang diterima oleh Agensi, baik yang sudah berlalu maupun yang masih aktif, seperti yang ditunjukkan pada Gambar 4.B.5. Daftar pemberian kuasa ini akan bertambah apabila Penyelenggara terkait memberikan kuasa baru kepada Agensi untuk menangani perizinan program miliknya yang lain.

|           | <b>Berkas</b><br>Pemberian Kuasa |                               | <b>Status</b>    |                         |                                        |                      |                                                          |    |
|-----------|----------------------------------|-------------------------------|------------------|-------------------------|----------------------------------------|----------------------|----------------------------------------------------------|----|
|           |                                  |                               |                  |                         |                                        |                      | Menampilkan 1 - 1 dari 1 kuasa sesuai kriteria pencarian |    |
| <b>No</b> | Penyelenggara                    | Pelaksana                     | Berlaku<br>Mulai | Sampai<br><b>Dengan</b> | Program                                | <b>Status</b>        | <b>Waktu Status</b>                                      |    |
|           |                                  |                               |                  |                         |                                        | $\ddot{\phantom{1}}$ |                                                          |    |
|           | PT. Per Selular<br>Indonesia     | PT. Age Media<br><b>Utama</b> | 04-Feb-2014      | 31-Okt-2014             | Pilih Androidmu.<br>Dapatkan Hadiahnya | Baru                 | 04-Feb-2014<br>09:37:36                                  | 40 |

Gambar 4.B.5. Daftar pemberian kuasa pada halaman Detil Data Institusi

Beberapa hal yang perlu menjadi perhatian dalam registrasi institusi pemberi kuasa ini adalah:

- 1. Isian berupa tanggal dapat diisi dengan 2 cara, yaitu:
	- a) Mengetik tanggal secara langsung pada kotak isian tanggal dengan format dd/mm/yyyy (2 angka tanggal, 2 angka bulan, dan 4 angka tahun dengan pemisah garis miring). Sebagai contoh, isikan 02/09/2012 untuk 2 September 2012.
	- b) Mengklik **ikon** (kalender) di sebelah kotak isian tanggal.
- 2. *Softcopy* surat kuasa perlu disampaikan dalam bentuk PDF.
- C. Status Institusi

Institusi yang diregistrasi akan mengalami perubahan status dengan urutan sebagai berikut:

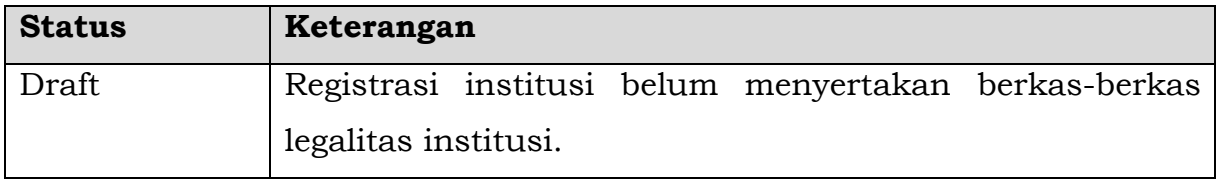

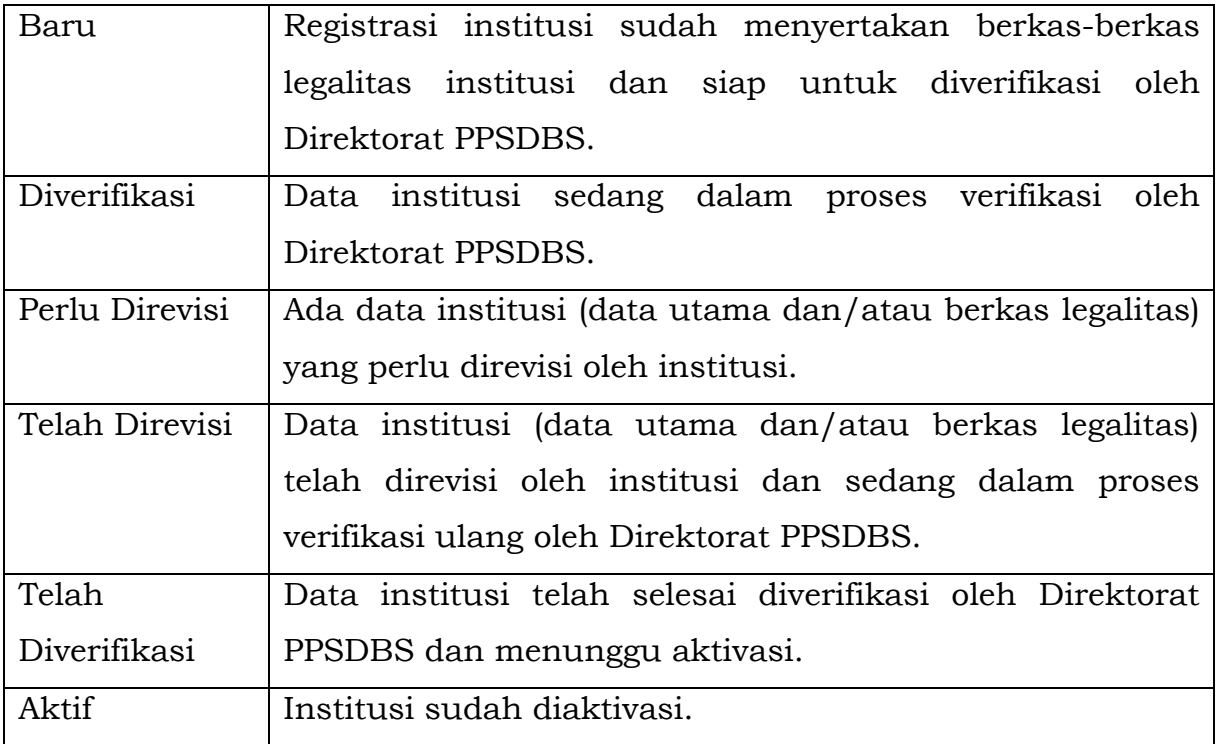

Selama status institusi bukan "Aktif", aplikasi akan memberikan petunjuk hal-hal apa yang perlu ditindaklanjuti oleh petugas terkait sehubungan dengan status institusi pada saat itu. Petunjuk ini dapat dilihat pada saat petugas mengakses halaman Detil Data Institusi dan juga ditampilkan pada kotak di bawah judul Detil Data Institusi. Sebagai contoh, apabila institusi berstatus "Draft", petunjuk akan ditampilkan seperti pada Gambar 4.C.1.

#### Detil Data Institusi

Silakan lengkapi berkas-berkas pendukung legalitas institusi Anda sesuai ketentuan yang berlaku. Setelah berkas-berkas dilengkapi, ubah status menjadi Baru agar registrasi institusi Anda dapat segera direview dan diaktifkan oleh Direktorat PPSDBS. Silakan cek status untuk mengetahui perkembangannya.

Gambar 4.C.1. Petunjuk mengenai tindak lanjut berdasarkan status institusi
Setiap perubahan status yang terjadi, petugas institusi yang terlibat dalam proses registrasi akan mendapatkan notifikasi melalui surat elektronik yang dikirimkan secara otomatis oleh aplikasi.

#### D. Pengecekan Status Institusi

Pengecekan status institusi perlu dilakukan secara rutin oleh institusi terutama selama status institusi belum/tidak berstatus "Aktif". Pengecekan status institusi cukup mudah untuk dilakukan. Pada saat melakukan *Login*, apabila institusi tidak berstatus "Aktif", aplikasi akan menampilkan jendela status institusi, seperti yang ditunjukkan pada Gambar 4.D.1. Isi jendela status institusi ini akan mengikuti status institusi terakhir dimana Gambar 4.D.1 mencontohkan isi jendela status institusi untuk institusi dengan status "Baru".

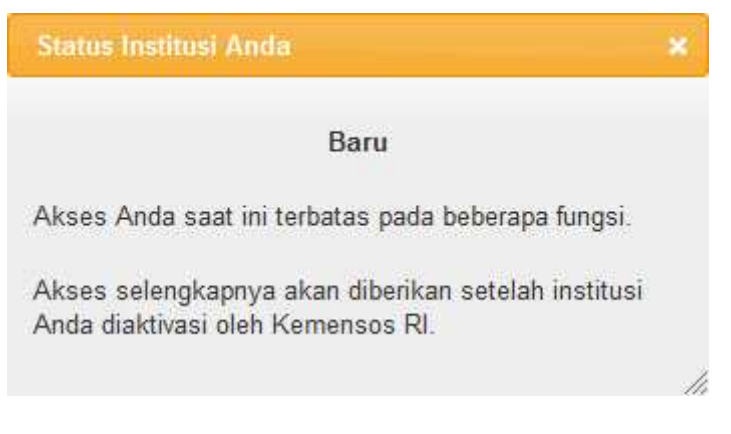

#### Gambar 4.D.1. Jendela status institusi

Apabila *Login* sudah dilakukan, status institusi juga akan ditampilkan pada kotak identitas petugas di sebelah kanan atas tampilan aplikasi, seperti yang ditunjukkan pada Gambar 4.D.2. Untuk institusi dengan jenis Agensi, cara pengecekan seperti pada Gambar 4.D.1 dan Gambar 4.D.2 di atas hanya berlaku untuk pengecekan status institusi dari Agensi sendiri, bukan untuk pengecekan status Perusahaan, Yayasan, atau Panitia (Insidentil) yang memberikan kuasa.

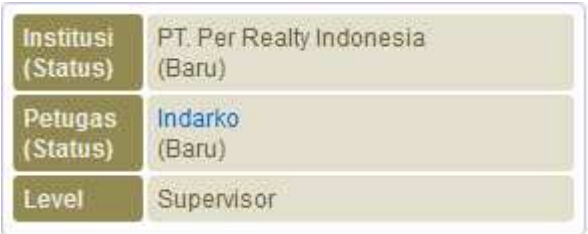

Gambar 4.D.2. Status institusi pada kotak identitas petugas

Disamping informasi status institusi yang telah disebutkan di atas, status institusi secara lebih detil dapat diketahui pada keterangan dari perubahan status terakhir (jika ada) ataupun urutan perubahan status hingga status terakhir. Informasi status secara lebih detil dapat diperoleh dari tampilan Detil Data Institusi dengan melakukan langkah-langkah sebagai berikut:

- (1) Jika belum *login* ke aplikasi, lakukan *login* terlebih dulu dengan memilih menu *Login* dari tampilan awal aplikasi. Apabila institusi tidak berstatus "Aktif", secara *default*, aplikasi akan menampilkan halaman Detil Data Institusi sebagai halaman awal setelah *login*, seperti yang ditunjukkan pada Gambar 4.D.3.
- (2) Apabila sudah *login* dan aplikasi sedang tidak menampilkan halaman Detil Data Institusi:
	- a. Untuk Perusahaan, Yayasan, dan Panitia (Insidentil)
		- i. Pilih menu Institusi. Aplikasi akan menampilkan halaman Detil Data Institusi.
	- b. Untuk Agensi
		- i. Jika tidak sedang membuka halaman Daftar Institusi, pilih menu Institusi → Daftar Institusi.
		- ii. Jika halaman Daftar Institusi sudah/sedang terbuka, klik ikon (Detil) pada kolom paling kanan dari institusi yang dimaksud. Aplikasi akan menampilkan halaman Detil Data Institusi seperti yang ditunjukkan pada Gambar 4.D.3.
- (3) Pilih *tab* Status (jika belum terpilih) pada panel di bawah Data Utama Institusi. Aplikasi akan menampilkan status institusi terakhir beserta urutan perubahan status institusi, seperti yang ditunjukkan pada Gambar 4.D.4.

Cara untuk mendapatkan informasi secara lebih detil tersebut di atas juga berlaku bagi Agensi apabila bermaksud melakukan pengecekan status Perusahaan, Yayasan, atau Panitia (Insidentil) yang memberikan kuasa.

## Detil Data Institusi

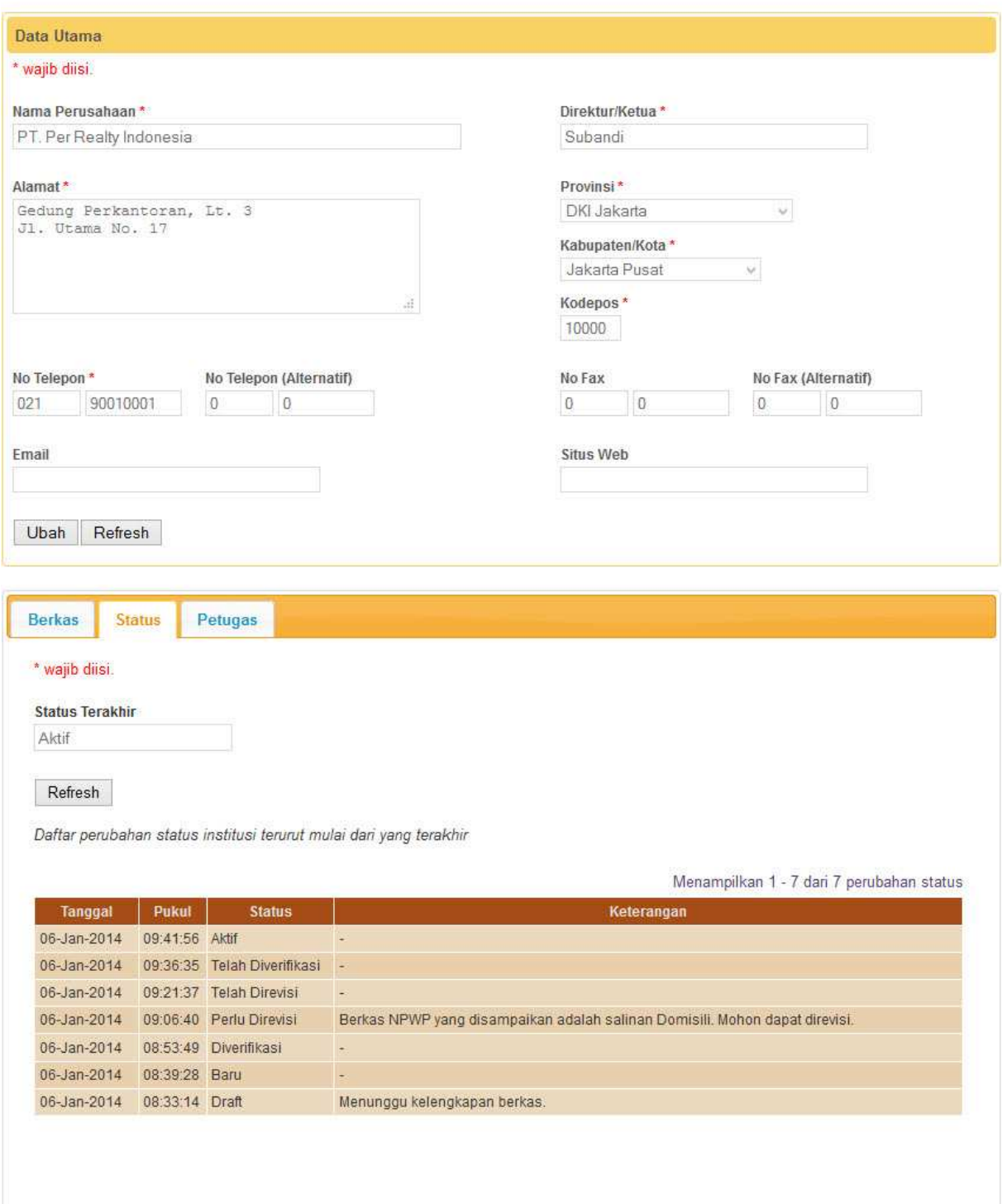

Gambar 4.D.3. Halaman Detil Data Institusi

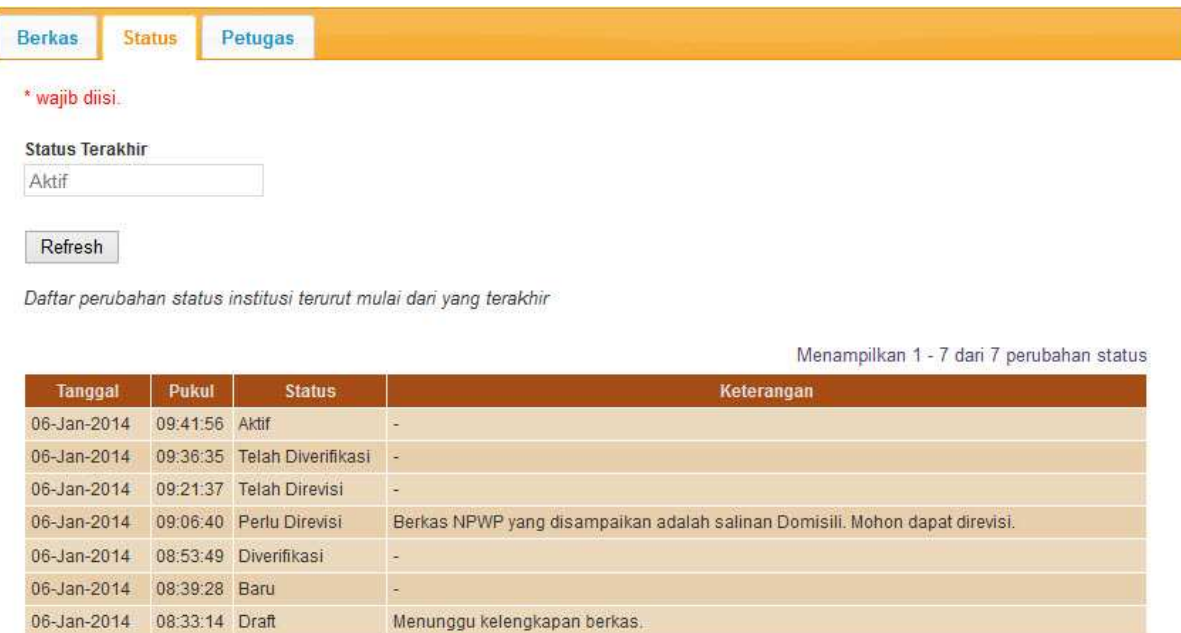

Gambar 4.D.4. Detil status institusi

# E. Proses Verifikasi Institusi oleh Direktorat PPSDBS

Setiap institusi yang telah diregistrasi dan berstatus "Baru" akan diverifikasi oleh Direktorat PPSDBS untuk menentukan apakah aktivasi institusi dapat dilakukan atau tidak. Registrasi institusi yang sedang dalam proses verifikasi, statusnya akan diubah oleh Direktorat PPSDBS menjadi "Diverifikasi".

Dalam proses verifikasi, ada kemungkinan Direktorat PPSDBS menemukan ketidaksesuaian, ketidakjelasan, ataupun hal-hal lain yang memerlukan klarifikasi lebih lanjut terkait data utama institusi dan/atau berkas-berkas legalitas. Apabila ditemukan hal-hal seperti ini, maka status institusi akan diubah oleh Direktorat PPSDBS menjadi "Perlu Direvisi". Revisi perlu segera dilakukan oleh institusi agar proses verifikasi dapat dilanjutkan kembali oleh Direktorat PPSDBS.

Apabila data utama dan berkas-berkas legalitas institusi telah lolos proses verifikasi yang dilakukan oleh Direktorat PPSDBS, maka status institusi akan diubah oleh Direktorat PPSDBS menjadi "Telah Diverifikasi" dan menunggu persetujuan aktivasi. Jika persetujuan aktivasi telah diperoleh, maka aktivasi institusi akan dilakukan dengan mengubah status institusi menjadi "Aktif". Status "Aktif" ini penting karena apabila institusi belum berstatus "Aktif" maka permohonan program UGB atau PUB tidak akan dapat disetujui. Apabila dalam proses verifikasi, meskipun telah direvisi, tidak diperoleh data yang sinkron antara data utama dan berkas-berkas legalitas insitusi, maka Direktorat PPSDBS dapat menolak registrasi institusi dengan mengubah status institusi menjadi "Ditolak".

Untuk mengetahui perkembangan status institusi, petugas dari institusi terkait perlu secara rutin melakukan pengecekan status institusinya.

#### F. Revisi Data Institusi

Sesuai yang sudah dijelaskan sebelumnya, proses verifikasi registrasi institusi oleh Direktorat PPSDBS dapat mengubah status institusi menjadi "Perlu Direvisi". Status ini menandakan bahwa ada halhal yang perlu diklarifikasi lebih lanjut terkait data utama institusi dan/atau berkas-berkas legalitas. Klarifikasi yang dibutuhkan dapat hanya berupa penjelasan atau dapat juga berupa perubahan data utama institusi dan/atau berkas legalitas institusi. Hal yang perlu diklarifikasi akan disampaikan oleh Direktorat PPSDBS dalam keterangan yang mengikuti pengubahan status institusi menjadi "Perlu Direvisi".

Untuk mengetahui hal apa yang perlu diklarifikasi, lakukan langkah-langkah yang dijelaskan pada bagian Pengecekan Status Institusi diikuti dengan memperhatikan *tab* Status pada panel di bawah Data Utama. Apabila berdasarkan keterangan hanya diperlukan klarifikasi tanpa memerlukan pengubahan data utama institusi atau berkas legalitas institusi, maka dapat langsung dilakukan pengubahan status untuk dapat memberikan klarifikasi yang diperlukan.

Apabila berdasarkan keterangan diperlukan pengubahan data utama institusi, maka lakukan langkah-langkah sebagai berikut:

- (1) Pastikan halaman Detil Data Institusi sedang ditampilkan.
- (2) Klik tombol Ubah pada bagian Data Utama. Aplikasi akan mengubah kotak isian pada bagian Data Utama menjadi dapat diubah.
- (3) Lakukan pengubahan sesuai kebutuhan.
- (4) Jika pengubahan telah dilakukan, klik tombol Simpan untuk menyimpan perubahan tersebut.

Apabila berdasarkan keterangan diperlukan pengubahan data berkas legalitas institusi, maka lakukan langkah-langkah sebagai berikut:

- (1) Pastikan halaman Detil Data Institusi sedang ditampilkan.
- (2) Pilih *tab* Berkas pada panel di bawah Data Utama untuk menampilkan daftar berkas institusi yang telah disampaikan. Dari daftar yang tampil akan dapat dilihat berkas dengan status "Perlu Direvisi".

(3) Klik ikon (Detil) pada kolom paling kanan dari berkas dengan status "Perlu Direvisi". Aplikasi akan menampilkan data berkas terkait.

- (4) Lakukan pengubahan sesuai revisi yang diperlukan termasuk apabila dibutuhkan penyampaian ulang *softcopy* dari berkas terkait.
- (5) Jika pengubahan telah dilakukan, klik tombol Simpan untuk menyimpan pengubahan yang telah dilakukan. Aplikasi akan memperbaharui daftar berkas dimana status berkas yang telah diubah datanya akan menjadi "Telah Direvisi".

Untuk menyampaikan klarifikasi terkait keterangan pada status dan/atau menyampaikan bahwa revisi telah dilakukan, perlu dilakukan pengubahan status institusi dari "Perlu Direvisi" menjadi "Telah Direvisi". Langkah-langkah yang perlu dilakukan adalah sebagai berikut:

- (1) Pastikan halaman Detil Data Institusi sedang ditampilkan.
- (2) Pilih *tab* Status pada panel di bawah Data Utama untuk melihat detil status.
- (3) Klik tombol Ubah. Aplikasi akan menampilkan isian untuk memberikan konfirmasi hasil revisi dan/atau klarifikasi yang diperlukan.
- (4) Isikan konfirmasi hasil revisi dan/atau klarifikasi yang diperlukan pada isian Keterangan.
- (5) Klik tombol Simpan untuk mengubah status institusi menjadi "Telah Direvisi" dan menyimpan keterangan yang telah diisikan. Aplikasi akan menampilkan konfirmasi hasil penyimpanan.
- (6) Tutup jendela Status Institusi dengan mengklik tanda silang pada bagian kanan atas agar dapat melihat lebih jelas perubahan status yang terjadi.
- (7) Jika untuk sementara sudah tidak ada akses yang akan dilakukan terhadap aplikasi pilih menu Logout.

Hal yang perlu diperhatikan pada revisi data institusi ini adalah pengubahan status institusi menjadi "Telah Direvisi" perlu dilakukan agar Direktorat PPSDBS dapat menindaklanjuti revisi yang telah dilakukan untuk menyelesaikan proses verifikasi registrasi institusi.

### G. Hak Akses terhadap Data Institusi

Petugas yang terdaftar pada suatu institusi memiliki hak akses terhadap seluruh data institusi terkait. Hak akses terhadap seluruh data institusi terkait juga diberikan kepada Agensi yang mendapatkan kuasa dari institusi terkait selama masa berlaku surat kuasa belum kadaluwarsa. Hak akses yang diberikan memiliki ketentuan-ketentuan baik berdasarkan status institusi, status petugas, dan status berkas institusi. Ketentuan-ketentuan yang menjadi batasan tersebut disampaikan berikut ini.

1. Hak Akses terhadap Data Utama Institusi

Hak akses terhadap data utama institusi diberikan dengan ketentuan sebagai berikut:

- a. Pengubahan data utama institusi secara keseluruhan hanya dapat dilakukan saat institusi berstatus "Draft", "Baru", dan "Perlu Direvisi".
- b. Pengubahan data utama institusi yang tidak berhubungan dengan berkas legalitas (nomor telepon, nomor faks, alamat email, dan situs web) dapat dilakukan kapan pun tidak bergantung pada status institusi.
- 2. Hak Akses terhadap Berkas Legalitas Institusi

Hak akses terhadap berkas legalitas institusi diberikan dengan ketentuan sebagai berikut:

- a. Penambahan berkas legalitas hanya dapat dilakukan saat institusi berstatus "Draft" dan "Baru" serta hanya untuk berkas legalitas yang belum disampaikan.
- b. Pengubahan berkas legalitas hanya dapat dilakukan saat institusi berstatus "Draft", "Baru", dan "Perlu Direvisi".
- c. Untuk melihat *softcopy* berkas legalitas hanya dapat dilakukan oleh petugas institusi ataupun petugas Agensi (yang menerima kuasa) yang berstatus "Aktif".

### H. Status Petugas

Petugas yang diregistrasi akan mengalami perubahan status dengan urutan sebagai berikut:

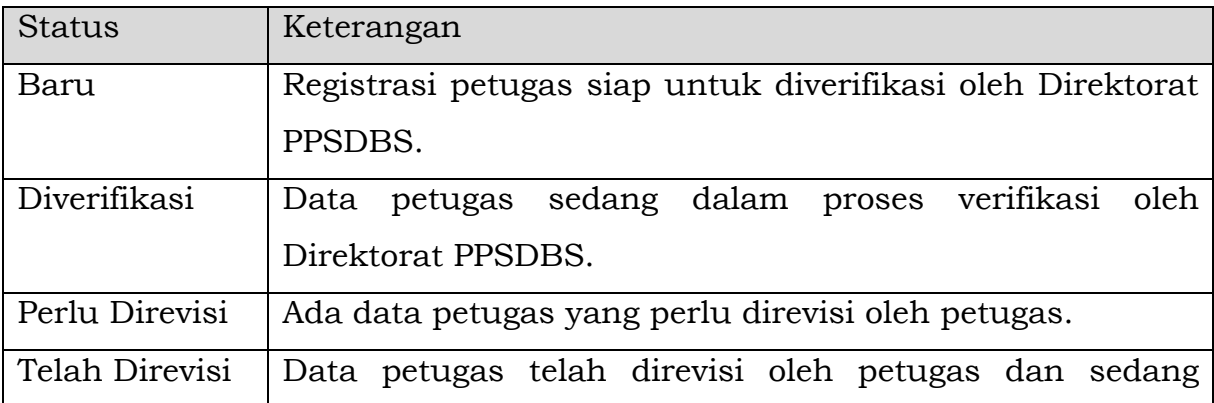

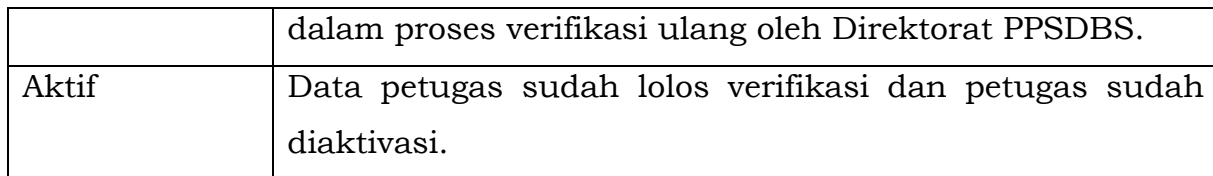

## I. Pengecekan Status Petugas

Pengecekan status petugas perlu dilakukan secara rutin oleh petugas terutama selama status petugas belum/tidak berstatus "Aktif". Pengecekan status petugas cukup mudah untuk dilakukan. Apabila *Login* sudah dilakukan, status petugas akan ditampilkan pada kotak identitas petugas di sebelah kanan atas tampilan aplikasi, seperti yang ditunjukkan pada Gambar 4.I.1.

Di samping mengetahui status petugas oleh petugas terkait, status petugas juga dapat dilihat oleh petugas lain dalam institusi melalui daftar petugas yang dapat diakses melalui *tab* Petugas pada halaman Detil Data Institusi seperti yang ditunjukkan pada Gambar 4.I.2.

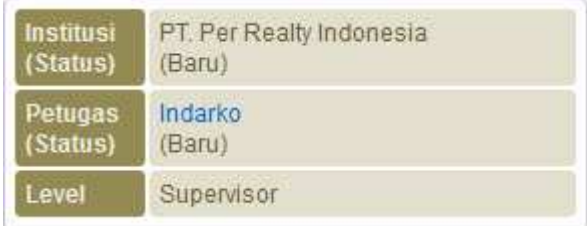

Gambar 4.I.1. Status petugas pada baris informasi institusi dan petugas

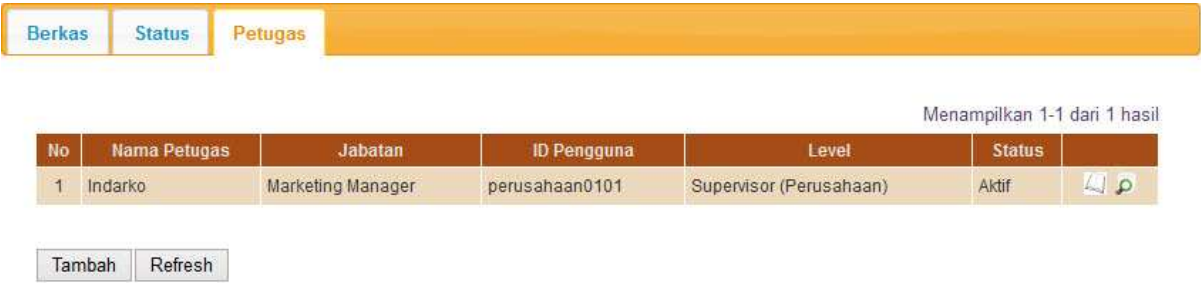

Gambar 4.I.2. Daftar Petugas

### J. Proses Verifikasi Petugas oleh Direktorat PPSDBS

Setiap petugas yang telah diregistrasi dan berstatus "Baru" akan diverifikasi oleh Direktorat PPSDBS untuk menentukan apakah aktivasi petugas dapat dilakukan atau tidak. Registrasi petugas yang sedang dalam proses verifikasi, statusnya akan diubah oleh Direktorat PPSDBS menjadi "Diverifikasi".

Dalam proses verifikasi, ada kemungkinan Direktorat PPSDBS menemukan ketidaksesuaian, ketidakjelasan, ataupun hal-hal lain yang memerlukan klarifikasi lebih lanjut terkait data petugas (termasuk surat tugas). Apabila ditemukan hal-hal seperti ini, maka status institusi akan diubah oleh Direktorat PPSDBS menjadi "Perlu Direvisi". Revisi perlu segera dilakukan oleh petugas agar proses verifikasi dapat dilanjutkan oleh Direktorat PPSDBS.

Apabila data petugas telah lolos proses verifikasi yang dilakukan oleh Direktorat PPSDBS maka aktivasi petugas akan dilakukan dengan mengubah status petugas menjadi "Aktif". Status "Aktif" ini penting karena apabila petugas belum berstatus "Aktif" maka permohonan program UGB atau PUB tidak akan dapat dilengkapi secara penuh.

Untuk mengetahui perkembangan status petugas, petugas perlu secara rutin melakukan pengecekan status petugas.

#### K. Revisi Data Petugas

Sesuai yang sudah dijelaskan sebelumnya, proses verifikasi registrasi petugas oleh Direktorat PPSDBS dapat mengubah status petugas menjadi "Perlu Direvisi". Status ini menandakan bahwa ada hal-hal yang perlu diklarifikasi lebih lanjut terkait data petugas (termasuk surat tugas). Klarifikasi yang dibutuhkan dapat hanya berupa penjelasan atau dapat juga berupa perubahan data petugas (termasuk surat tugas). Hal yang perlu diklarifikasi akan disampaikan oleh Direktorat PPSDBS dalam keterangan yang mengikuti pengubahan status petugas menjadi "Perlu Direvisi". Untuk mengetahui hal apa yang perlu diklarifikasi, lakukan langkah-langkah yang dijelaskan pada bagian Pengecekan Status Petugas diikuti dengan memperhatikan *tab* Petugas pada panel di bawah Data Utama.

Apabila berdasarkan keterangan diperlukan pengubahan data petugas dan/atau diperlukan klarifikasi lebih lanjut, maka lakukan langkah-langkah sebagai berikut:

- 1. Pastikan halaman Detil Data Institusi sedang diakses.
- 2. Pilih *tab* Petugas pada panel di bawah Data Utama Institusi untuk melihat daftar petugas.
- 3. Klik ikon (Detil) pada kolom paling kanan dari baris petugas terkait.
- 4. Lakukan pengubahan data sesuai yang disampaikan pada Keterangan (jika ada).
- 5. Lakukan penyampaian ulang surat tugas (jika diminta).
- 6. Ubah status petugas menjadi "Telah Direvisi".
- 7. Isikan Keterangan jika ada yang perlu disampaikan atau diklarifikasi

lebih lanjut kepada Direktorat PPSDBS.

8. Klik tombol Simpan. Aplikasi akan menampilkan kembali daftar petugas dengan status petugas terkait telah berubah menjadi "Telah Direvisi".

9. Jika untuk sementara sudah tidak ada akses yang akan dilakukan terhadap aplikasi pilih menu Logout.

Hal yang perlu diperhatikan pada revisi data petugas ini adalah pengubahan status petugas menjadi "Telah Direvisi" perlu dilakukan agar Direktorat PPSDBS dapat menindaklanjuti revisi yang telah dilakukan untuk menyelesaikan proses verifikasi registrasi petugas.

#### L. Hak Akses terhadap Data Petugas

Petugas yang terdaftar pada suatu institusi memiliki hak akses terhadap seluruh data petugas miliknya sendiri maupun petugas lain dalam institusi yang sama. Hak akses terhadap data petugas tidak diberikan kepada Agensi yang mendapatkan kuasa dari institusi terkait. Hak akses yang diberikan memiliki ketentuan-ketentuan sebagai berikut:

- 1. Pengubahan data petugas selain surat tugas dapat dilakukan setiap saat.
- 2. Penyampaian atau pengubahan surat tugas hanya dapat dilakukan saat petugas terkait berstatus "Baru" atau "Perlu Direvisi".
- 3. Pengubahan data petugas (termasuk pengubahan kata kunci) selain dapat dilakukan oleh petugas terkait juga dapat dilakukan oleh petugas lain dengan level Supervisor pada institusi yang sama.
- 4. Penambahan petugas hanya dapat dilakukan oleh petugas dengan level Supervisor pada institusi terkait.

### TATA CARA PERIZINAN PROGRAM

Perizinan Program terdiri dari 2 (dua) proses yaitu Permohonan Program dan Surat Izin. Pada Proses Permohonan Program, ada 3 (tiga) sub-proses yang akan dilayani oleh aplikasi Sistem *Online* UGB dan PUB, yaitu:

A. Registrasi permohonan program oleh penyelenggara.

B. Verifikasi permohonan program oleh Direktorat PPSDBS.

C. Persetujuan permohonan program oleh Direktorat PPSDBS.

Pada Proses Surat Izin, aplikasi Sistem *Online* UGB dan PUB akan melayani penyampaian informasi selesainya surat izin program oleh Direktorat PPSDBS sehingga penyelenggara dapat mengetahui apabila surat izin program sudah dapat diambil.

Untuk memberikan gambaran penggunaan aplikasi, dokumen ini menggunakan perizinan program untuk UGBL sebagai contoh alur proses yang berkelanjutan.

### A. Registrasi Permohonan Program

Sub-proses Registrasi Permohonan Program merupakan bagian dari Proses Permohonan Program. Sub-proses ini terdiri dari 4 (empat) tahap yang harus dilakukan secara berurutan oleh penyelenggara, yaitu:

(1) Pembuatan *draft* permohonan program.

(2) Penyampaian data penyelenggaraan program.

(3) Konfirmasi kelengkapan permohonan program.

(4) Penyampaian rekomendasi program.

## 1. Pembuatan Draft Permohonan Program

Tahap ini merupakan tahap awal bagi penyelenggara untuk meregistrasi permohonan program yang akan diselenggarakan. Langkahlangkah yang perlu dilakukan dalam tahap ini adalah sebagai berikut:

- (1) Apabila belum *login* ke aplikasi, *login* dengan menggunakan ID Pengguna dan Kata Kunci yang telah didaftarkan.
- (2) Pilih menu Perizinan  $\rightarrow$  Permohonan diikuti jenis program, sebagai contoh UGB Langsung (UGBL), seperti yang ditunjukkan pada Gambar

5.A.1.1. Aplikasi akan menampilkan formulir untuk mengisikan *draft* permohonan program seperti yang ditunjukkan pada Gambar 5.A.1.2.

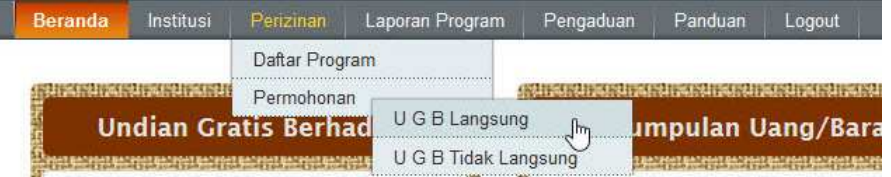

Gambar 5.A.1.1. Pemilihan menu permohonan dengan jenis program UGBL

- (3) Lengkapi formulir isian sesuai contoh yang ditunjukkan pada Gambar 5.A.1.3. Kotak isian yang memiliki label yang disertai dengan tanda \* merupakan isian yang harus diisi.
- (4) Jika isian sudah lengkap, klik tombol Simpan Draft untuk menyimpan data-data yang telah diisikan. Aplikasi akan memberikan konfirmasi hasil penyimpanan *draft* permohonan program seperti yang ditunjukkan pada Gambar 5.A.1.4.
- (5) Jika untuk sementara sudah tidak ada akses yang akan dilakukan terhadap aplikasi pilih menu *Logout*.

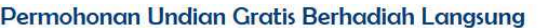

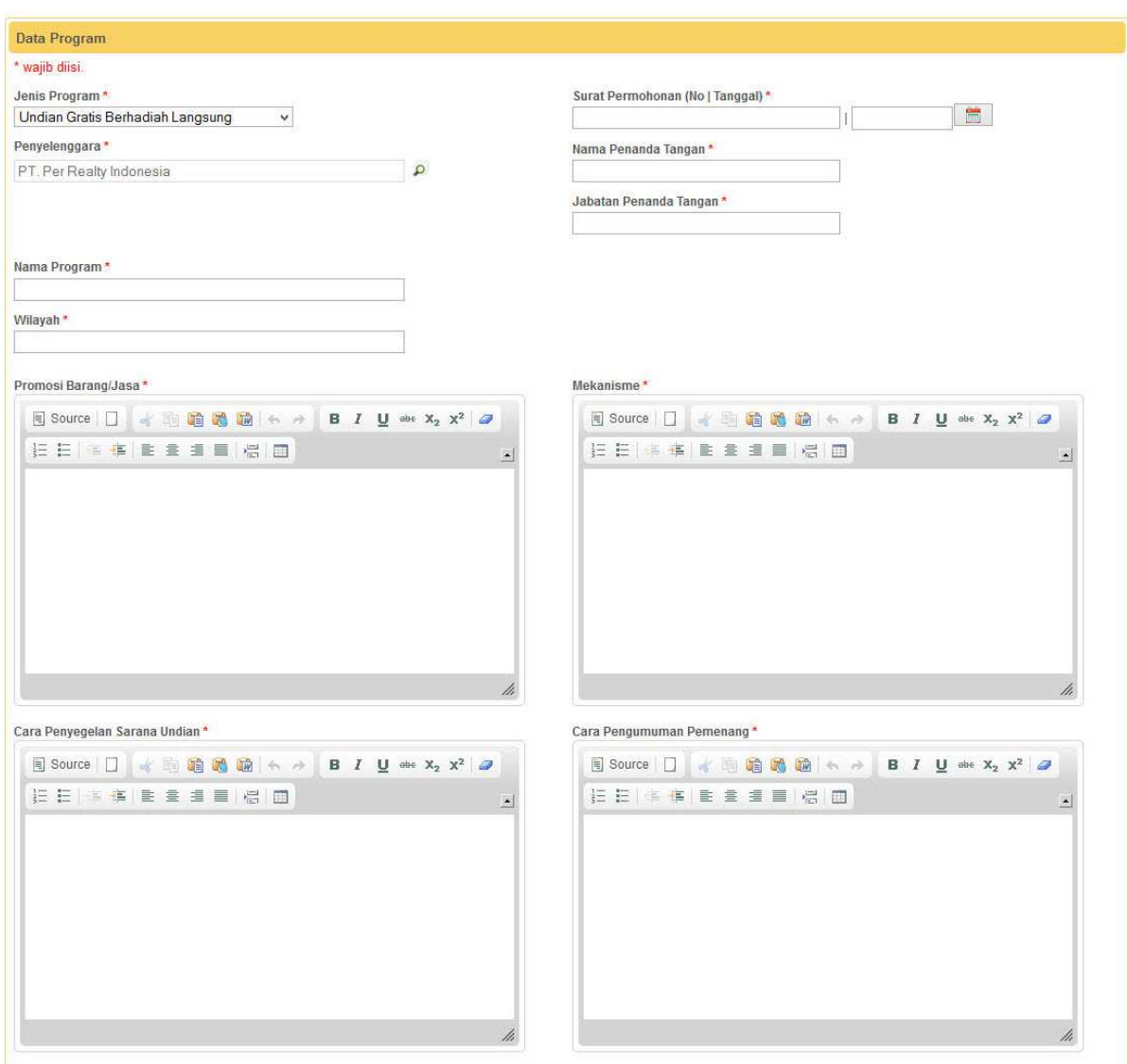

Simpan Draft | Batal

Gambar 5.A.1.2. Formulir isian *draft* permohonan program UGBL

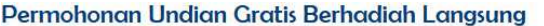

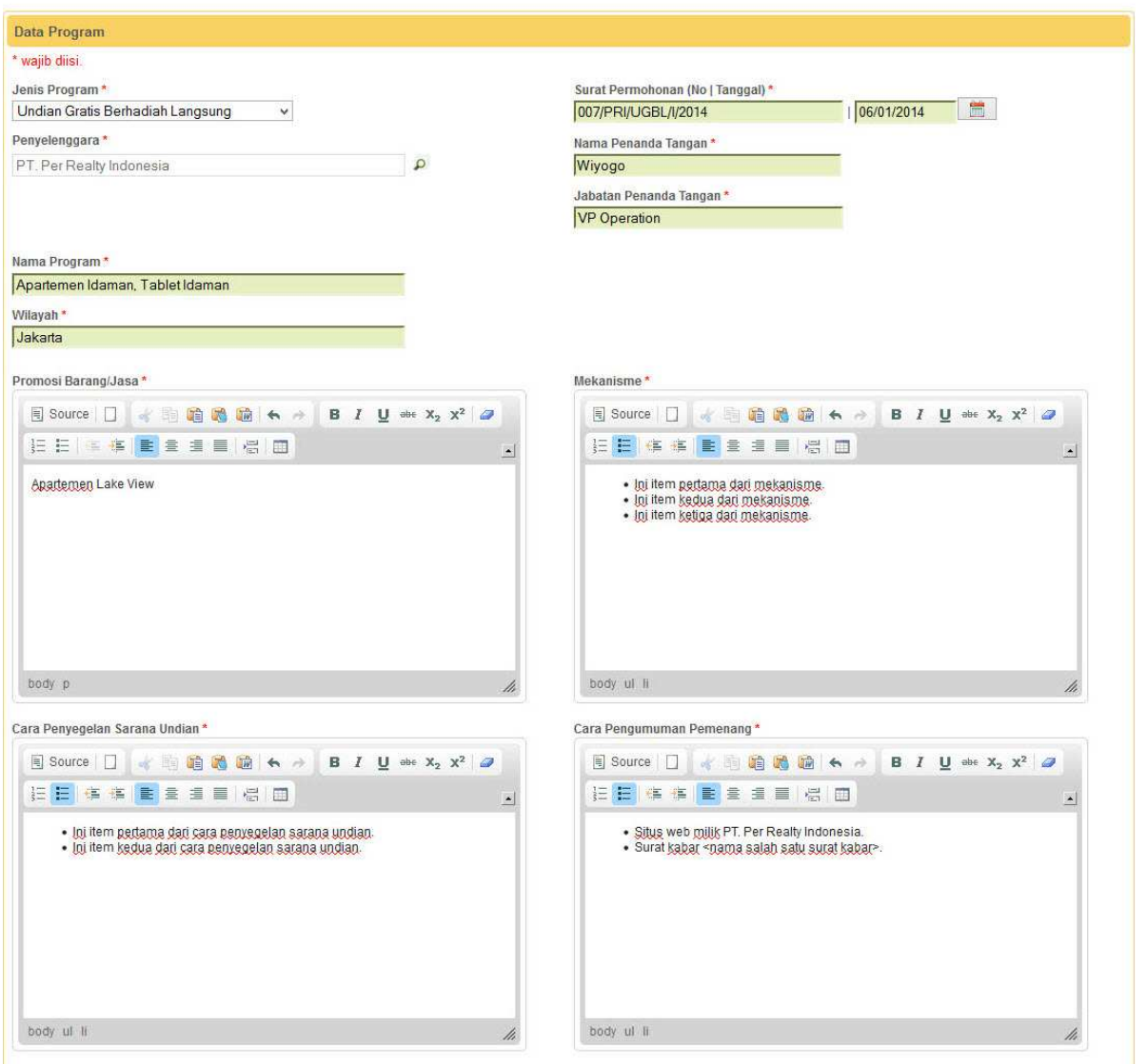

Simpan Draft Batal

Gambar 5.A.1.3. Formulir isian *draft* permohonan program UGBL yang telah dilengkapi

**Detil Program** 

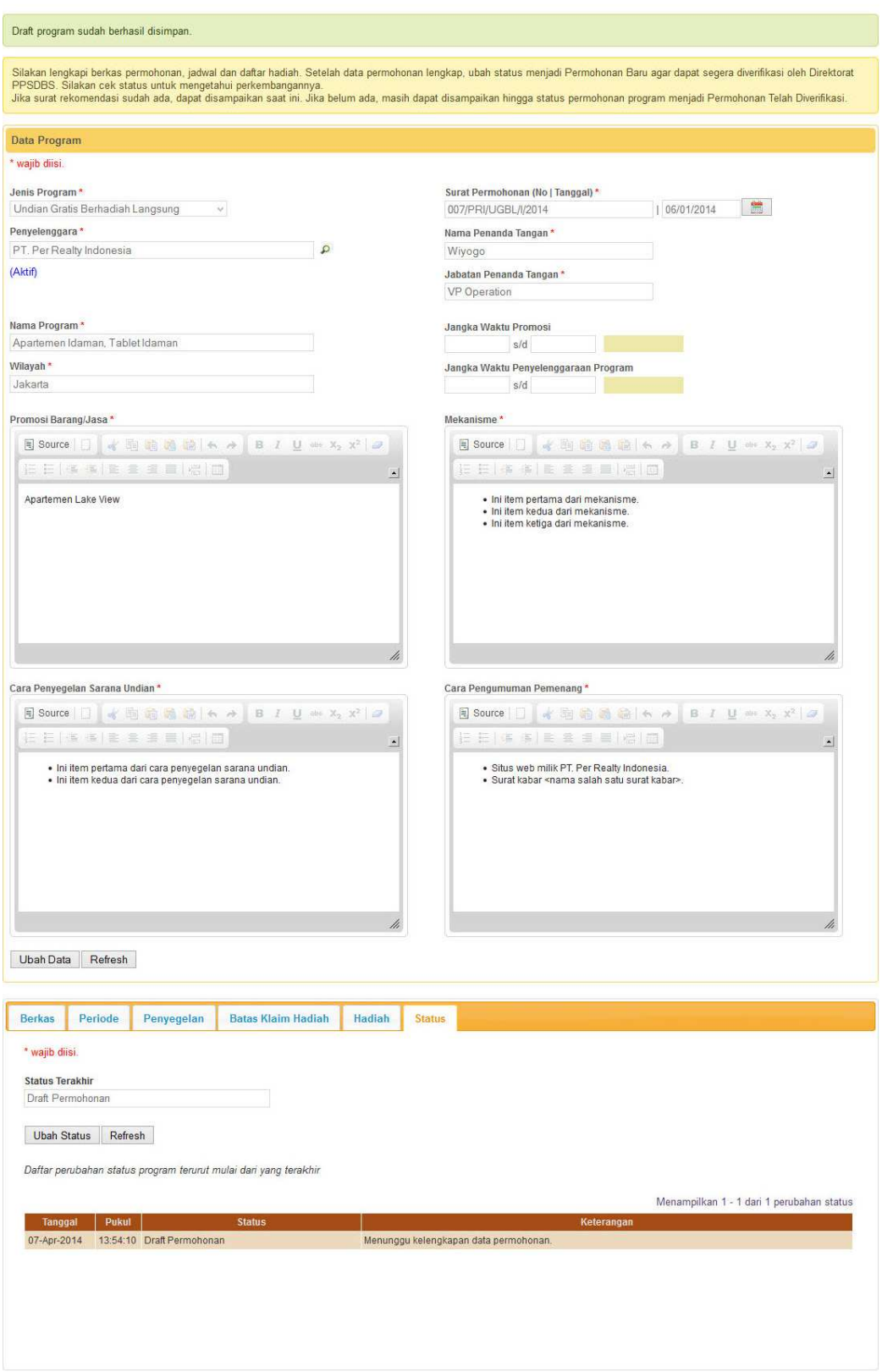

Gambar 5.A.1.4. Konfirmasi hasil penyimpanan *draft* permohonan program UGBL

Beberapa hal yang perlu menjadi perhatian dalam pengisian *draft* permohonan program adalah:

- (1) Isian berupa tanggal dapat diisi dengan 2 cara, yaitu:
	- a. Mengetik tanggal secara langsung pada kotak isian tanggal dengan format dd/mm/yyyy (2 angka tanggal, 2 angka bulan, dan 4 angka tahun dengan pemisah garis miring). Sebagai contoh, isikan 02/09/2012 untuk 2 September 2012.
	- b. Mengklik **ikon** (kalender) di sebelah kotak isian tanggal.
- (2) Isian berupa uraian, misalnya Mekanisme pada UGB, dapat menyalin (*copy* dan *paste*) dari dokumen Microsoft Word. Agar format uraian dapat sesuai dengan dokumen Microsoft Word (paragraf, *bullet*, *numbering*, tabel), lakukan *copy* pada dokumen Microsfot Word kemudian *paste* dengan mengklik tombol pada kotak isian.
- (3) Apabila setelah mengklik tombol Simpan Draft tidak ada perubahan tampilan seperti yang ditunjukkan pada Gambar 5.A.1.4, periksa kembali isian *draft* permohonan kemungkinan ada isian yang belum sesuai.
- (4) Formulir isian *draft* permohonan yang dicontohkan adalah untuk UGBL. Formulir isian *draft* permohonan program untuk UGBTL dan PUB memiliki perbedaan dengan yang telah dicontohkan, yaitu pada bagian isian-isian yang berupa uraian. Formulir isian *draft* permohonan program untuk UGBTL dapat dilihat pada Gambar 5.A.1.5, sedangkan untuk PUB (PUBB dan PUBNB sama) dapat dilihat pada Gambar 5.A.1.6.

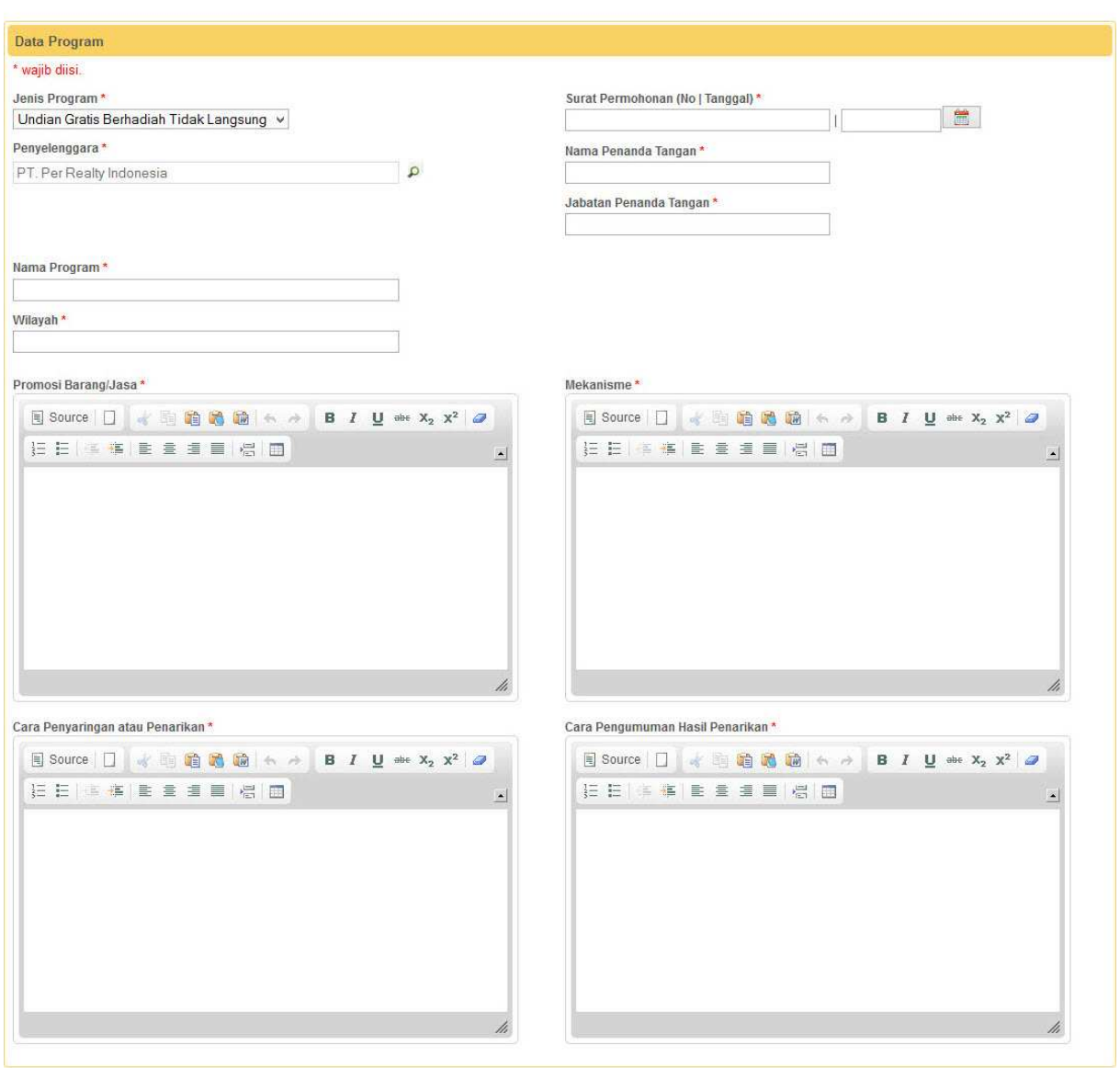

#### Permohonan Undian Gratis Berhadiah Tidak Langsung

Simpan Draft | Batal

# Gambar 5.A.1.5. Formulir isian *draft* permohonan program UGBTL

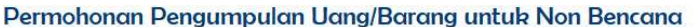

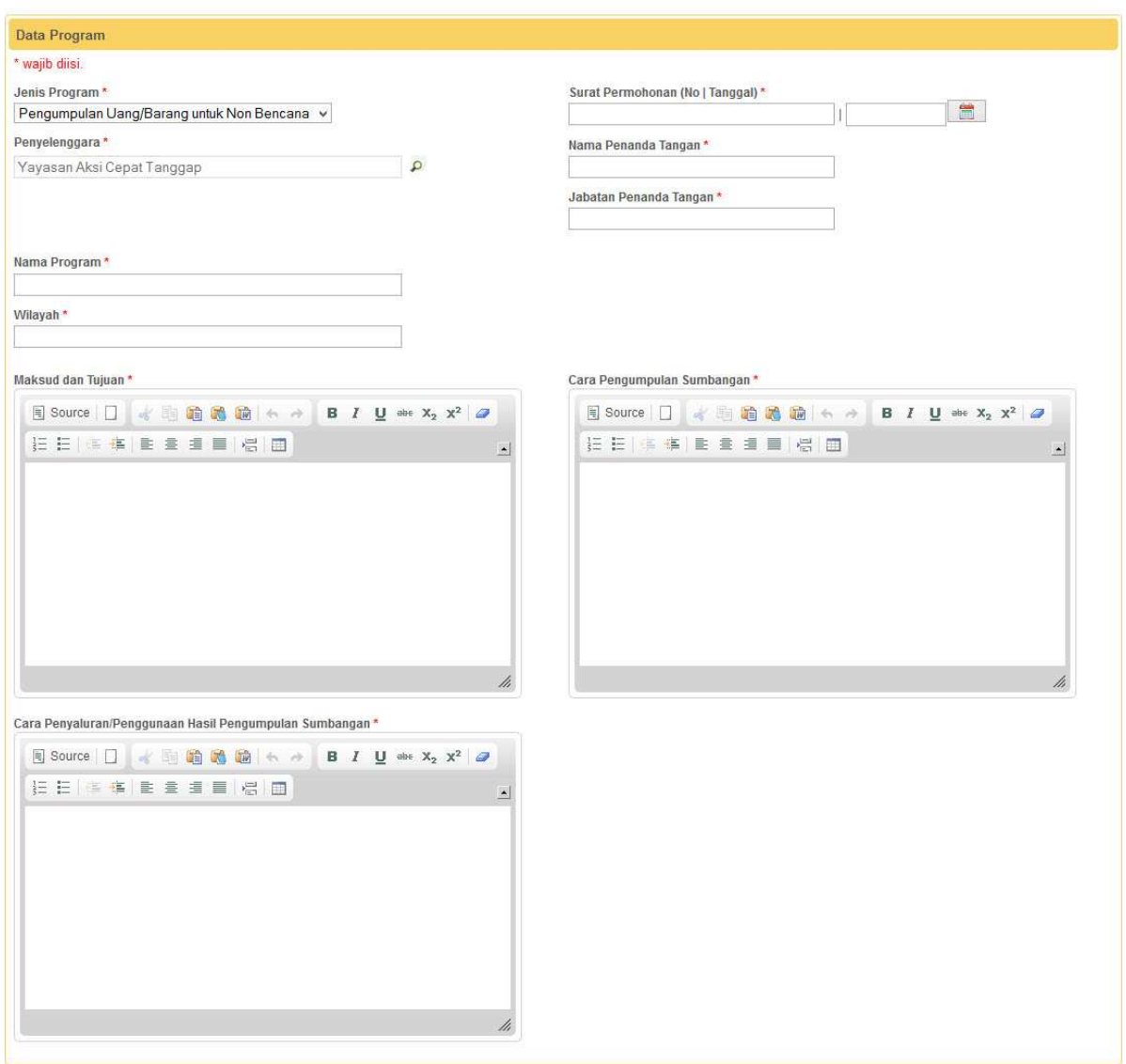

Simpan Draft Batal

Gambar 5.A.1.6. Formulir isian *draft* permohonan program PUB

## 2. Penyampaian Data Penyelenggaraan Program

Secara garis besar, tahap ini akan melayani penyampaian data penyelenggaraan program sebagai berikut:

## (1) Untuk UGB

- a. Berkas pendukung permohonan program, misalnya contoh kupon, contoh iklan.
- b. Periode penyelenggaraan
- c. Lokasi dan jadwal penyelenggaraan.
- d. Hadiah undian.
- (2) Untuk PUB
	- a. Berkas pendukung permohonan program, misalnya contoh informasi penyelenggaraan PUB.
	- b. Periode penyelenggaraan

Langkah-langkah yang perlu dilakukan untuk menyampaikan berkas pendukung permohonan program adalah sebagai berikut:

- (1) Jika halaman Detil Program yang merupakan konfirmasi hasil penyimpanan *draft* permohonan masih terbuka, lanjutkan ke langkah e.
- (2) Jika belum *login* ke aplikasi, *login* dengan menggunakan ID Pengguna dan Kata Kunci yang telah didaftarkan.
- (3) Jika sedang tidak membuka halaman Daftar Program atau Detil Program yang dimaksud, pilih menu Perizinan  $\rightarrow$  Daftar Program seperti yang ditunjukkan pada Gambar 5.A.2.1. Aplikasi akan menampilkan halaman Daftar Program yang Ditangani seperti yang ditunjukkan pada Gambar 5.A.2.2.

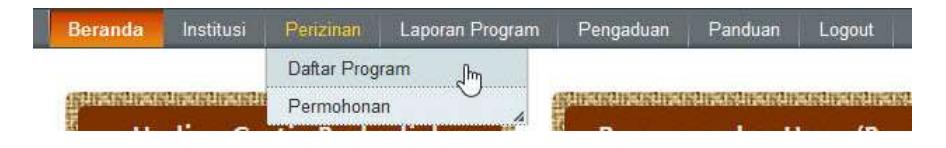

Gambar 5.A.2.1. Pemilihan menu daftar program

|             | Daftar Program yang Ditangani |                     |                                                     |                      |                  |                         |                                                                                                    |
|-------------|-------------------------------|---------------------|-----------------------------------------------------|----------------------|------------------|-------------------------|----------------------------------------------------------------------------------------------------|
|             |                               |                     |                                                     |                      |                  |                         |                                                                                                    |
|             |                               |                     |                                                     |                      |                  |                         |                                                                                                    |
| Jenis       | Nama Program                  | No Surat Permohonan | Tal<br>Permohonan                                   | <b>No Registrasi</b> | <b>Status</b>    | <b>Waktu Status</b>     |                                                                                                    |
| $\check{~}$ |                               |                     |                                                     |                      | $\vee$           |                         |                                                                                                    |
| 1 UGBL      |                               |                     | $06 - Jan - 2014$                                   |                      | Draft Permohonan | 06-Jan-2014<br>09:56:52 | $\mathfrak{L}$                                                                                                    |
|             |                               |                     | Apartemen Idaman, Tablet Idaman 007/PRI/UGBL/I/2014 |                      |                  |                         | Program-program dengan status SK Menteri Telah Selesai sebelum 1 tahun lalu hanya dapat dilihat dengan memilih pilihan SK Menteri Telah Selesai pada filter kolom status.<br>Menampilkan 1 - 1 dari 1 program sesuai kriteria pencarian |

Gambar 5.A.2.2. Halaman Daftar Program yang Ditangani

(4) Jika halaman Daftar Program sudah/sedang  $\overline{P}$  terbuka, klik ikon (Detil) pada kolom paling kanan dari program yang dimaksud. Aplikasi akan menampilkan halaman Detil Program seperti yang ditunjukkan pada Gambar 5.A.2.3.

#### **Detil Program**

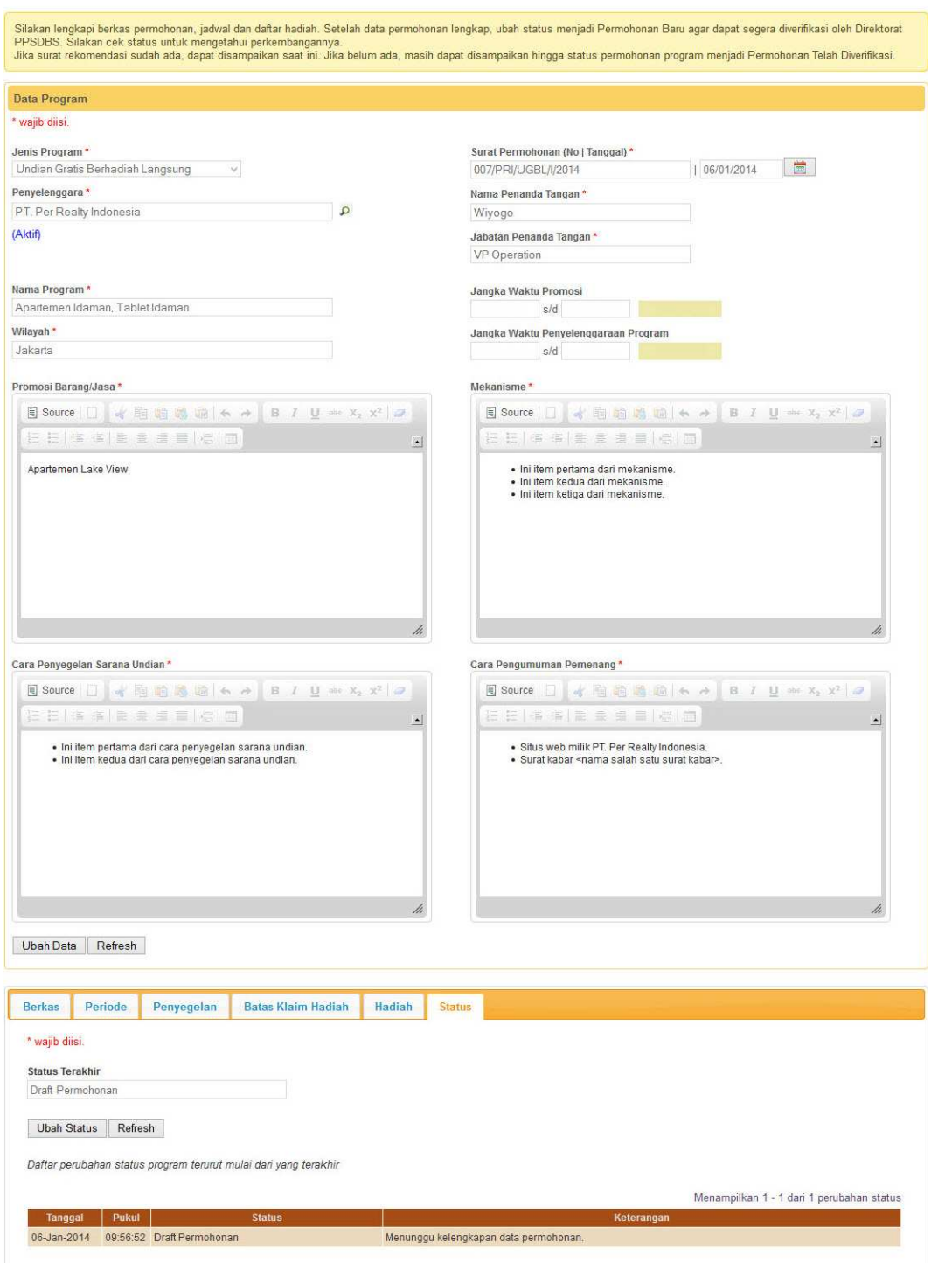

Gambar 5.A.2.3. Halaman Detil Program

(5) Pilih *tab* Berkas pada panel di bawah Data Program. Aplikasi akan menampilkan daftar berkas pendukung permohonan program. Dikarenakan belum ada berkas yang disampaikan maka daftar berkas yang ditampilkan masih kosong seperti yang ditunjukkan pada Gambar 5.A.2.4.

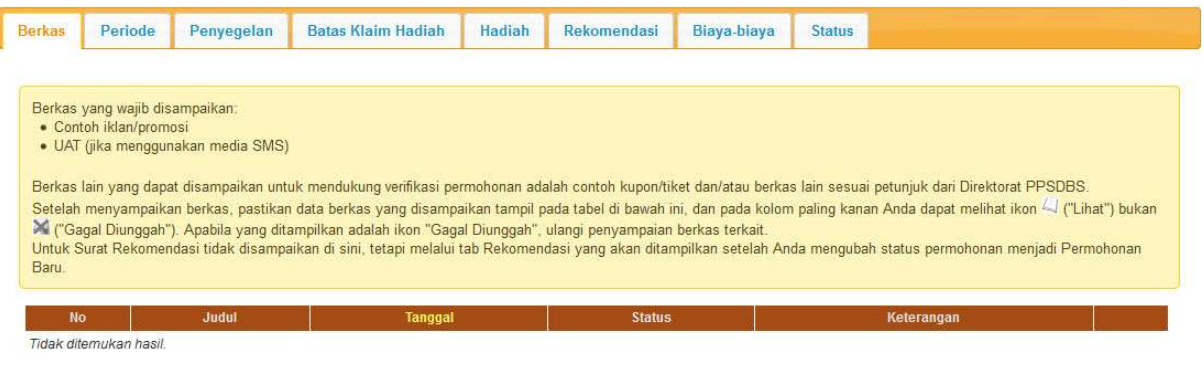

Tambah Refresh

Gambar 5.A.2.4. Daftar kosong berkas pendukung permohonan program D.

(6) Klik tombol Tambah. Aplikasi akan menampilkan formulir Berkas Baru, seperti yang ditunjukkan pada Gambar 5.A.2.5.

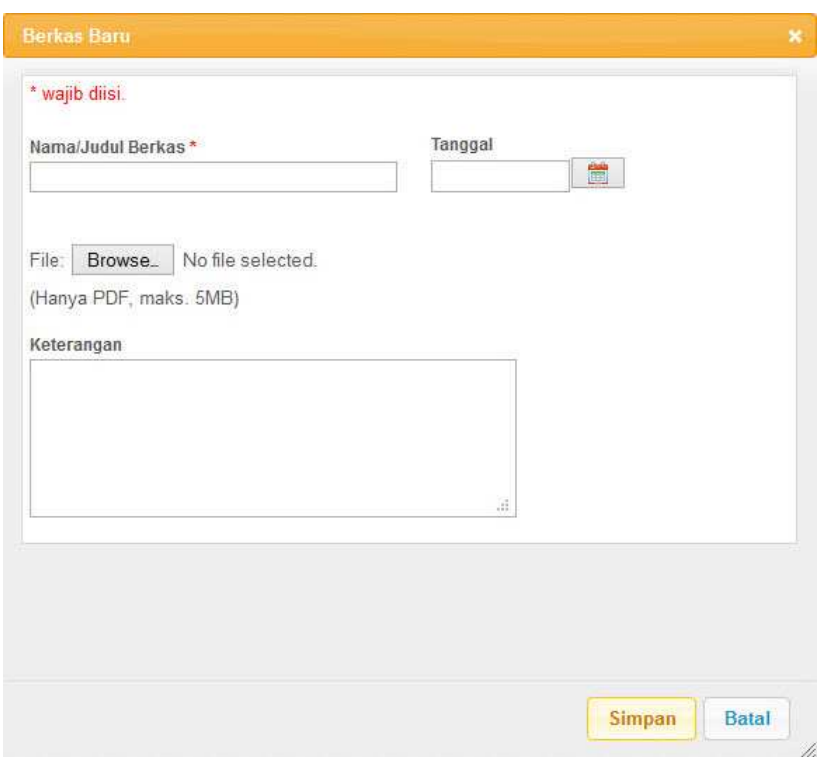

Gambar 5.A.2.5. Formulir Berkas Baru untuk berkas pendukung permohonan program

(7) Lengkapi isian formulir Berkas Baru seperti contoh yang ditunjukkan pada Gambar 5.A.2.6.

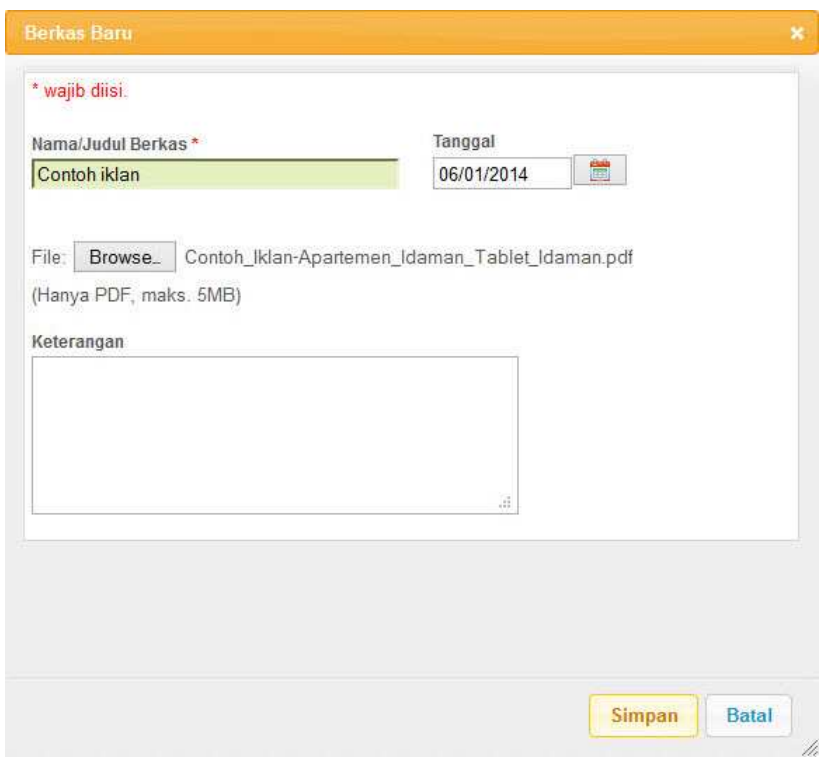

Gambar 5.A.2.6. Pengisian data untuk menambahkan berkas pendukung permohonan program

(8) Setelah isian lengkap, klik tombol Simpan untuk menyimpan penambahan berkas. Aplikasi akan menampilkan daftar berkas pendukung permohonan program yang telah disampaikan termasuk data yang baru ditambahkan seperti contoh yang ditunjukkan pada Gambar 5.A.2.7.

| <b>Berkas</b> |                                | Penyegelan                         |                                                                                                    |         |               | Biaya-biaya | <b>Status</b> |            |  |  |
|---------------|--------------------------------|------------------------------------|----------------------------------------------------------------------------------------------------|---------|---------------|-------------|---------------|------------|--|--|
|               |                                |                                    |                                                                                                    |         |               |             |               |            |  |  |
|               | Berkas yang wajib disampaikan: |                                    |                                                                                                    |         |               |             |               |            |  |  |
|               | · Contoh iklan/promosi         | · UAT (jika menggunakan media SMS) |                                                                                                    |         |               |             |               |            |  |  |
|               |                                |                                    |                                                                                                    |         |               |             |               |            |  |  |
|               |                                |                                    |                                                                                                    |         |               |             |               |            |  |  |
|               |                                |                                    | Berkas lain yang dapat disampaikan untuk mendukung verifikasi permohonan adalah contoh kupon/tiket dan/atau berkas lain sesuai petunjuk dan Direktorat PPSDBS.            |         |               |             |               |            |  |  |
|               |                                |                                    | Setelah menyampaikan berkas, pastikan data berkas yang disampaikan tampil pada tabel di bawah ini, dan pada kolom paling kanan Anda dapat melihat ikon 41 ("Lihat") bukan |         |               |             |               |            |  |  |
|               |                                |                                    | A ("Gagal Diunggah"). Apabila yang ditampilkan adalah ikon "Gagal Diunggah", ulangi penyampaian berkas terkait.                                                           |         |               |             |               |            |  |  |
|               |                                |                                    | Untuk Surat Rekomendasi tidak disampaikan di sini, tetapi melalui tab Rekomendasi yang akan ditampilkan setelah Anda mengubah status permohonan menjadi Permohonan        |         |               |             |               |            |  |  |
| Baru.         |                                |                                    |                                                                                                    |         |               |             |               |            |  |  |
| <b>No</b>     |                                |                                    | Judul                                                                                                    | Tanggal | <b>Status</b> |             |               | Keterangan |  |  |

Tambah Refresh

Tambah Refresh

Gambar 5.A.2.7. Daftar berkas pendukung permohonan program dengan data berkas yang telah disampaikan

(9) Ulangi langkah f – h untuk menambahkan berkas-berkas pendukung permohonan program hingga disampaikan semuanya seperti contoh yang ditunjukkan pada Gambar 5.A.2.8.

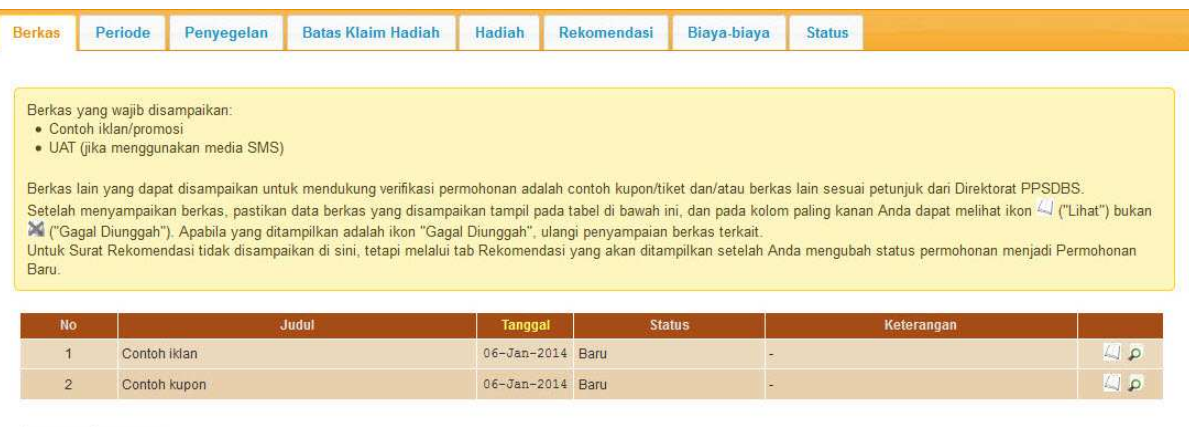

Gambar 5.A.2.8. Daftar berkas pendukung permohonan program yang telah disampaikan dengan lengkap

(10) Jika untuk sementara sudah tidak ada akses yang akan dilakukan terhadap aplikasi, pilih menu *Logout*.

Yang perlu diperhatikan dalam penyampaian berkas legalitas ini adalah:

(1) Isian berupa tanggal dapat diisi dengan 2 cara, yaitu:

- a. Mengetik tanggal secara langsung pada kotak isian tanggal dengan format dd/mm/yyyy (2 angka tanggal, 2 angka bulan, dan 4 angka tahun dengan pemisah garis miring). Sebagai contoh, isikan 02/09/2012 untuk 2 September 2012.
- b. Mengklik **in ikon** (kalender) di sebelah kotak isian tanggal.
- (2) Tanggal dapat diisi dengan tanggal berkas dibuat atau tanggal berkas disampaikan.
- (3) Selain mengisi data dari berkas, *softcopy* berkas juga perlu disampaikan dalam bentuk PDF.
- (4) Keterangan dapat diisi apabila ada hal yang perlu disampaikan kepada Direktorat PPSDBS terkait dengan berkas yang disampaikan.

Langkah-langkah yang perlu dilakukan untuk menyampaikan periode penyelenggaraan program adalah sebagai berikut:

- (1) Jika halaman Detil Program yang merupakan konfirmasi hasil penyimpanan *draft* permohonan masih terbuka, lanjutkan ke langkah e.
- (2) Jika belum *login* ke aplikasi, *login* dengan menggunakan ID Pengguna dan Kata Kunci yang telah didaftarkan.
- (3) Jika sedang tidak membuka halaman Daftar Program atau Detil Program yang dimaksud, pilih menu Perizinan → Daftar Program seperti yang ditunjukkan pada Gambar 5.A.2.1. Aplikasi akan menampilkan halaman Daftar Program yang Ditangani seperti yang ditunjukkan pada Gambar 5.A.2.2.
- (4) Jika halaman Daftar Program sudah/sedang  $\rho$  terbuka, klik ikon (Detil) pada kolom paling kanan dari program yang dimaksud. Aplikasi akan menampilkan halaman Detil Program seperti yang ditunjukkan pada Gambar 5.A.2.3.
- (5) Pilih *tab* Periode pada panel di bawah Data Program. Aplikasi akan menampilkan daftar periode penyelenggaran program. Dikarenakan belum ada periode yang disampaikan maka daftar berkas yang ditampilkan masih kosong seperti yang ditunjukkan pada Gambar 5.A.2.9.

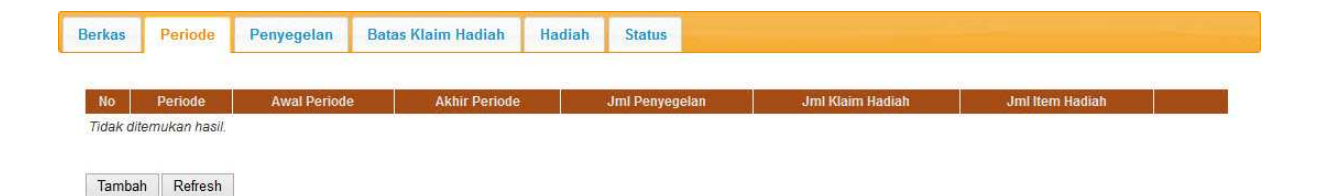

Gambar 5.A.2.9. Daftar kosong periode penyelenggaraan

(6) Klik tombol Tambah. Aplikasi akan menampilkan formulir Periode Penyelenggaraan, seperti yang ditunjukkan pada Gambar 5.A.2.10.

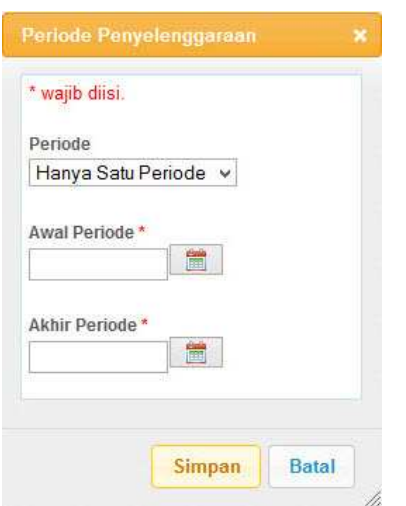

Gambar 5.A.2.10. Formulir Periode Penyelenggaraan

(7) Lengkapi isian formulir Periode Penyelenggaraan seperti contoh yang ditunjukkan pada Gambar 5.A.2.11.

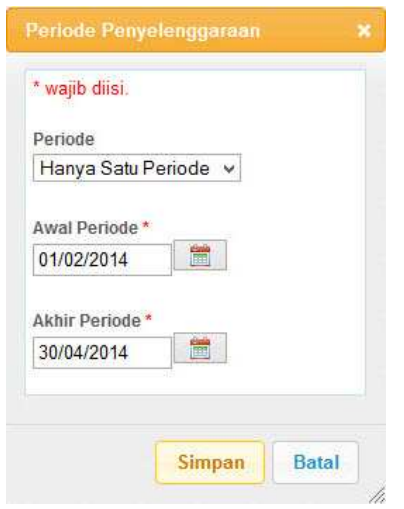

Gambar 5.A.2.11. Pengisian data periode penyelenggaraan

(8) Setelah isian lengkap, klik tombol Simpan untuk menyimpan penambahan periode. Aplikasi akan menampilkan daftar periode penyelenggaraan program yang telah disampaikan termasuk data yang baru ditambahkan seperti contoh yang ditunjukkan pada Gambar 5.A.2.12.

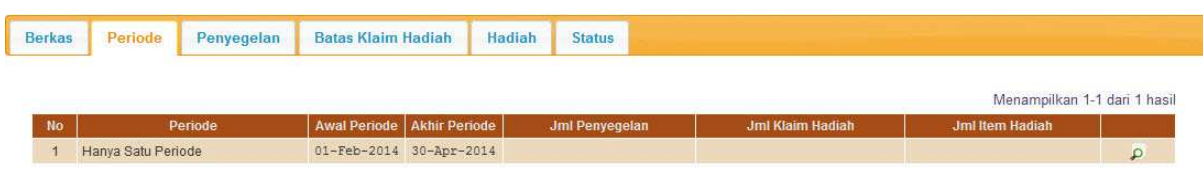

Gambar 5.A.2.12. Daftar periode penyelenggaraan yang telah disampaikan

- (9) Ulangi langkah f h untuk menambahkan periode-periode penyelenggaraan lain (jika ada) dari program terkait hingga disampaikan semuanya secara lengkap.
- (10) Jika untuk sementara sudah tidak ada akses yang akan dilakukan terhadap aplikasi, pilih menu *Logout*.

Setiap dilakukan penambahan periode penyelenggaraan, aplikasi akan melakukan penentuan ulang jangka waktu promosi (untuk UGB) atau masa penyelenggaraan (untuk PUB) serta jangka waktu penyelenggaraan (untuk UGB) sebagai berikut:

- (1) Awal jangka waktu promosi (untuk UGB) atau masa penyelenggaraan (untuk PUB) ditentukan berdasarkan awal dari periode. Jika terdapat lebih dari 1 periode, maka diambil dari periode pertama.
- (2) Akhir jangka waktu promosi (untuk UGB) atau masa penyelenggaraan (untuk PUB) ditentukan berdasarkan akhir dari periode. Jika terdapat lebih dari 1 periode, maka diambil dari periode terakhir.
- (3) Awal jangka waktu penyelenggaraan (untuk UGB) ditentukan berdasarkan awal dari periode. Jika terdapat lebih dari 1 periode, maka diambil dari periode pertama.
- (4) Akhir jangka waktu penyelenggaraan (untuk UGB) tidak ditentukan dari periode penyelenggaraan, tetapi berdasarkan akhir dari batas waktu klaim hadiah (untuk UGBL) atau penarikan (untuk UGBTL). Jika terdapat lebih dari 1 periode, maka diambil dari periode terakhir.

Penentuan ulang ini akan memperbaharui data jangka waktu promosi (untuk UGB) atau masa penyelenggaraan (untuk PUB) serta jangka waktu penyelenggaraan (untuk UGB) yang ada pada panel Data Program seperti yang ditunjukkan pada gambar 5.A.2.13.

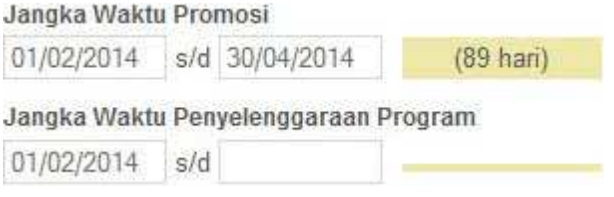

Tambah Refresh

Gambar 5.A.2.13. Jangka waktu promosi dan jangka waktu penyelenggaraan diperbaharui

Beberapa hal yang perlu menjadi perhatian dalam penyampaian periode penyelenggaraan program ini adalah:

(1) Isian berupa tanggal dapat diisi dengan 2 cara, yaitu:

- a. Mengetik tanggal secara langsung pada kotak isian tanggal dengan format dd/mm/yyyy (2 angka tanggal, 2 angka bulan, dan 4 angka tahun dengan pemisah garis miring). Sebagai contoh, isikan 02/09/2012 untuk 2 September 2012.
- b. Mengklik **ikon** (kalender) di sebelah kotak isian tanggal.
- (2) Periode dipilih "Hanya Satu Periode" apabila program hanya diselenggarakan dalam 1 periode.

Penyampaian lokasi dan jadwal penyelenggaraan program hanya diperlukan untuk program dengan jenis UGB. Ada 3 jenis jadwal, yaitu:

- (1) Lokasi dan jadwal penyegelan merupakan rencana lokasi dan jadwal penyegelan media undian akan dilakukan.
- (2) Lokasi dan jadwal batas klaim hadiah (hanya untuk UGBL) merupakan lokasi dan jadwal batas waktu klaim hadiah dapat dilakukan oleh pemenang undian.
- (3) Lokasi dan jadwal penarikan (hanya untuk UGBTL) merupakan lokasi dan jadwal pelaksanaan penarikan undian.

Lokasi dan jadwal yang disampaikan di sini merupakan rencana lokasi dan jadwal per pelaksanaan per periode. Dalam tiap penyelenggaraan UGB dimungkinkan untuk:

- (1) Melaksanakan lebih dari 1 kali penyegelan dalam periode yang sama.
- (2) Memberikan lebih dari 1 batas klaim hadiah dalam periode yang sama terlepas dari lokasi dan jadwal penyegelan.
- (3) Melaksanakan lebih dari 1 kali penarikan dalam periode yang sama terlepas dari lokasi dan jadwal penyegelan.

Langkah-langkah yang perlu dilakukan untuk menyampaikan lokasi dan jadwal penyegelan adalah sebagai berikut:

- (1) Jika halaman Detil Program sedang terbuka, lanjutkan ke langkah e.
- (2) Jika belum *login* ke aplikasi, *login* dengan menggunakan ID Pengguna dan Kata Kunci yang telah didaftarkan.
- (3) Jika sedang tidak membuka halaman Daftar Program atau Detil Program yang dimaksud, pilih menu Perizinan  $\rightarrow$  Daftar Program

seperti yang ditunjukkan pada Gambar 5.A.2.1. Aplikasi akan menampilkan halaman Daftar Program yang Ditangani seperti yang ditunjukkan pada Gambar 5.A.2.2.

- (4) Jika halaman Daftar Program sudah/sedang  $\sqrt{P}$  terbuka, klik ikon (Detil) pada kolom paling kanan dari program yang dimaksud. Aplikasi akan menampilkan halaman Detil Program seperti yang ditunjukkan pada Gambar 5.A.2.3.
- (5) Pilih *tab* Penyegelan pada panel di bawah Data Program. Aplikasi akan menampilkan daftar lokasi dan jadwal penyegelan. Dikarenakan belum ada yang disampaikan maka daftar lokasi dan jadwal penyegelan yang ditampilkan masih kosong seperti yang ditunjukkan pada Gambar 5.A.2.14.

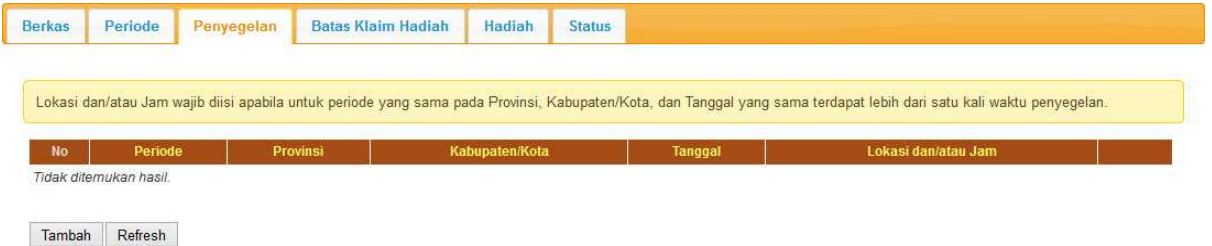

Gambar 5.A.2.14. Daftar kosong lokasi dan jadwal penyegelan

(6) Klik tombol Tambah. Aplikasi akan menampilkan formulir Lokasi dan Jadwal Penyegelan, seperti yang ditunjukkan pada Gambar 5.A.2.15.

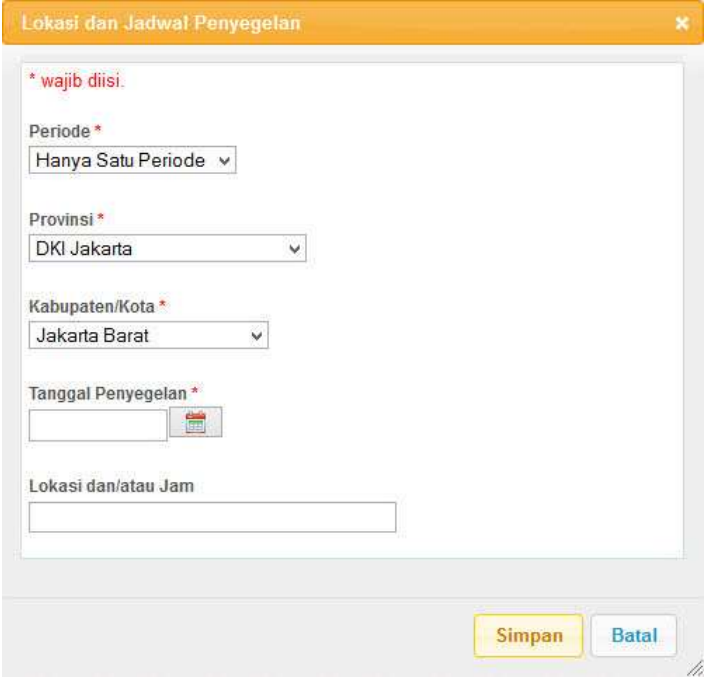

Gambar 5.A.2.15. Formulir Lokasi dan Jadwal Penyegelan

(7) Lengkapi isian formulir Lokasi dan Jadwal Penyegelan seperti contoh yang ditunjukkan pada Gambar 5.A.2.16.

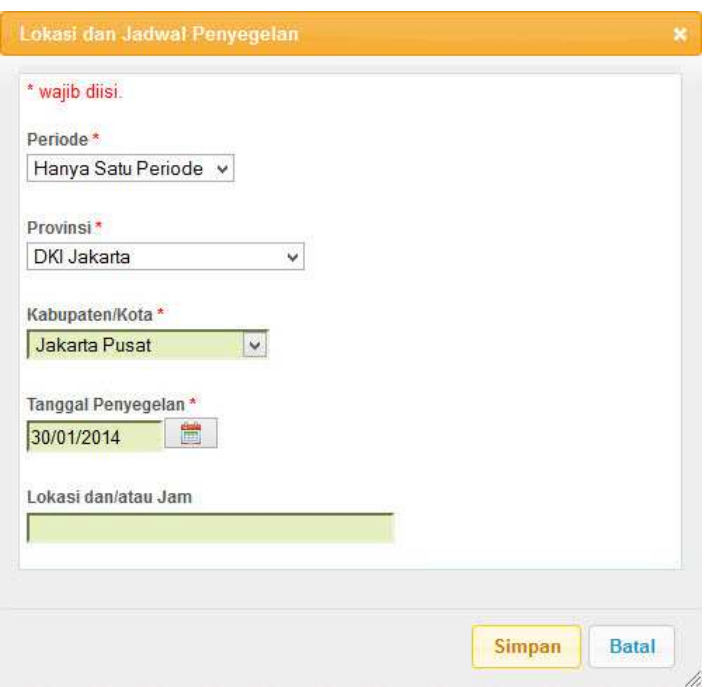

Gambar 5.A.2.16. Pengisian lokasi dan jadwal penyegelan

(8) Setelah isian lengkap, klik tombol Simpan untuk menyimpan penambahan lokasi dan jadwal penyegelan. Aplikasi akan menampilkan daftar lokasi dan jadwal penyegelan termasuk yang baru ditambahkan seperti contoh yang ditunjukkan pada Gambar 5.A.2.17.

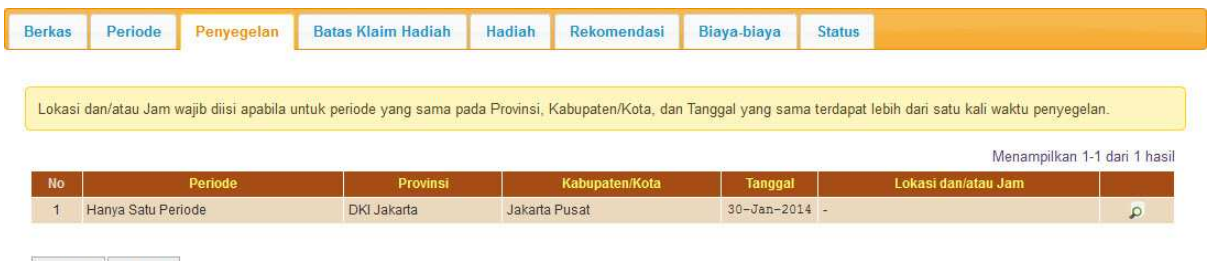

Tambah Refresh

Gambar 5.A.2.17. Daftar lokasi dan jadwal penyegelan yang telah disampaikan

(9) Ulangi langkah f – h untuk menambahkan lokasi dan jadwal penyegelan apabila akan dilaksanakan lebih dari 1 kali baik dalam periode yang sama ataupun untuk periode yang berbeda.

(10) Jika untuk sementara sudah tidak ada akses yang akan dilakukan terhadap aplikasi, pilih menu *Logout*.

Beberapa hal yang perlu menjadi perhatian dalam penyampaian lokasi dan jadwal penyegelan ini adalah:

- a. Isian berupa tanggal dapat diisi dengan 2 cara, yaitu:
	- 1) Mengetik tanggal secara langsung pada kotak isian tanggal dengan format dd/mm/yyyy (2 angka tanggal, 2 angka bulan, dan 4 angka tahun dengan pemisah garis miring). Sebagai contoh, isikan 02/09/2012 untuk 2 September 2012.
	- 2) Mengklik  $\begin{bmatrix} m \\ m \end{bmatrix}$  ikon (kalender) di sebelah kotak isian tanggal.
- b. Pilihan Periode akan menyesuaikan dengan yang telah disampaikan dalam periode penyelenggaraan.
- c. Lokasi dan/atau Jam perlu diisi apabila dalam periode yang sama dilakukan lebih dari 1 kali penyegelan pada tanggal yang sama di provinsi dan kota yang sama. Contoh pengisian lokasi dan/atau jam:
	- 1) Pusat Perbelanjaan A => nama gedung, diperlukan apabila pada tanggal yang sama di provinsi dan kota yang sama dilakukan penyegelan di beberapa tempat.
	- 2) Pusat Perbelanjaan A Lt 1 => nama gedung dan lantai, diperlukan apabila pada tanggal yang sama di provinsi, kota, dan gedung yang sama dilakukan lebih dari 1 kali penyegelan.
	- 3) Pusat Perbelanjaan A Lt 1 Pk. 18.00 => nama gedung, lantai, dan jam, diperlukan apabila pada tanggal yang sama di provinsi, kota, gedung dan lantai yang sama dilakukan lebih dari 1 kali penyegelan.

Langkah-langkah yang perlu dilakukan untuk menyampaikan lokasi dan jadwal batas klaim hadiah (untuk UGBTL) adalah sebagai berikut:

- (1) Jika halaman Detil Program sedang terbuka, lanjutkan ke langkah e.
- (2) Jika belum *login* ke aplikasi, *login* dengan menggunakan ID Pengguna dan Kata Kunci yang telah didaftarkan.
- (3) Jika sedang tidak membuka halaman Daftar Program atau Detil Program yang dimaksud, pilih menu Perizinan  $\rightarrow$  Daftar Program seperti yang ditunjukkan pada Gambar 5.A.2.1. Aplikasi akan menampilkan halaman Daftar Program yang Ditangani seperti yang ditunjukkan pada Gambar 5.A.2.2.
- (4) Jika halaman Daftar Program sudah/sedang  $\rho$  terbuka, klik ikon (Detil) pada kolom paling kanan dari program yang dimaksud.

Aplikasi akan menampilkan halaman Detil Program seperti yang ditunjukkan pada Gambar 5.A.2.3.

(5) Pilih *tab* Batas Klaim Hadiah pada panel di bawah Data Program. Aplikasi akan menampilkan daftar lokasi dan jadwal batas klaim hadiah. Dikarenakan belum ada yang disampaikan maka daftar lokasi dan jadwal batas klaim hadiah yang ditampilkan masih kosong seperti yang ditunjukkan pada Gambar 5.A.2.18.

| Provinsi                          | Kabupaten/Kota | <b>Tanggal</b> |  |                                                                                                    |
|-----------------------------------|----------------|----------------|--|----------------------------------------------------------------------------------------------------|
| Periode<br>Tidak ditemukan hasil. |                |                |  | Lokasi dan/atau Jam wajib diisi apabila untuk periode yang sama pada Provinsi, Kabupaten/Kota, dan Tanggal yang sama terdapat lebih dari satu kali waktu batas klaim hadiah.<br>Lokasi dan/atau Jam |

Gambar 5.A.2.18. Daftar kosong lokasi dan jadwal batas klaim hadiah

(6) Klik tombol Tambah. Aplikasi akan menampilkan formulir Lokasi dan Jadwal Klaim Hadiah, seperti yang ditunjukkan pada Gambar 5.A.2.19.

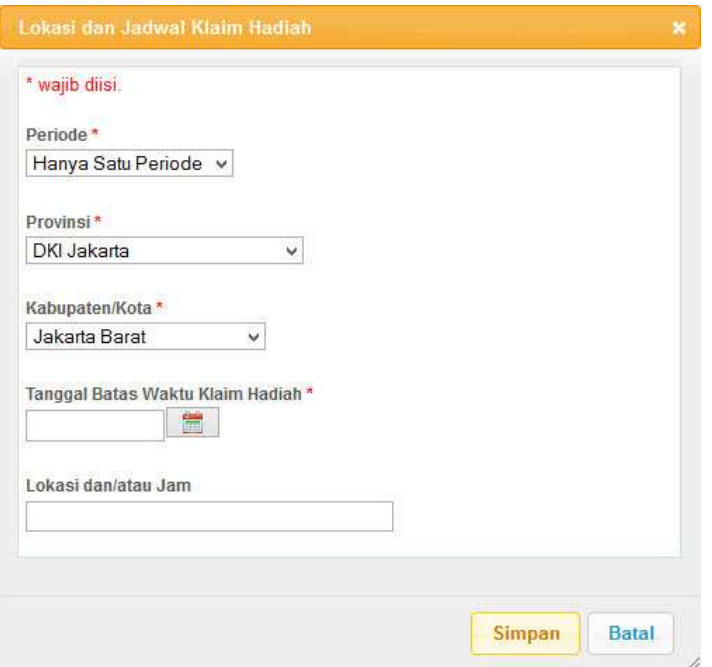

Gambar 5.A.2.19. Formulir Lokasi dan Jadwal Klaim Hadiah

(7) Lengkapi isian formulir Lokasi dan Jadwal Klaim Hadiah seperti contoh

yang ditunjukkan pada Gambar 5.A.2.20.

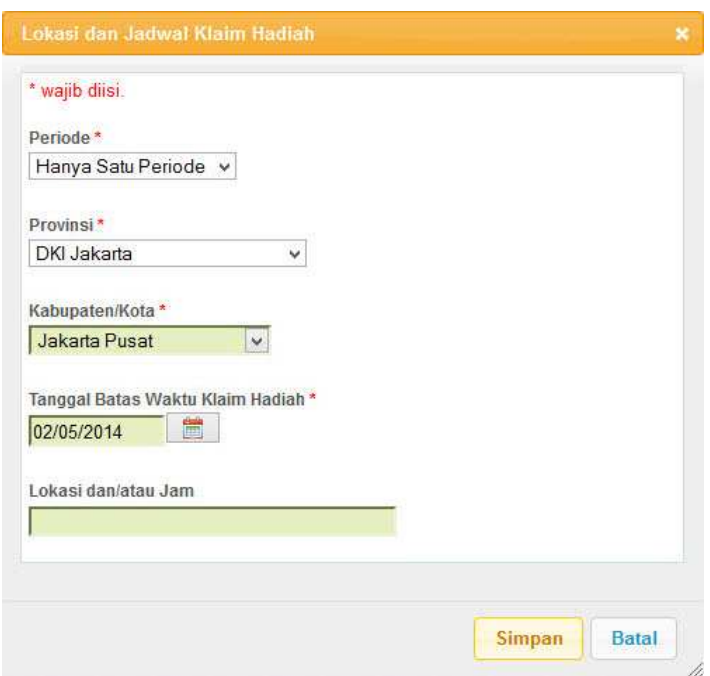

Gambar 5.A.2.20. Pengisian lokasi dan jadwal batas klaim hadiah

(8) Setelah isian lengkap, klik tombol Simpan untuk menyimpan penambahan lokasi dan jadwal klaim hadiah. Aplikasi akan menampilkan daftar lokasi dan jadwal batas klaim hadiah termasuk yang baru ditambahkan seperti contoh yang ditunjukkan pada Gambar 5.A.2.21.

|                                                                                                    |         | <b>Status</b>  | Hadiah | <b>Batas Klaim Hadiah</b> | Penyegelan | Periode | <b>Berkas</b> |
|----------------------------------------------------------------------------------------------------|---------|----------------|--------|---------------------------|------------|---------|---------------|
|                                                                                                    |         |                |        |                           |            |         |               |
|                                                                                                    |         |                |        |                           |            |         |               |
| Lokasi dan/atau Jam wajib diisi apabila untuk periode yang sama pada Provinsi, Kabupaten/Kota, dan Tanggal yang sama terdapat lebih dari satu kali waktu batas klaim hadiah. |         |                |        |                           |            |         |               |
|                                                                                                    |         |                |        |                           |            |         |               |
| Menampilkan 1-1 dari 1 hasil                                                                                                    |         |                |        |                           |            |         |               |
| Lokasi dan/atau Jam                                                                                                    | Tanggal | Kabupaten/Kota |        | <b>Provinsi</b>           | Periode    |         | <b>No</b>     |

Tambah Refresh

Gambar 5.A.2.21. Daftar lokasi dan jadwal batas klaim hadiah

(9) Ulangi langkah f – h untuk menambahkan lokasi dan jadwal batas klaim hadiah apabila akan dilaksanakan lebih dari 1 (satu) kali baik dalam periode yang sama ataupun untuk periode yang berbeda.

(10) Jika untuk sementara sudah tidak ada akses yang akan dilakukan terhadap aplikasi, pilih menu *Logout*.

Setiap dilakukan penambahan lokasi dan jadwal batas klaim hadiah, aplikasi akan melakukan penentuan ulang akhir jangka waktu penyelenggaraan berdasarkan akhir dari batas klaim hadiah. Jika terdapat lebih dari 1 periode, maka diambil dari periode terakhir. Penentuan ulang ini akan memperbaharui data jangka waktu yang ada pada panel Data Program seperti yang ditunjukkan pada gambar 5.A.2.22.

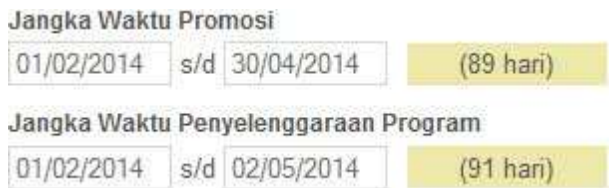

Gambar 5.A.2.22. Jangka waktu penyelenggaraan diperbaharui

Beberapa hal yang perlu menjadi perhatian dalam penyampaian lokasi dan jadwal batas klaim hadiah ini adalah:

- (1) Isian berupa tanggal dapat diisi dengan 2 (dua) cara, yaitu:
	- a. Mengetik tanggal secara langsung pada kotak isian tanggal dengan format dd/mm/yyyy (2 angka tanggal, 2 angka bulan, dan 4 angka tahun dengan pemisah garis miring). Sebagai contoh, isikan 02/09/2012 untuk 2 September 2012.
	- b. Mengklik **ikon** (kalender) di sebelah kotak isian tanggal.
- (2) Pilihan Periode akan menyesuaikan dengan yang telah disampaikan dalam periode penyelenggaraan.
- (3) Lokasi dan/atau Jam perlu diisi apabila dalam periode yang sama diberikan lebih dari 1 batas waktu klaim hadiah pada tanggal yang sama di provinsi dan kota yang sama. Contoh pengisian lokasi dan/atau jam:
	- a. Pusat Perbelanjaan A => nama gedung, diperlukan apabila pada tanggal yang sama di provinsi dan kota yang sama diberikan batas waktu klaim hadiah di beberapa tempat.

E.

b. Pusat Perbelanjaan A Lt 1 => nama gedung dan lantai, diperlukan apabila pada tanggal yang sama di provinsi, kota, dan gedung yang sama diberikan lebih dari 1 batas waktu klaim hadiah.

c. Pusat Perbelanjaan A Lt 1 Pk. 18.00 => nama gedung, lantai, dan jam, diperlukan apabila pada tanggal yang sama di provinsi, kota, gedung dan lantai yang sama diberikan lebih dari 1 batas waktu klaim hadiah.

Langkah-langkah yang perlu dilakukan untuk menyampaikan lokasi dan jadwal penarikan adalah sebagai berikut:

- (1) Pilih *tab* Penarikan pada panel di bawah Data Program. Aplikasi akan menampilkan daftar lokasi dan jadwal batas klaim hadiah. Dikarenakan belum ada yang disampaikan maka daftar lokasi dan jadwal penarikan yang ditampilkan masih kosong dengan bentuk daftar sama seperti daftar lokasi dan jadwal klaim hadiah.
- (2) Klik tombol Tambah. Aplikasi akan menampilkan formulir Lokasi dan Jadwal Penarikan dengan bentuk yang sama dengan formulir Lokasi dan Jadwal Batas Klaim Hadiah.
- (3) Lengkapi isian formulir Lokasi dan Jadwal Penarikan.
- (4) Setelah isian lengkap, klik tombol Simpan untuk menyimpan penambahan lokasi dan jadwal penarikan. Aplikasi akan menampilkan daftar lokasi dan jadwal penarikan termasuk yang baru ditambahkan.
- (5) Ulangi langkah b d untuk menambahkan lokasi dan jadwal penarikan apabila akan dilaksanakan lebih dari 1 kali baik dalam periode yang sama ataupun untuk periode yang berbeda.

Setiap dilakukan penambahan lokasi dan jadwal penarikan, aplikasi akan melakukan penentuan ulang akhir jangka waktu penyelenggaraan berdasarkan akhir dari penarikan. Jika terdapat lebih dari 1 periode, maka diambil dari periode terakhir. Penentuan ulang ini akan memperbaharui data jangka waktu yang ada pada panel Data Program.

Beberapa hal yang perlu menjadi perhatian dalam penyampaian lokasi dan jadwal penarikan ini adalah:

(1) Isian berupa tanggal dapat diisi dengan 2 cara, yaitu:

- a. Mengetik tanggal secara langsung pada kotak isian tanggal dengan format dd/mm/yyyy (2 angka tanggal, 2 angka bulan, dan 4 angka tahun dengan pemisah garis miring). Sebagai contoh, isikan 02/09/2012 untuk 2 September 2012.
- b. Mengklik **ikon** (kalender) di sebelah kotak isian tanggal.
- (2) Pilihan Periode akan menyesuaikan dengan yang telah disampaikan dalam periode penyelenggaraan.

Langkah-langkah yang perlu dilakukan untuk menyampaikan
hadiah undian adalah sebagai berikut:

- (1) Jika halaman Detil Program sedang terbuka, lanjutkan ke langkah e.
- (2) Jika belum *login* ke aplikasi, *login* dengan menggunakan ID Pengguna dan Kata Kunci yang telah didaftarkan.
- (3) Jika sedang tidak membuka halaman Daftar Program atau Detil Program yang dimaksud, pilih menu Perizinan → Daftar Program seperti yang ditunjukkan pada Gambar 5.A.2.1. Aplikasi akan menampilkan halaman Daftar Program yang Ditangani seperti yang ditunjukkan pada Gambar 5.A.2.2.
- (4) Jika halaman Daftar Program sudah/sedang  $\rho$  terbuka, klik ikon (Detil) pada kolom paling kanan dari program yang dimaksud. Aplikasi akan menampilkan halaman Detil Program seperti yang ditunjukkan pada Gambar 5.A.2.3.
- (5) Pilih *tab* Hadiah pada panel di bawah Data Program. Aplikasi akan menampilkan daftar hadiah undian. Dikarenakan belum ada yang disampaikan maka daftar hadiah undian yang ditampilkan masih kosong seperti yang ditunjukkan pada Gambar 5.A.2.23.

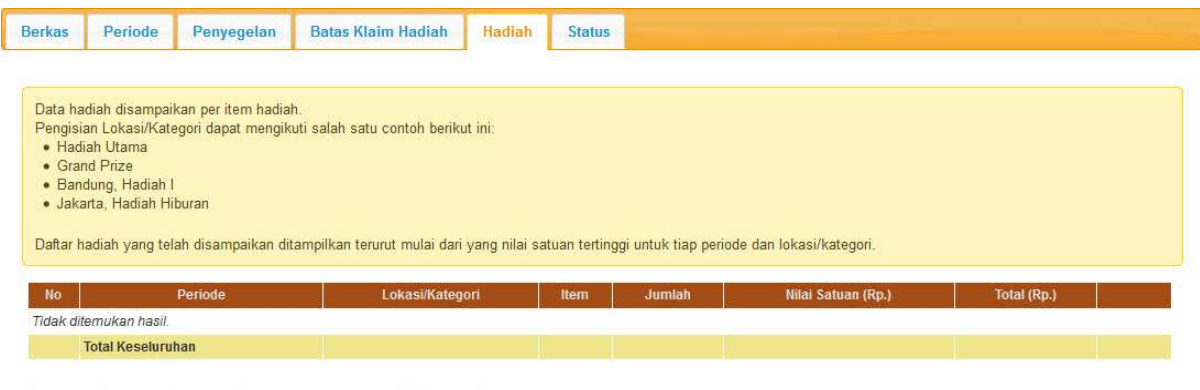

Tambah Tambah via Excel | Hapus Semua Hadiah | Refresh

Gambar 5.A.2.23. Daftar kosong hadiah undian

(6) Klik tombol Tambah. Aplikasi akan menampilkan formulir Data Hadiah, seperti yang ditunjukkan pada Gambar 5.A.2.24.

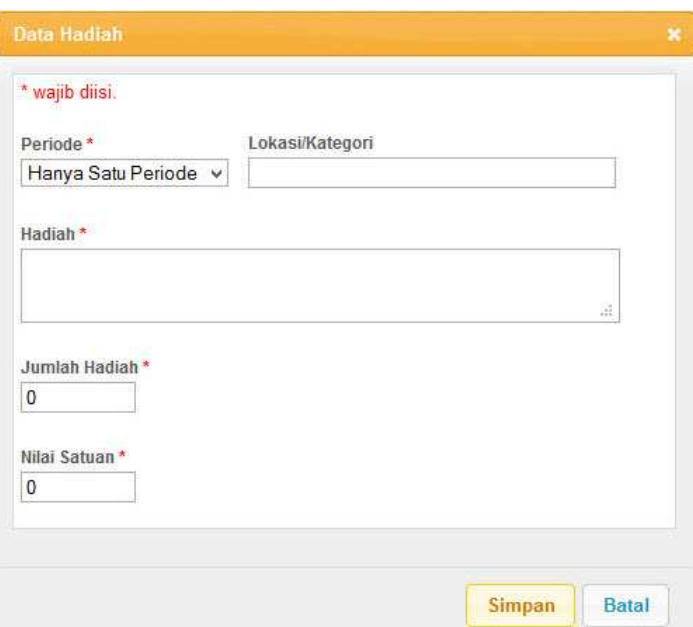

Gambar 5.A.2.24. Formulir Data Hadiah

(7) Lengkapi isian formulir Data Hadiah seperti contoh yang ditunjukkan pada Gambar 5.A.2.25.

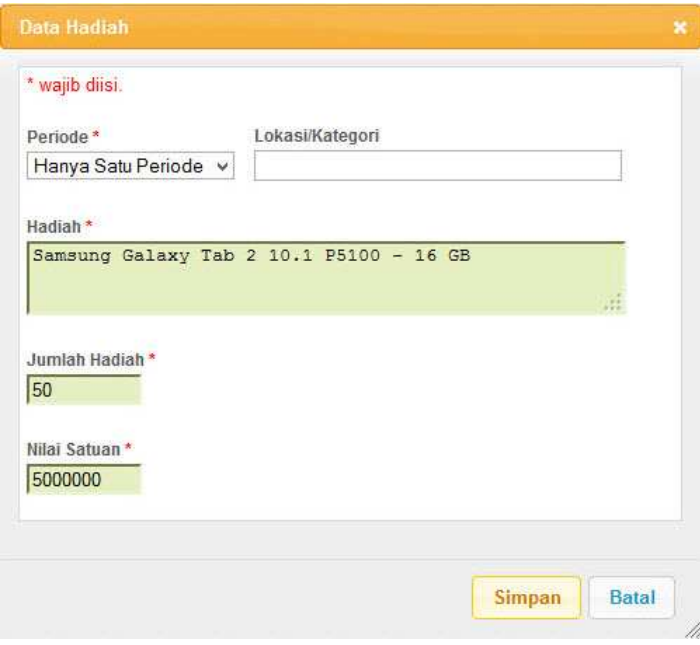

Gambar 5.A.2.25. Pengisian data hadiah undian

(8) Setelah isian lengkap, klik tombol Simpan untuk menyimpan penambahan hadiah. Aplikasi akan menampilkan daftar hadiah termasuk yang baru ditambahkan seperti contoh yang ditunjukkan pada Gambar 5.A.2.26.

| <b>Berkas</b> | Periode                                          | Penyegelan                                                                                                    | <b>Batas Klaim Hadiah</b> | Hadiah | <b>Status</b>                           |        |                    |                              |               |
|---------------|--------------------------------------------------|----------------------------------------------------------------------------------------------------|---------------------------|--------|-----------------------------------------|--------|--------------------|------------------------------|---------------|
|               | · Hadiah Utama<br>• Grand Prize                  | Data hadiah disampaikan per item hadiah.<br>Pengisian Lokasi/Kategori dapat mengikuti salah satu contoh berikut ini:                    |                           |        |                                         |        |                    |                              |               |
|               | · Bandung, Hadiah I<br>· Jakarta, Hadiah Hiburan | Daftar hadiah yang telah disampaikan ditampilkan terurut mulai dari yang nilai satuan tertinggi untuk tiap periode dan lokasi/kategori. |                           |        |                                         |        |                    | Menampilkan 1-1 dari 1 hasil |               |
| No            | Periode                                          |                                                                                                    | Lokasi/Kategori           |        | Item                                    | Jumlah | Nilai Satuan (Rp.) | Total (Rp.)                  |               |
|               | Hanya Satu Periode                               | ÷                                                                                                    |                           |        | Samsung Galaxy Tab 2 10.1 P5100 - 16 GB | 50     | 5,000,000          | 250,000,000                  | $\mathcal{L}$ |

Gambar 5.A.2.26. Daftar hadiah undian

- (9) Ulangi langkah f h untuk menambahkan hadiah undian lain baik untuk periode yang sama maupun periode yang lain hingga disampaikan semuanya seperti contoh yang ditunjukkan pada Gambar 5.A.2.27.
- (10) Jika untuk sementara sudah tidak ada akses yang akan dilakukan terhadap aplikasi, pilih menu *Logout*.

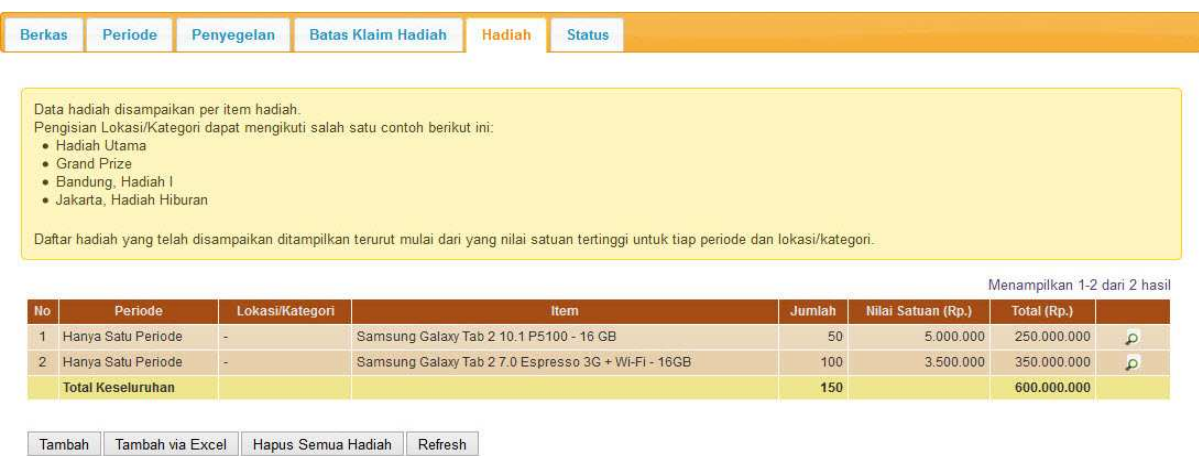

Gambar 5.A.2.27. Daftar hadiah undian yang sudah disampaikan secara lengkap

Beberapa hal yang perlu menjadi perhatian dalam penyampaian hadiah undian adalah:

- (1) Hadiah undian diisikan untuk tiap item hadiah yang disediakan.
- (2) Isian berupa numerik (misalnya Jumlah Hadiah dan Nilai Satuan) diisikan tanpa pemisah ribuan dan tanpa desimal.
- (3) Pilihan Periode akan menyesuaikan dengan yang telah disampaikan pada Lokasi dan Jadwal Penyegelan.
- (4) Jumlah Hadiah merupakan banyaknya (kuantitas) hadiah undian untuk item yang terkait.
- (5) Nilai Satuan merupakan harga atau nilai uang untuk 1 unit item hadiah undian yang terkait.

Untuk penyampaian hadiah dengan jumlah item yang banyak, aplikasi menyediakan fitur penambahan hadiah dalam bentuk daftar dengan menggunakan *file* Microsoft Excel versi 97-2003 sesuai *template* yang ditentukan. *Template* ini dapat diunduh dari menu Panduan → Template Daftar Hadiah (MS Excel 97-2003). Banyaknya item hadiah yang dapat dimasukkan pada *file* daftar hadiah dibatasi untuk 1000 (seribu) item. Apabila dibutuhkan pengisian untuk lebih dari 1000 item, gunakan 2 buah *file* dari *template* yang sama. Jangan lupa untuk membaca *sheet* Petunjuk Pengisian yang disediakan pada *template* tersebut.

Langkah-langkah yang perlu dilakukan untuk menyampaikan hadiah menggunakan *file* Microsoft Excel adalah sebagai berikut:

- (1) Pastikan *tab* Hadiah pada panel di bawah Data Program sudah terbuka.
- (2) Klik tombol Tambah via Excel. Aplikasi akan menampilkan jendela penyampaian daftar hadiah seperti yang ditunjukkan pada Gambar 5.A.2.28.
- (3) Klik tombol Browse.
- (4) Pilih *file* daftar hadiah yang telah disiapkan.
- (5) Klik tombol Simpan. Aplikasi akan memperbaharui daftar hadiah sesuai isi *file* daftar hadiah yang disampaikan.

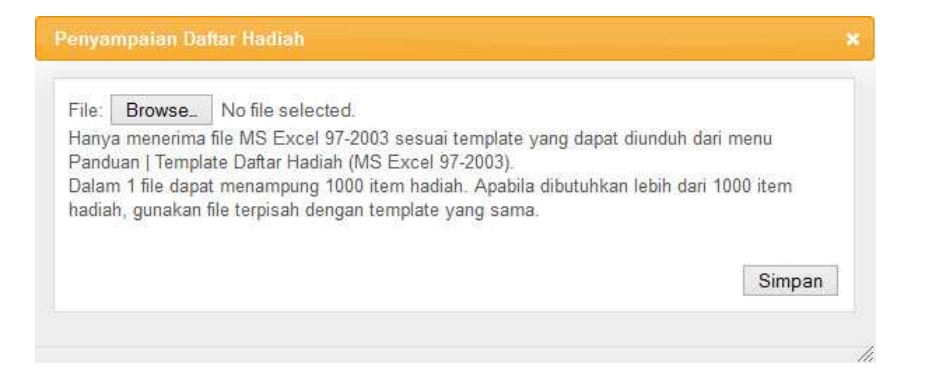

Gambar 5.A.2.28. Penyampaian daftar hadiah dengan menggunakan *file* MS Excel

Selain penambahan hadiah dengan menggunakan *file* daftar hadiah, aplikasi juga menyediakan fitur penghapusan semua hadiah yang akan sangat berguna apabila perlu diulang penyampaian hadiah dengan jumlah item yang banyak. Langkah-langkah yang perlu dilakukan untuk menghapus semua hadiah adalah sebagai berikut:

- a. Pastikan *tab* Hadiah pada panel di bawah Data Program sudah terbuka.
- b. Klik tombol Hapus Semua Hadiah. Aplikasi akan menampilkan konfirmasi sebelum melakukan penghapusan seperti yang ditunjukkan pada Gambar 5.A.2.29.
- c. Klik tombol Ya. Aplikasi akan memperbaharui daftar hadiah yang telah kosong.

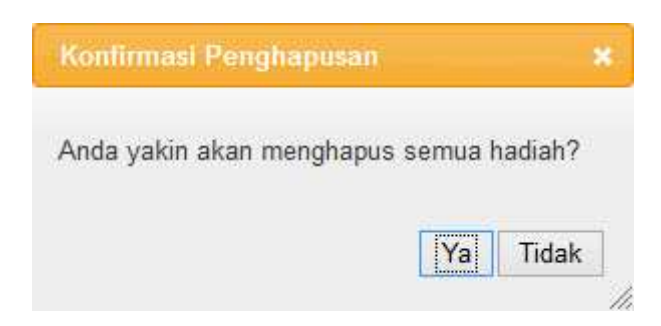

Gambar 5.A.2.29. Konfirmasi untuk penghapusan semua hadiah

## 3. Konfirmasi Kelengkapan Permohonan Program

Hingga tahap ini, status permohonan program yang diregistrasi adalah "Draft Permohonan". Dengan status "Draft Permohonan", pihak Direktorat PPSDBS belum akan melakukan verifikasi registrasi

permohonan program. Agar dapat diverifikasi, perlu disampaikan konfirmasi bahwa data program, berkas pendukung, periode penyelenggaraan, jadwal penyelenggaraan (untuk UGB), dan hadiah (untuk UGB) sudah lengkap dan benar, yaitu dengan mengubah status permohonan program menjadi "Permohonan Baru".

Langkah-langkah yang perlu dilakukan dalam tahap ini adalah sebagai berikut:

- a. Jika halaman Detil Program sedang terbuka, lanjutkan ke langkah f.
- b. Jika belum *login* ke aplikasi, *login* dengan menggunakan ID Pengguna dan Kata Kunci yang telah didaftarkan.
- c. Jika sedang tidak membuka halaman Daftar Program atau Detil Program yang dimaksud, pilih menu Perizinan  $\rightarrow$  Daftar Program seperti yang ditunjukkan pada Gambar 5.A.2.1. Aplikasi akan menampilkan halaman Daftar Program yang Ditangani seperti yang ditunjukkan pada Gambar 5.A.2.2.
- d. Jika halaman Daftar Program sudah/sedang Prbuka, klik ikon (Detil) pada kolom paling kanan dari program yang dimaksud. Aplikasi akan menampilkan halaman Detil Program seperti yang ditunjukkan pada Gambar 5.A.2.3.
- e. Cek data program yang telah diisikan.
- f. Apabila ada data program yang perlu diubah, klik tombol Ubah yang ada pada bagian Data Program. Apabila tidak ada data yang perlu diubah, lanjutkan ke langkah i.
- g. Lakukan pengubahan terhadap data yang belum sesuai.
- h. Jika data sudah disesuaikan, klik tombol Simpan.
- i. Pilih *tab* Status pada panel di bawah Data Program. Aplikasi akan menampilkan informasi status terakhir beserta daftar perubahan status seperti yang ditunjukkan pada Gambar 5.A.3.1.

| <b>Berkas</b>          | Periode          | Penyegelan                | <b>Batas Klaim Hadiah</b>                                        | <b>Hadiah</b> | <b>Status</b>                         |            |                                           |
|------------------------|------------------|---------------------------|------------------------------------------------------------------|---------------|---------------------------------------|------------|-------------------------------------------|
| * wajib diisi.         |                  |                           |                                                                  |               |                                       |            |                                           |
| <b>Status Terakhir</b> |                  |                           |                                                                  |               |                                       |            |                                           |
|                        | Draft Permohonan |                           |                                                                  |               |                                       |            |                                           |
| Ubah Status            | Refresh          |                           | Daftar perubahan status program terurut mulai dari yang terakhir |               |                                       |            |                                           |
|                        |                  |                           |                                                                  |               |                                       |            | Menampilkan 1 - 1 dari 1 perubahan status |
| Tanggal                | Pukul            |                           | <b>Status</b>                                                    |               |                                       | Keterangan |                                           |
| 06-Jan-2014            |                  | 09:56:52 Draft Permohonan |                                                                  |               | Menunggu kelengkapan data permohonan. |            |                                           |

Gambar 5.A.3.1. Informasi status *Draft* Permohonan

- j. Klik tombol Ubah. Aplikasi akan menampilkan informasi bahwa status akan diubah menjadi "Permohonan Baru" beserta isian keterangan seperti yang ditunjukkan pada Gambar 5.A.3.2.
- k. Isikan keterangan jika ada hal yang perlu disampaikan kepada Direktorat PPSDBS terkait registrasi yang dilakukan.
- l. Tekan tombol Simpan untuk menyimpan status yang baru. Aplikasi akan menampilkan Detil Program dengan status telah berubah menjadi "Permohonan Baru" seperti yang ditunjukkan pada Gambar 5.A.3.3 dengan informasi status terakhir yang secara lebih jelas ditunjukkan pada Gambar 5.A.3.4.
- m.Jika untuk sementara sudah tidak ada akses yang akan dilakukan terhadap aplikasi, pilih menu *Logout*.

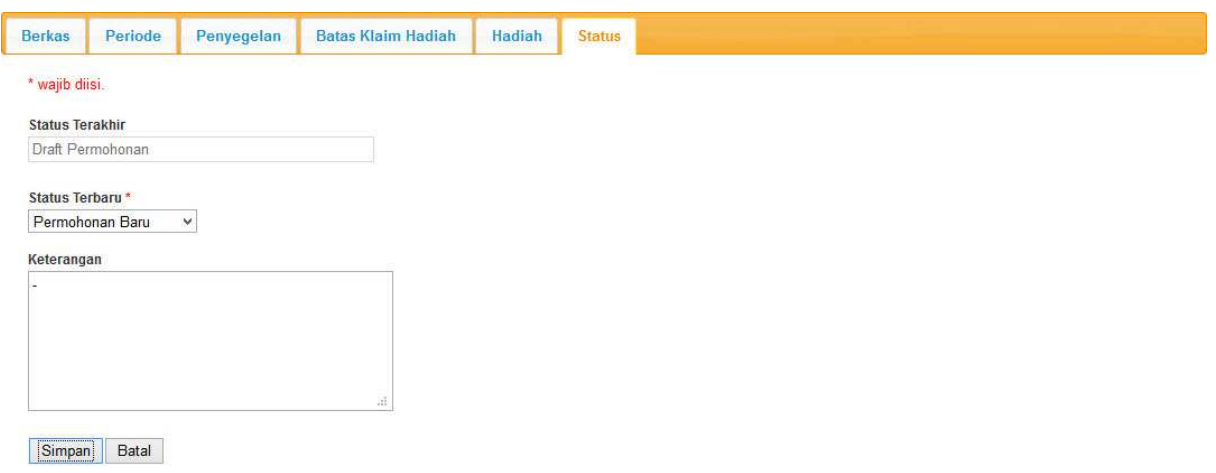

Gambar 5.A.3.2. Pengubahan status menjadi Permohonan Baru

**Detil Program** 

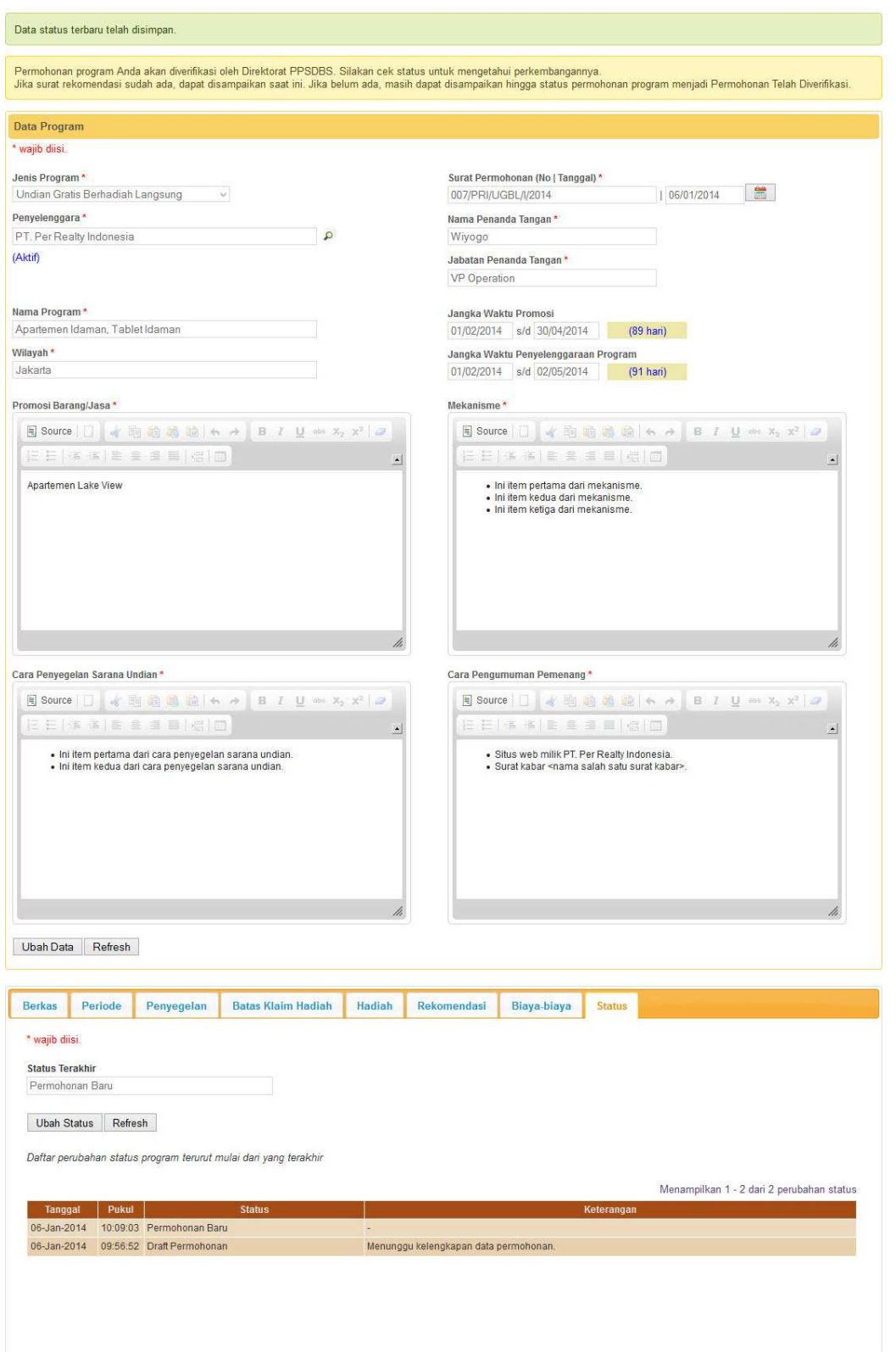

Gambar 5.A.3.3. Detil Program dengan status telah berubah menjadi Permohonan Baru

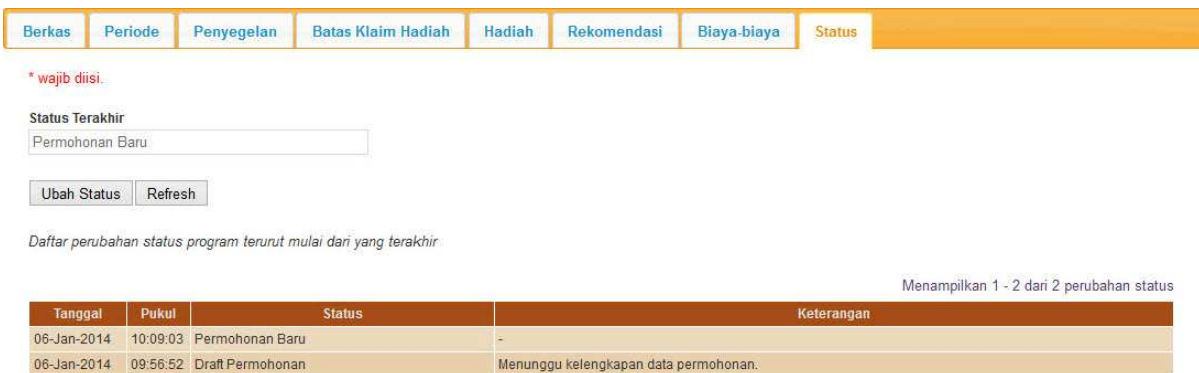

Gambar 5.A.3.4. Status telah berubah menjadi Permohonan Baru

## 4. Penyampaian Rekomendasi Program

Pada tahap ini penyelenggara diharapkan untuk menyampaikan surat rekomendasi dari dinas sosial provinsi terkait program yang akan diselenggarakan. Penyampaian rekomendasi baru dapat dilakukan setelah status permohonan program diubah menjadi "Permohonan Baru". Penyampaiannya dapat dilakukan setiap saat hingga status permohonan program menjadi "Permohonan Telah Diverifikasi" atau "Rekomendasi Perlu Direvisi".

Langkah-langkah yang perlu dilakukan untuk menyampaikan rekomendasi adalah sebagai berikut:

- (1) Jika halaman Detil Program sedang terbuka, lanjutkan ke langkah f.
- (2) Jika belum *login* ke aplikasi, *login* dengan menggunakan ID Pengguna dan Kata Kunci yang telah didaftarkan.
- (3) Jika sedang tidak membuka halaman Daftar Program atau Detil Program yang dimaksud, pilih menu Perizinan  $\rightarrow$  Daftar Program seperti yang ditunjukkan pada Gambar 5.A.2.1. Aplikasi akan menampilkan halaman Daftar Program yang Ditangani seperti yang ditunjukkan pada Gambar 5.A.2.2.
- (4) Jika halaman Daftar Program sudah/sedang  $\rho$  terbuka, klik ikon (Detil) pada kolom paling kanan dari program yang dimaksud. Aplikasi akan menampilkan halaman Detil Program seperti yang ditunjukkan pada Gambar 5.A.2.3.
- (5) Pilih *tab* Rekomendasi pada panel di bawah Data Program. Aplikasi akan menampilkan daftar surat rekomendasi. Dikarenakan belum ada yang disampaikan maka daftar surat rekomendasi masih kosong seperti yang ditunjukkan pada Gambar 5.A.4.1.

| <b>Berkas</b> | Periode                | Penyegelan | <b>Batas Klaim Hadiah</b>                                                                                                    | Hadiah           | Rekomendasi | Biaya-biaya     | <b>Status</b> |            |  |
|---------------|------------------------|------------|----------------------------------------------------------------------------------------------------|------------------|-------------|-----------------|---------------|------------|--|
|               |                        |            |                                                                                                    |                  |             |                 |               |            |  |
|               |                        |            |                                                                                                    |                  |             |                 |               |            |  |
|               |                        |            |                                                                                                    |                  |             |                 |               |            |  |
|               |                        |            |                                                                                                    |                  |             |                 |               |            |  |
|               |                        |            | Setelah menyampaikan surat rekomendasi, pastikan data surat rekmomendasi yang disampaikan tampil pada tabel di bawah ini, dan pada kolom paling kanan Anda dapat melihat |                  |             |                 |               |            |  |
|               |                        |            |                                                                                                    |                  |             |                 |               |            |  |
|               |                        |            | ikon 4 ("Lihat") bukan <sup>34</sup> ("Gagal Diunggah"). Apabila yang ditampilkan adalah ikon "Gagal Diunggah", ulangi penyampaian surat rekomendasi.                    |                  |             |                 |               |            |  |
|               |                        |            |                                                                                                    |                  |             |                 |               |            |  |
|               | Judul                  | Tanggal    |                                                                                                    | Dikeluarkan Oleh |             | <b>No Surat</b> | <b>Status</b> | Keterangan |  |
| <b>No</b>     |                        |            |                                                                                                    |                  |             |                 |               |            |  |
|               | Tidak ditemukan hasil. |            |                                                                                                    |                  |             |                 |               |            |  |
|               |                        |            |                                                                                                    |                  |             |                 |               |            |  |
|               |                        |            |                                                                                                    |                  |             |                 |               |            |  |
|               | Refresh                |            |                                                                                                    |                  |             |                 |               |            |  |

Gambar 5.A.4.1. Daftar kosong surat rekomendasi

(6) Klik tombol Tambah. Aplikasi akan menampilkan formulir Berkas Baru untuk surat rekomendasi, seperti yang ditunjukkan pada Gambar 5.A.4.2.

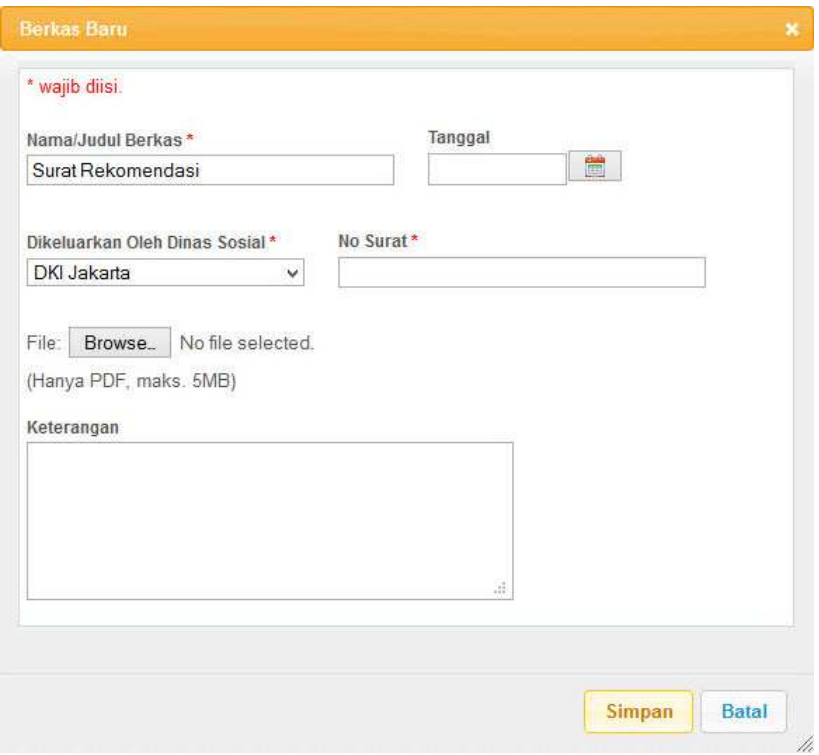

Gambar 5.A.4.2. Formulir Berkas Baru untuk surat rekomendasi

(7) Lengkapi isian formulir Berkas Baru untuk surat rekomendasi seperti contoh yang ditunjukkan pada Gambar 5.A.4.3.

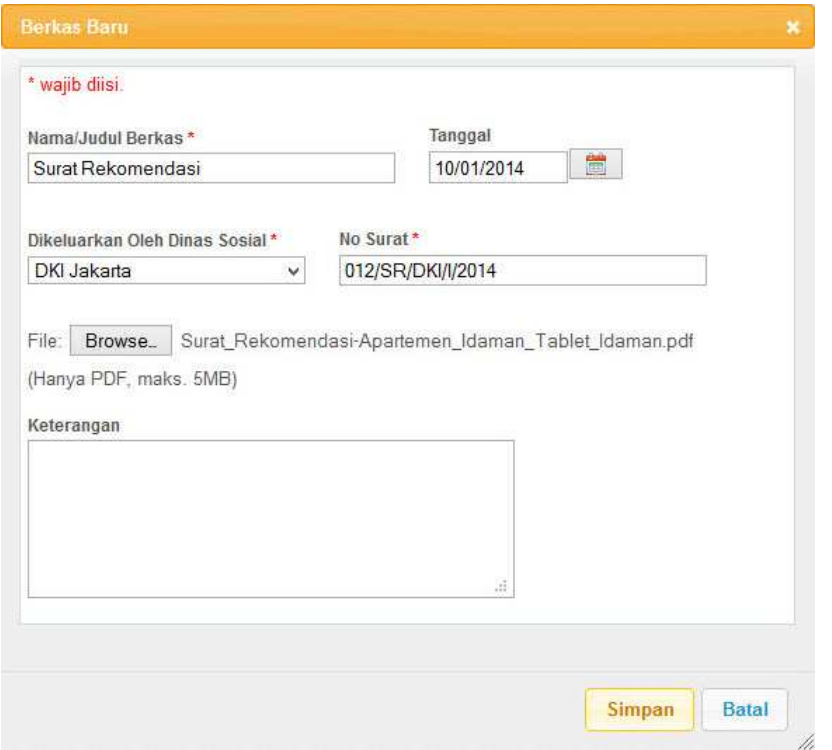

Gambar 5.A.4.3. Pengisian surat rekomendasi untuk ditambahkan

(8) Setelah isian lengkap, klik tombol Simpan untuk menyimpan penambahan surat rekomendasi. Aplikasi akan menampilkan daftar surat rekomendasi termasuk yang baru ditambahkan seperti contoh yang ditunjukkan pada Gambar 5.A.4.4.

|           |       |         |                                                                                                    | Rekomendasi | Biaya-biaya     | <b>Status</b> |               |            |  |
|-----------|-------|---------|----------------------------------------------------------------------------------------------------|-------------|-----------------|---------------|---------------|------------|--|
|           |       |         |                                                                                                    |             |                 |               |               |            |  |
|           |       |         | Setelah menyampaikan surat rekomendasi, pastikan data surat rekmomendasi yang disampaikan tampil pada tabel di bawah ini, dan pada kolom paling kanan Anda dapat melihat<br>ikon <a>I ("Lihat") bukan <a>I ("Gagal Diunggah"). Apabila yang ditampilkan adalah ikon "Gagal Diunggah", ulangi penyampaian surat rekomendasi.</a></a> |             |                 |               |               |            |  |
|           |       |         |                                                                                                    |             |                 |               |               |            |  |
| <b>No</b> | Judul | Tanggal | Dikeluarkan Oleh                                                                                                    |             | <b>No Surat</b> |               | <b>Status</b> | Keterangan |  |

Gambar 5.A.4.4. Daftar surat rekomendasi

(9) Jika untuk sementara sudah tidak ada akses yang akan dilakukan terhadap aplikasi, pilih menu *Logout*.

Beberapa hal yang perlu menjadi perhatian dalam penyampaian konfirmasi rekomendasi adalah:

(1) Isian berupa tanggal dapat diisi dengan 2 cara, yaitu:

- a. Mengetik tanggal secara langsung pada kotak isian tanggal dengan format dd/mm/yyyy (2 angka tanggal, 2 angka bulan, dan 4 angka tahun dengan pemisah garis miring). Sebagai contoh, isikan 02/09/2012 untuk 2 September 2012.
- b. Mengklik **ikon** (kalender) di sebelah kotak isian tanggal.
- (2) Selain mengisi data surat rekomendasi, *softcopy* surat rekomendasi juga perlu disampaikan dalam bentuk PDF.
- (3) Keterangan dapat diisi apabila ada hal yang perlu disampaikan kepada Direktorat PPSDBS terkait dengan surat rekomendasi yang disampaikan.
- B. Penerimaan Kuasa

Penyelenggara, baik Perusahaan, Yayasan, maupun Panitia (Insidentil), dapat memberikan kuasa kepada Agensi sebagai Pelaksana untuk menangani perizinan dari program yang akan diselenggarakan. Apabila pemberi kuasa belum melakukan registrasi institusi, maka Agensi sebagai penerima kuasa dapat melakukan registrasi atas nama Penyelenggara dimaksud sesuai yang telah diuraikan pada BAB IV huruf B mengenai Registrasi Institusi Pemberi Kuasa. Agensi dianjurkan untuk memiliki asumsi dasar bahwa pemberi kuasa sudah teregistrasi pada saat menerima kuasa karena hal ini akan mengantisipasi Agensi meregistrasi ulang pemberi kuasa yang sudah teregistrasi sebelumnya.

Langkah-langkah yang perlu dilakukan untuk menerima kuasa adalah sebagai berikut:

- 1. Jika belum *login* ke aplikasi, *login* dengan menggunakan ID Pengguna dan Kata Kunci yang telah didaftarkan.
- 2. Pilih menu Perizinan  $\rightarrow$  Terima Kuasa seperti yang ditunjukkan pada Gambar 5.B.1. Aplikasi akan menampilkan formulir Penerimaan Kuasa seperti yang ditunjukkan pada Gambar 5.B.2.

| Beranda | nstitusi             | Perizinan      | Pengaduan | Panduan |  |
|---------|----------------------|----------------|-----------|---------|--|
|         |                      | Daftar Program |           |         |  |
|         |                      | Daftar Kuasa   |           |         |  |
|         | <b>Daftar Progra</b> | Terima Kuasa   |           |         |  |

Gambar 5.B.1. Pemilihan menu untuk penerimaan kuasa

3. Isikan Nama Perusahaan/Yayasan/Panitia dengan beberapa huruf (minimal 3) yang merupakan bagian dari nama pemberi kuasa,

misalnya untuk nama PT. Per Selular Indonesia dapat diisikan dengan "per" (tanpa tanda kutip ganda). Aplikasi akan menampilkan pilihan nama-nama Perusahaan/Yayasan/Panitia yang sudah teregistrasi yang mengandung rangkaian karakter "per" baik di awal, di tengah, maupun di akhir nama seperti yang ditunjukkan pada Gambar 5.B.3. Apabila pilihan terlalu banyak, tambahkan 1 atau lebih karakter untuk menampilkan pilihan nama-nama yang lebih mendekati. Apabila nama Perusahaan/Yayasan/Panitia yang dimaksud ada, pilih nama yang dimaksud, aplikasi akan melengkapi data pemberi kuasa secara otomatis. Apabila nama Perusahaan/Yayasan/Panitia yang dimaksud tidak ada, berarti pemberi kuasa belum teregistrasi maka hentikan proses dan lanjutkan dengan Proses Registrasi Institusi Pemberi Kuasa yang dapat dilihat pada BAB IV huruf B.

- 4. Lengkapi formulir isian sesuai contoh yang ditunjukkan pada Gambar 5.B.4. Kotak isian yang memiliki label yang disertai dengan tanda \* merupakan isian yang wajib diisi.
- 5. Jika formulir isian sudah terisi dengan lengkap, klik tombol Terima untuk menyimpan data-data yang telah diisikan. Aplikasi akan memberikan konfirmasi hasil penyimpanan data seperti yang ditunjukkan pada Gambar 5.B.5.

#### Penerimaan Kuasa

Apabila pemberi kuasa (penyelenggara) belum terdaftar, penerimaan kuasa tidak dilakukan di sini tetapi dilakukan bersamaan dengan registrasi<br>penyelenggara. Data Pemberi Kuasa \* wajib diisi. Perusahaan/Yavasan/Panifia \*

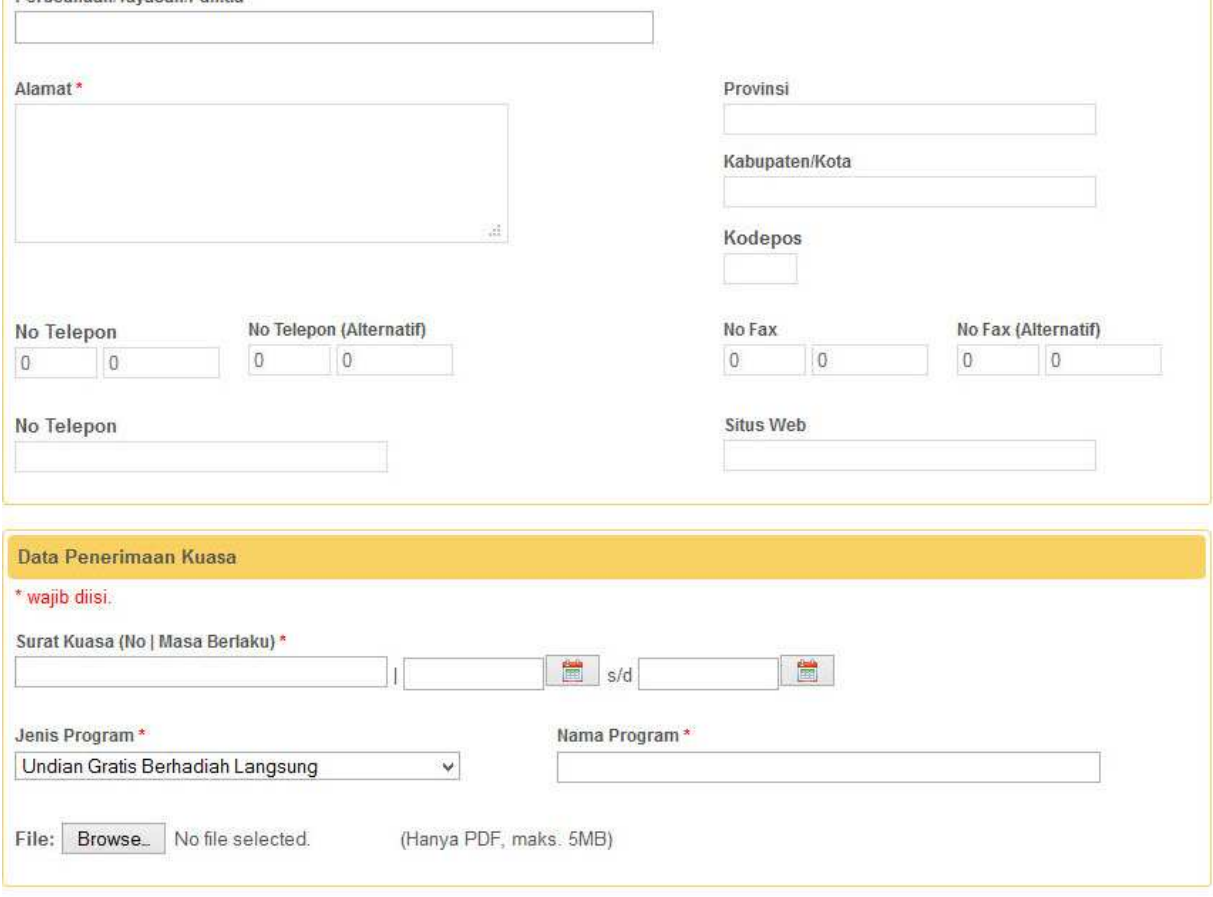

Terima Batal

## Gambar 5.B.2. Formulir isian untuk penerimaan kuasa

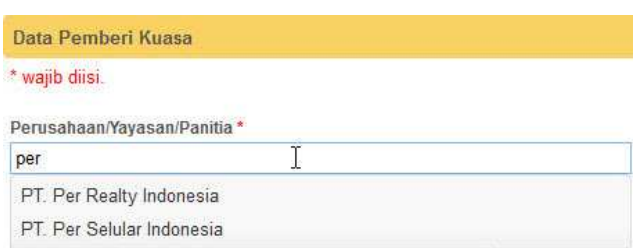

Gambar 5.B.3. Pilihan nama-nama Perusahaan/Yayasan/Panitia yang sudah teregistrasi

## Penerimaan Kuasa

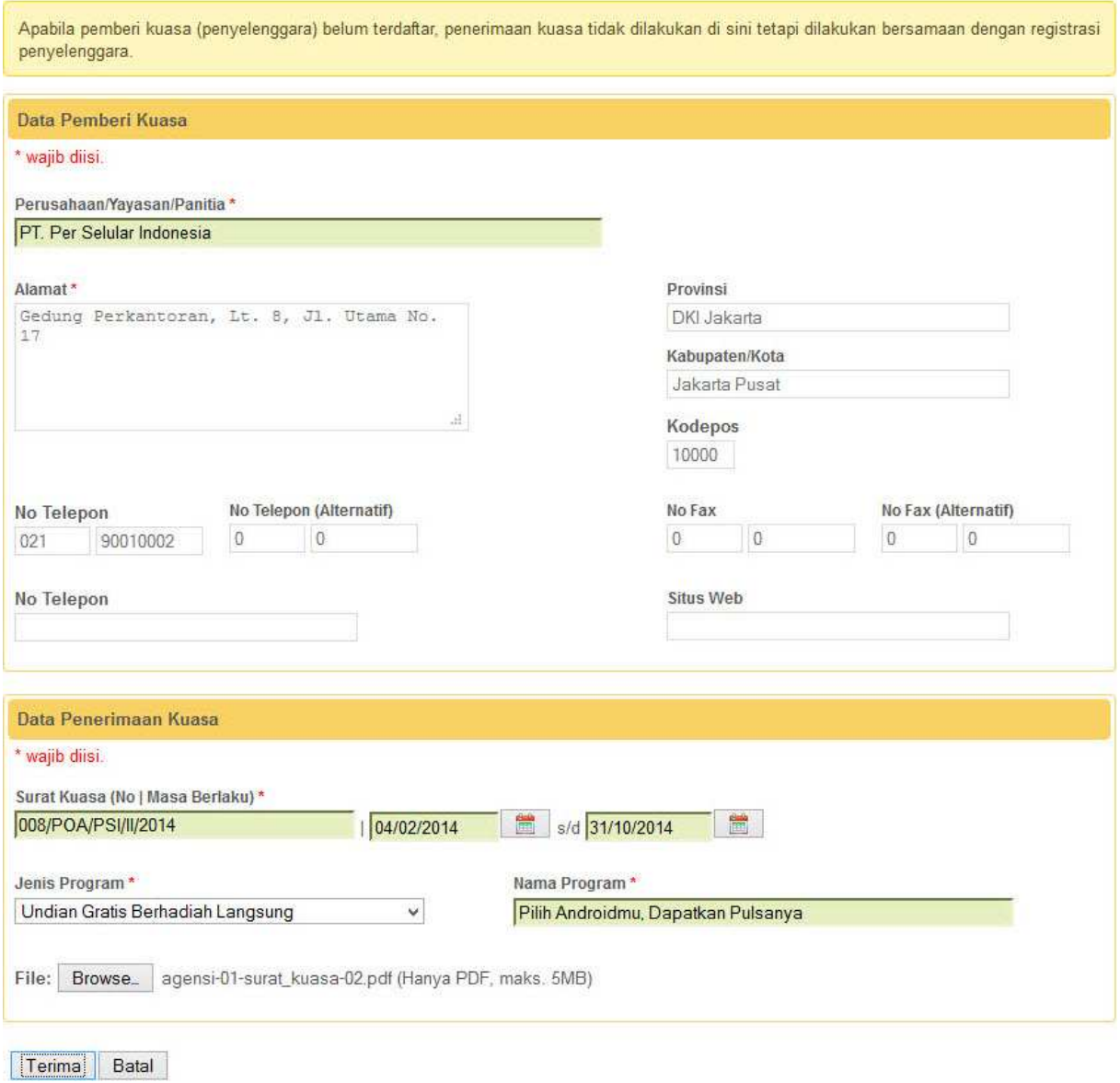

Gambar 5.B.4. Pengisian penerimaan kuasa

## Penerimaan Kuasa

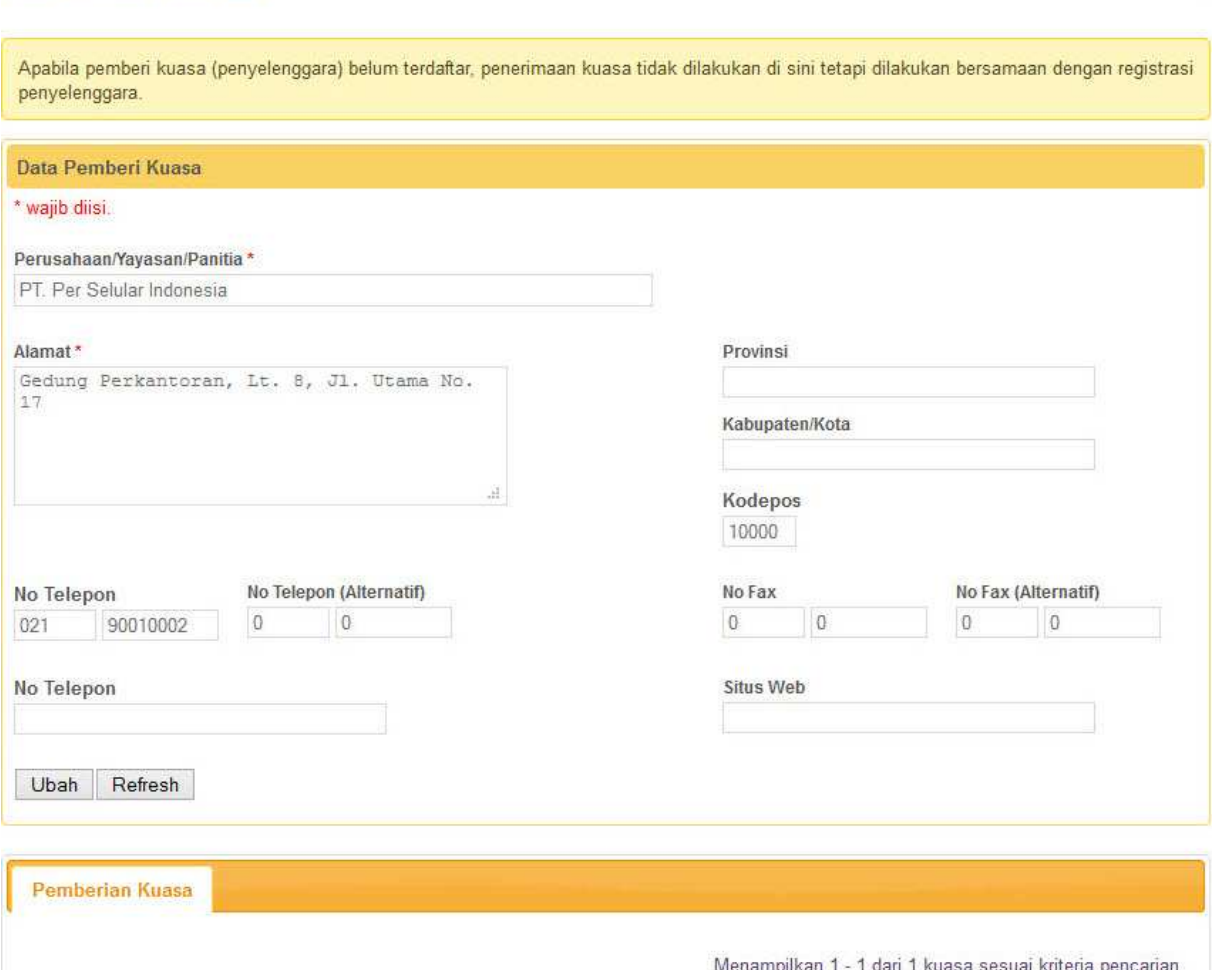

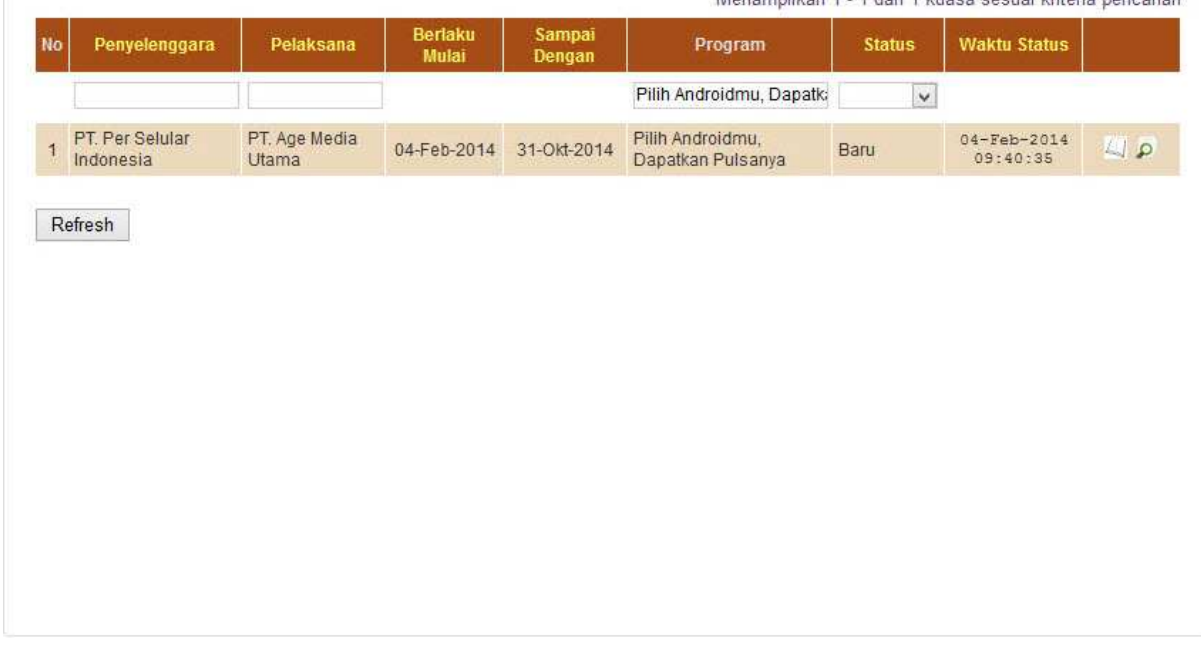

# Gambar 5.B.5. Konfirmasi hasil penyimpanan penerimaan kuasa

Pada proses Penerimaan Kuasa ini dilakukan, aplikasi membuat draft permohonan untuk program yang dikuasakan secara otomatis. Selanjutnya Agensi dapat melengkapi data program pada draft permohonan yang telah dibuat oleh aplikasi dan melanjutkan dengan mengikuti langkah-langkah pada proses Registrasi Permohonan untuk tahap-tahap:

- 1. Penyampaian data penyelenggaraan program.
- 2. Konfirmasi kelengkapan permohonan program.
- 3. Penyampaian konfirmasi rekomendasi program.

Untuk melengkapi data program pada draft permohonan, lakukan langkah-langkah sebagai berikut:

- 1. Jika belum *login* ke aplikasi, *login* dengan menggunakan ID Pengguna dan Kata Kunci yang telah didaftarkan.
- 2. Jika sedang tidak membuka halaman Daftar Program, pilih menu Perizinan → Daftar Program seperti yang ditunjukkan pada Gambar 5.A.2.1. Aplikasi akan menampilkan halaman Daftar Program yang Ditangani seperti yang ditunjukkan pada Gambar 5.A.2.2.
- 3. Jika halaman Daftar Program sudah/sedang  $\rho$  terbuka, klik ikon (Detil) pada kolom paling kanan dari program yang dimaksud. Aplikasi akan menampilkan halaman Detil Program seperti yang ditunjukkan pada Gambar 5.A.2.3.
- 4. Klik tombol Ubah pada bagian Data Program.
- 5. Lengkapi Data Program sesuai dengan permohonan program terkait.
- 6. Jika Data Program sudah diisi dengan lengkap, klik tombol Simpan.

### C. Status Permohonan Program

Permohonan Program yang diregistrasi akan mengalami perubahan status dengan urutan sebagai berikut:

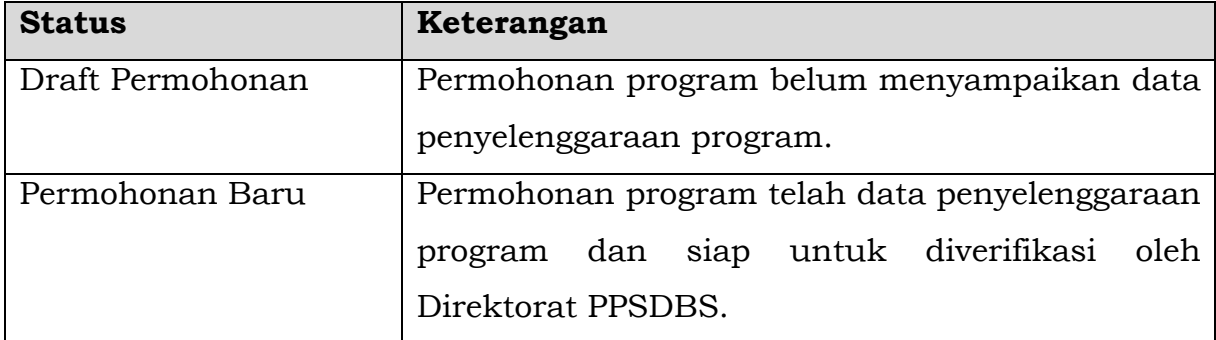

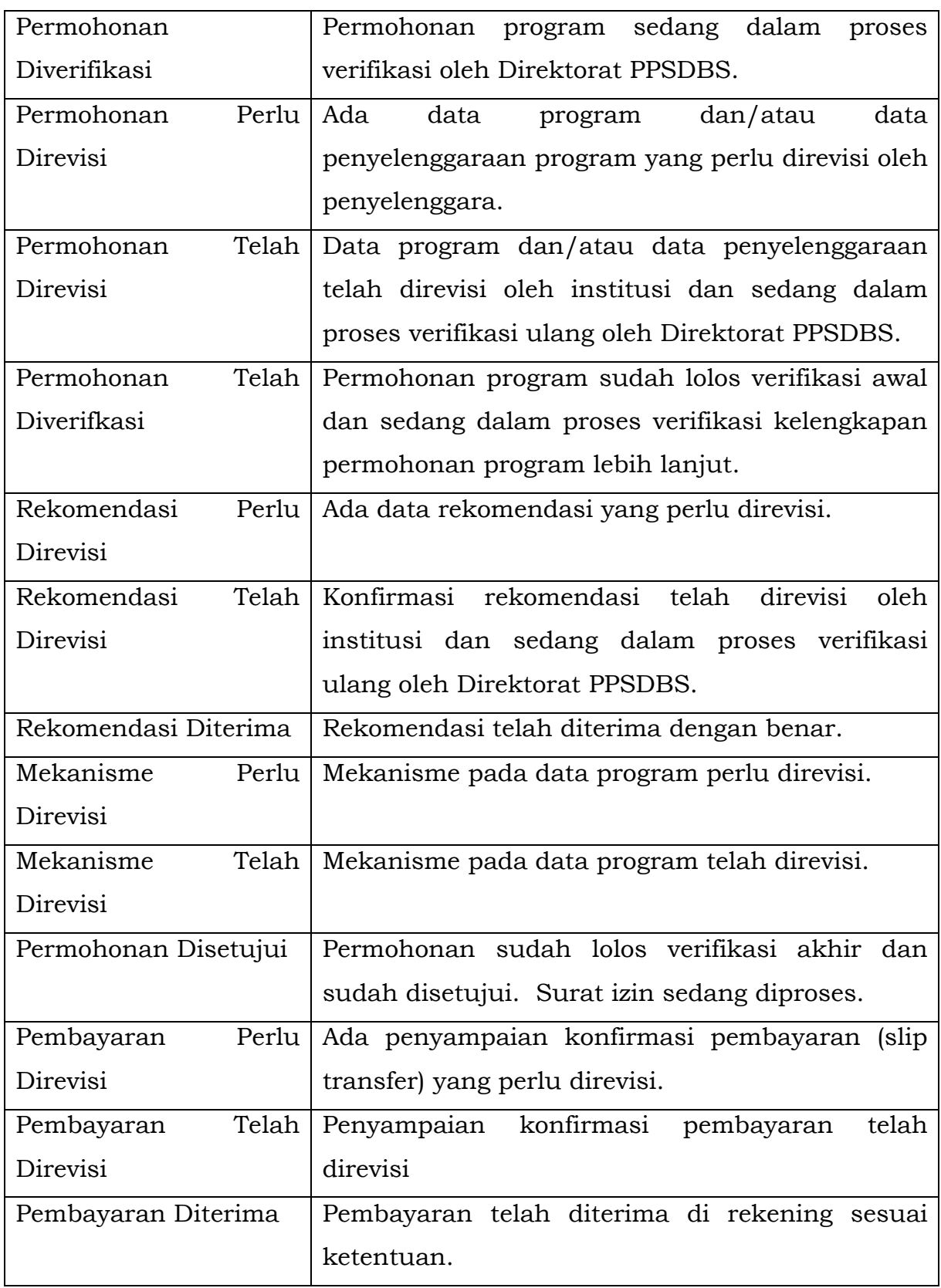

Aplikasi akan memberikan petunjuk hal-hal apa yang perlu ditindaklanjuti oleh penyelenggara sehubungan dengan status permohonan program pada saat itu. Petunjuk ini dapat dilihat pada saat mengakses halaman Detil Program. Petunjuk diberikan pada kotak di bawah judul Detil Program. Sebagai contoh, apabila permohonan program berstatus "Permohonan Telah Diverifikasi", petunjuk akan ditampilkan seperti pada Gambar 5.C.1.

**Detil Program** 

Ada data yang perlu direvisi terkait surat rekomendasi. Silakan cek status untuk informasi lebih detil. Lakukan revisi sesuai yang diinformasikan. Jika sudah, ubah status permohonan<br>menjadi Rekomendasi Telah Direvisi.

Gambar 5.C.1. Petunjuk mengenai tindak lanjut berdasarkan status permohonan program

Setiap perubahan status yang terjadi, petugas penyelenggara yang terlibat dalam proses perizinan program akan mendapatkan notifikasi melalui surat elektronik yang dikirimkan secara otomatis oleh aplikasi.

D. Pengecekan Status Permohonan Program

Pengecekan status permohonan program perlu dilakukan secara rutin oleh penyelenggara terutama selama SK Menteri untuk permohonan program belum diterima. Pengecekan status permohonan program dapat dilakukan melalui Daftar Program yang Ditangani.

Langkah-langkah yang perlu dilakukan untuk melakukan pengecekan status permohonan program adalah sebagai berikut:

- (1) Jika belum *login* ke aplikasi, *login* dengan menggunakan ID Pengguna dan Kata Kunci yang telah didaftarkan.
- (2) Jika sedang tidak membuka halaman Daftar Program yang Ditangani, pilih menu Perizinan → Daftar Program seperti yang ditunjukkan pada Gambar 5.D.1. Aplikasi akan menampilkan halaman Daftar Program yang Ditangani seperti yang ditunjukkan pada Gambar 5.D.2. Status permohonan program disampaikan pada kolom status.

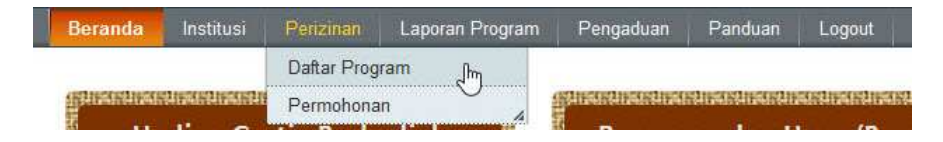

Gambar 5.D.1. Pemilihan menu daftar program

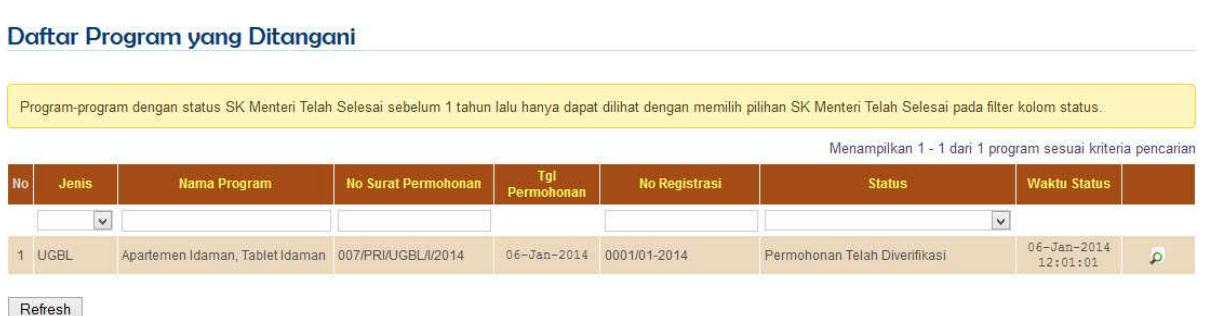

Gambar 5.D.2. Halaman Daftar Program yang Ditangani

Cara yang disampaikan di atas lebih ditujukan hanya untuk mengetahui status terakhir. Status permohonan program secara lebih detil dapat diketahui pada keterangan dari perubahan status terakhir (jika ada) ataupun melalui urutan perubahan status hingga status terakhir. Informasi status secara lebih detil tersebut dapat diperoleh dari halaman Detil Program. Untuk mendapatkan informasi status secara lebih detil, lakukan langkah-langkah sebagai berikut:

- 1. Jika belum *login* ke aplikasi, *login* dengan menggunakan ID Pengguna dan Kata Kunci yang telah didaftarkan.
- 2. Jika sedang tidak membuka halaman Daftar Program atau Detil Program yang dimaksud, pilih menu Perizinan  $\rightarrow$  Daftar Program seperti yang ditunjukkan pada Gambar 5.D.1. Aplikasi akan menampilkan halaman Daftar Program yang Ditangani seperti yang ditunjukkan pada Gambar 5.D.2.
- 3. Jika halaman Daftar Program sudah/sedang  $\rho$  terbuka, klik ikon (Detil) pada kolom paling kanan dari program yang dimaksud. Aplikasi akan menampilkan halaman Detil Program seperti yang ditunjukkan pada Gambar 5.D.3.
- 4. Pilih *tab* Status (jika belum terpilih) pada panel di bawah Data Program. Aplikasi akan menampilkan status permohonan program terakhir beserta urutan perubahan status permohonan program, seperti yang ditunjukkan pada Gambar 5.D.4.

#### **Detil Program**

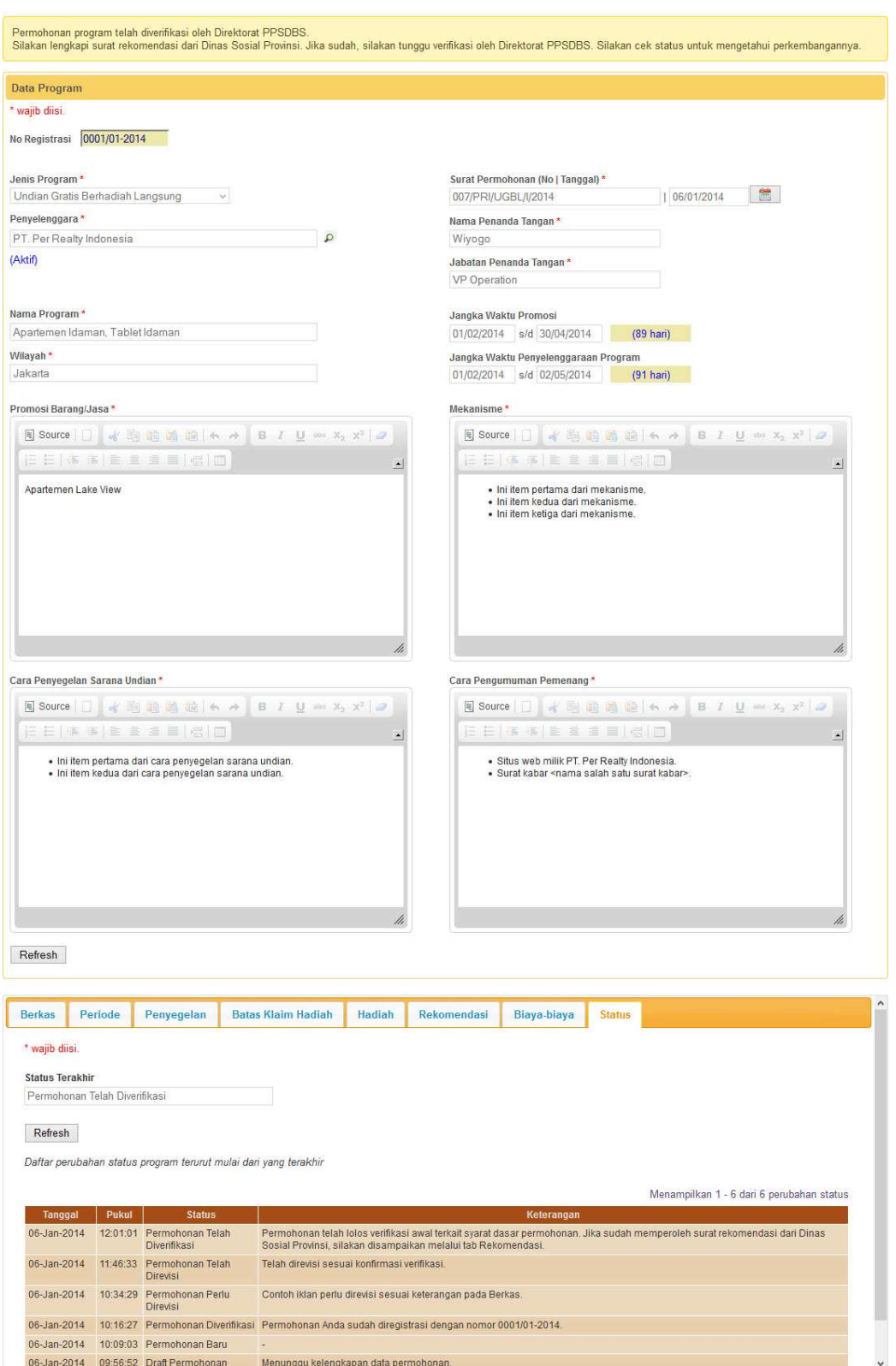

Gambar 5.D.3. Halaman Detil Program

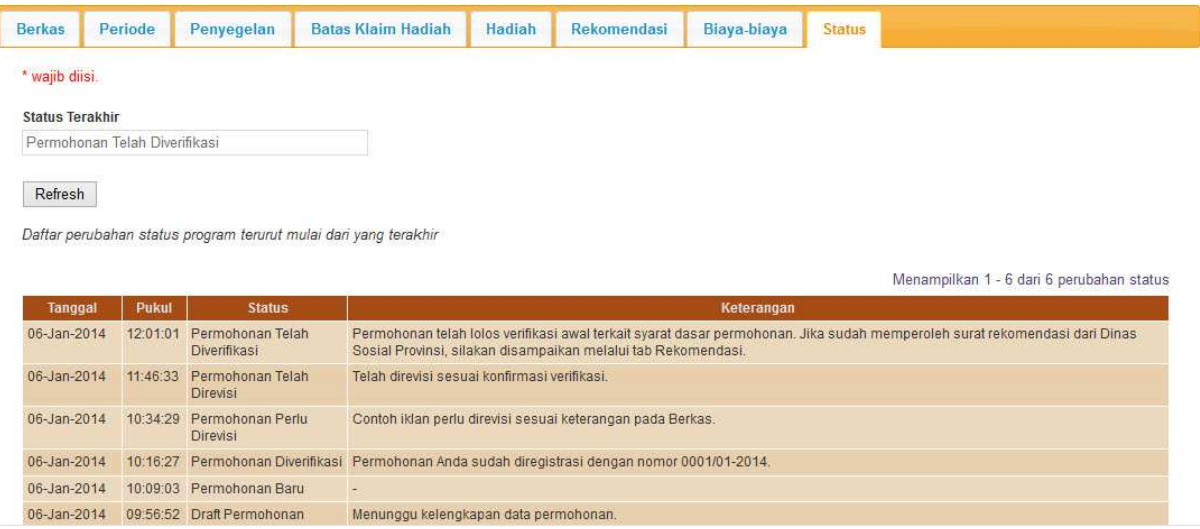

Gambar 5.D.4. Informasi detil status permohonan program dan urutan perubahan status

E. Proses Verifikasi Permohonan Program oleh Direktorat PPSDBS

Setiap permohonan program yang telah berstatus "Permohonan Baru" akan diverifikasi oleh Direktorat PPSDBS untuk menentukan apakah permohonan program dapat disetujui atau tidak. Permohonan program yang masuk proses verifikasi, statusnya akan diubah oleh Direktorat PPSDBS menjadi "Permohonan Diverifikasi".

Proses verifikasi permohonan program oleh Direktorat PPSDBS terdiri dari 3 tahap, yaitu VerifikasiTahap I, Verifikasi Tahap II, dan Verifikasi Tahap III dimana masing-masing tahap akan dijelaskan kemudian. Masing-masing tahap akan dilalui secara berurutan sehingga apabila verifikasi pada suatu tahap belum selesai maka verifikasi pada tahap berikutnya tidak akan dapat dilalui.

Untuk mengetahui perkembangan hasil verifikasi permohonan program, Penyelenggara perlu secara rutin melakukan pengecekan status permohonan programnya.

### 1. Verifikasi Tahap I – Permohonan Program

Pada tahap ini, Direktorat PPSDBS akan melakukan verifikasi terhadap data program dan data penyelenggaraan program. Apabila Penyelenggara memberikan kuasa kepada Agensi untuk menangani pengurusan perizinan program, maka Direktorat PPSDBS juga akan melakukan verifikasi terhadap data penerimaan kuasa. Apabila Direktorat PPSDBS menemukan ketidaksesuaian, ketidakjelasan, ataupun hal-hal lain yang memerlukan klarifikasi lebih lanjut, maka status permohonan program akan diubah oleh Direktorat PPSDBS menjadi "Permohonan Perlu Direvisi". Revisi perlu segera dilakukan oleh penyelenggara agar proses verifikasi dapat dilanjutkan oleh Direktorat PPSDBS. Apabila data-data yang diverifikasi dinyatakan tidak bermasalah, maka status permohonan program akan diubah oleh Direktorat PPSDBS menjadi "Permohonan Telah Diverifikasi". Apabila hasil verifikasi menyatakan permohonan tidak dapat dilanjutkan dan telah dikomunikasikan dengan penyelenggara, maka status permohonan program akan diubah oleh Direktorat PPSDBS menjadi "Permohonan Dibatalkan".

### 2. Verifikasi Tahap II – Rekomendasi

Pada tahap ini, Direktorat PPSDBS akan melakukan verifikasi terhadap surat rekomendasi program dari dinas sosial provinsi. Apabila Direktorat PPSDBS menemukan ketidaksesuaian, ketidakjelasan, ataupun hal-hal lain yang memerlukan klarifikasi lebih lanjut, maka status permohonan program akan diubah oleh Direktorat PPSDBS menjadi "Rekomendasi Perlu Direvisi". Revisi perlu segera dilakukan oleh penyelenggara agar proses verifikasi dapat dilanjutkan oleh Direktorat PPSDBS. Apabila data-data yang diverifikasi dinyatakan tidak bermasalah, maka status permohonan program akan diubah oleh Direktorat PPSDBS menjadi "Rekomendasi Diterima". Apabila hasil verifikasi menyatakan permohonan tidak dapat dilanjutkan dan telah dikomunikasikan dengan penyelenggara, maka status permohonan program akan diubah oleh Direktorat PPSDBS menjadi "Permohonan Dibatalkan".

3. Verifikasi Tahap III – Mekanisme

Tahap ini merupakan verifikasi akhir terhadap permohonan program. Pada tahap ini, Direktorat PPSDBS akan menitikberatkan verifikasi terhadap mekanisme. Apabila Direktorat PPSDBS menemukan ketidaksesuaian, ketidakjelasan, ataupun hal-hal lain yang memerlukan klarifikasi lebih lanjut, maka status permohonan program akan diubah oleh Direktorat PPSDBS menjadi "Mekanisme Perlu Direvisi". Revisi perlu segera dilakukan oleh penyelenggara agar proses verifikasi dapat dilanjutkan oleh Direktorat PPSDBS. Apabila data-data yang diverifikasi dinyatakan tidak bermasalah, maka status permohonan program akan diubah oleh Direktorat PPSDBS menjadi "Permohonan Disetujui". Apabila hasil verifikasi menyatakan permohonan tidak dapat dilanjutkan dan telah dikomunikasikan dengan Penyelenggara, maka status permohonan program akan diubah oleh Direktorat PPSDBS menjadi "Permohonan Dibatalkan".

### F. Revisi Permohonan Program

Sesuai yang sudah dijelaskan sebelumnya, proses verifikasi permohonan program oleh Direktorat PPSDBS dapat mengubah status permohonan program menjadi "Permohonan Perlu Direvisi", "Rekomendasi Perlu Direvisi", atau "Mekanisme Perlu Direvisi". Ketiga status tersebut menandakan bahwa ada hal-hal yang perlu diklarifikasi lebih lanjut terkait tahapan verifikasi yang dilakukan. Klarifikasi yang dibutuhkan dapat hanya berupa penjelasan atau dapat juga berupa perubahan data yang sedang diverifikasi pada tahap terkait. Hal yang perlu diklarifikasi akan disampaikan oleh Direktorat PPSDBS dalam keterangan yang mengikuti pengubahan status permohonan program.

Untuk mengetahui hal apa yang perlu diklarifikasi, lakukan langkah-langkah yang dijelaskan pada bagian Pengecekan Status Permohonan Program diikuti dengan memperhatikan *tab* Status pada panel di bawah Data Program.

Apabila berdasarkan keterangan hanya diperlukan klarifikasi tanpa memerlukan pengubahan data, maka dapat langsung dilakukan pengubahan status untuk dapat memberikan klarifikasi yang diperlukan.

Hal yang perlu diperhatikan setelah melakukan revisi sesuai hasil verifikasi adalah pengubahan status permohonan program untuk menyatakan revisi telah dilakukan agar Direktorat PPSDBS dapat menindaklanjuti dan menyelesaikan proses verifikasi permohonan program.

1. Revisi Data Program

Apabila status permohonan program adalah "Permohonan Perlu Direvisi" dan berdasarkan keterangan diperlukan pengubahan data program, maka lakukan langkah-langkah sebagai berikut:

- (1) Pastikan halaman Detil Program sedang ditampilkan.
- (2) Klik tombol Ubah pada bagian Data Program. Aplikasi akan mengubah kotak isian pada bagian Data Program menjadi dapat diubah.
- (3) Lakukan pengubahan sesuai kebutuhan.
- (4) Jika pengubahan telah dilakukan, klik tombol Simpan untuk menyimpan perubahan tersebut.
- 2. Revisi Penerimaan Kuasa

Apabila status permohonan program adalah "Permohonan Perlu Direvisi" dan berdasarkan keterangan diperlukan pengubahan data penerimaan kuasa terkait pemberian kuasa dari Penyelenggara, maka lakukan langkah-langkah sebagai berikut:

- a. Pastikan halaman Detil Program sedang ditampilkan.
- b. Pilih *tab* Surat Kuasa pada panel di bawah Data Program.
- c. Klik ikon (Detil) pada kolom paling kanan surat kuasa. Aplikasi akan menampilkan formulir Detil Penerimaan Kuasa.
- d. Lakukan pengubahan sesuai kebutuhan diperlukan termasuk apabila dibutuhkan penyampaian ulang *softcopy* dari surat kuasa.
- e. Jika pengubahan telah dilakukan, klik tombol Simpan untuk menyimpan perubahan tersebut.
- 3. Revisi Berkas Pendukung Permohonan Program

Apabila status permohonan program adalah Permohonan Perlu Direvisi dan berdasarkan keterangan diperlukan pengubahan berkas pendukung permohonan program, maka lakukan langkah-langkah sebagai berikut:

- (1) Pastikan halaman Detil Program sedang ditampilkan.
- (2) Pilih *tab* Berkas pada panel di bawah Data Program untuk menampilkan daftar berkas pendukung permohonan program yang telah disampaikan. Dari daftar yang tampil akan dapat dilihat berkas dengan status "Perlu Direvisi" (sesuai keterangan pada status permohonan program).
- (3) Klik ikon (Detil) pada kolom paling kanan dari berkas dengan status "Perlu Direvisi". Aplikasi akan menampilkan data berkas terkait.
- (4) Lakukan pengubahan sesuai revisi yang diperlukan termasuk apabila dibutuhkan penyampaian ulang *softcopy* dari berkas terkait.
- (5) Jika pengubahan telah dilakukan, klik tombol Simpan untuk menyimpan pengubahan yang telah dilakukan. Aplikasi akan memperbaharui daftar berkas dan status berkas yang telah diubah datanya akan menjadi "Telah Direvisi".
- 4. Revisi Lokasi dan Jadwal Program

Apabila status permohonan program adalah "Permohonan Perlu Direvisi" dan berdasarkan keterangan diperlukan pengubahan jadwal penyelenggaraan program, maka lakukan langkah-langkah sebagai berikut:

- (1) Pastikan halaman Detil Program sedang ditampilkan.
- (2) Pilih *tab* jadwal penyelenggaraan program yang dimaksud (Penyegelan, Batas Klaim Hadiah, atau Penarikan) pada panel di bawah Data Program untuk menampilkan daftar lokasi dan jadwal penyelenggaraan yang telah disampaikan.
- (3) Klik ikon (Detil) pada kolom paling kanan dari lokasi dan jadwal penyelenggaraan yang perlu diubah. Aplikasi akan menampilkan data lokasi dan jadwal penyelenggaraan terkait.
- (4) Lakukan pengubahan sesuai revisi yang diperlukan.
- (5) Jika pengubahan telah dilakukan, klik tombol Simpan untuk

menyimpan pengubahan yang telah dilakukan. Aplikasi akan memperbaharui daftar lokasi dan jadwal penyelenggaraan.

5. Revisi Hadiah Undian

Apabila status permohonan program adalah "Permohonan Perlu Direvisi" dan berdasarkan keterangan diperlukan pengubahan hadiah undian, maka lakukan langkah-langkah sebagai berikut:

- (1) Pastikan halaman Detil Program sedang ditampilkan.
- (2) Pilih *tab* Hadiah pada panel di bawah Data Program untuk menampilkan daftar hadiah undian yang telah disampaikan.
- (3) Klik ikon (Detil) pada kolom paling kanan dari hadiah undian yang perlu diubah. Aplikasi akan menampilkan data hadiah undian terkait.
- (4) Lakukan pengubahan sesuai revisi yang diperlukan.
- (5) Jika pengubahan telah dilakukan, klik tombol Simpan untuk menyimpan pengubahan yang telah dilakukan. Aplikasi akan memperbaharui daftar hadiah undian.
- 6. Pengubahan Status dari Permohonan Perlu Direvisi

Untuk menyampaikan klarifikasi terkait keterangan pada status "Permohonan Perlu Direvisi" dan/atau menyampaikan bahwa revisi telah dilakukan, perlu dilakukan pengubahan status permohonan program dari "Permohonan Perlu Direvisi" menjadi "Permohonan Telah Direvisi". Langkah-langkah yang perlu dilakukan adalah sebagai berikut:

- (1) Pastikan halaman Detil Program sedang ditampilkan.
- (2) Pilih *tab* Status pada panel di bawah Data Program untuk melihat detil status.
- (3) Klik tombol Ubah. Aplikasi akan menampilkan isian untuk memberikan konfirmasi hasil revisi dan/atau klarifikasi yang diperlukan.
- (4) Isikan konfirmasi hasil revisi dan/atau klarifikasi yang diperlukan pada isian Keterangan.
- (5) Klik tombol Simpan untuk mengubah status permohonan program menjadi "Permohonan Telah Direvisi" beserta keterangan yang telah diisikan. Aplikasi akan menampilkan konfirmasi hasil penyimpanan.
- (6) Jika untuk sementara sudah tidak ada akses yang akan dilakukan terhadap aplikasi pilih menu Logout.
- 7. Revisi Rekomendasi

Apabila status permohonan program adalah "Rekomendasi Perlu Direvisi" dan berdasarkan keterangan diperlukan pengubahan data rekomendasi, maka lakukan langkah-langkah sebagai berikut:

- (1) Pastikan halaman Detil Program sedang ditampilkan.
- (2) Pilih *tab* Rekomendasi pada panel di bawah Data Program untuk menampilkan surat rekomendasi yang telah disampaikan.
- (3) Klik ikon (Detil) pada kolom paling kanan dari surat rekomendasi dengan status "Perlu Direvisi". Aplikasi akan menampilkan data surat rekomendasi terkait.
- (4) Lakukan pengubahan sesuai revisi yang diperlukan termasuk apabila dibutuhkan penyampaian ulang *softcopy* dari surat rekomendasi terkait.
- (5) Klik tombol Simpan untuk menyimpan surat rekomendasi yang disampaikan.
- 8. Pengubahan Status dari Rekomendasi Perlu Direvisi

Untuk menyampaikan klarifikasi terkait keterangan pada status "Rekomendasi Perlu Direvisi" dan/atau menyampaikan bahwa revisi telah dilakukan, perlu dilakukan pengubahan status permohonan program dari "Rekomendasi Perlu Direvisi" menjadi "Rekomendasi Telah Direvisi". Langkah-langkah yang perlu dilakukan adalah sebagai berikut:

- (1) Pastikan halaman Detil Program sedang ditampilkan.
- (2) Pilih *tab* Status pada panel di bawah Data Program untuk melihat detil status.
- (3) Klik tombol Ubah. Aplikasi akan menampilkan isian untuk memberikan konfirmasi hasil revisi dan/atau klarifikasi yang diperlukan.
- (4) Isikan konfirmasi hasil revisi dan/atau klarifikasi yang diperlukan pada isian Keterangan.
- (5) Klik tombol Simpan untuk mengubah status permohonan program menjadi "Rekomendasi Telah Direvisi" beserta keterangan yang telah diisikan. Aplikasi akan menampilkan konfirmasi hasil penyimpanan.
- (6) Jika untuk sementara sudah tidak ada akses yang akan dilakukan terhadap aplikasi pilih menu Logout.
- 9. Revisi Mekanisme

Apabila status permohonan program adalah "Mekanisme Perlu Direvisi" dan berdasarkan keterangan diperlukan pengubahan mekanisme, maka lakukan langkah-langkah sebagai berikut:

(1) Pastikan halaman Detil Program sedang ditampilkan.

- (2) Klik tombol Ubah pada bagian Data Program. Aplikasi akan mengubah kotak isian mekanisme pada bagian Data Program menjadi dapat diubah.
- (3) Lakukan pengubahan pada isian mekanisme sesuai kebutuhan.
- (4) Jika pengubahan telah dilakukan, klik tombol Simpan untuk menyimpan perubahan tersebut.
- 10. Pengubahan Status dari Mekanisme Perlu Direvisi

Untuk menyampaikan klarifikasi terkait keterangan pada status "Mekanisme Perlu Direvisi" dan/atau menyampaikan bahwa revisi telah dilakukan, perlu dilakukan pengubahan status permohonan program dari "Mekanisme Perlu Direvisi" menjadi "Mekanisme Telah Direvisi". Langkahlangkah yang perlu dilakukan adalah sebagai berikut:

- (1) Pastikan halaman Detil Program sedang ditampilkan.
- (2) Pilih *tab* Status pada panel di bawah Data Program untuk melihat detil status.
- (3) Klik tombol Ubah. Aplikasi akan menampilkan isian untuk memberikan konfirmasi hasil revisi dan/atau klarifikasi yang diperlukan.
- (4) Isikan konfirmasi hasil revisi dan/atau klarifikasi yang diperlukan pada isian Keterangan.
- (5) Klik tombol Simpan untuk mengubah status permohonan program menjadi "Mekanisme Telah Direvisi" beserta keterangan yang telah diisikan. Aplikasi akan menampilkan konfirmasi hasil penyimpanan.
- (6) Jika untuk sementara sudah tidak ada akses yang akan dilakukan terhadap aplikasi pilih menu Logout.
- G. Pembayaran Biaya Program

Pada tahap ini penyelenggara diharapkan untuk menyampaikan konfirmasi pembayaran biaya-biaya program berupa:

- 1. Biaya Permohonan Izin atau BPI (UGB dan PUBNB)
- 2. Biaya Izin Promosi atau BIP (untuk UGB)
- 3. Dana Usaha Kesejahteraan Sosial atau UKS (untuk UGB)

Penyampaian konfirmasi pembayaran biaya program baru dapat dilakukan setelah status permohonan program menjadi "Permohonan Disetujui".

Langkah-langkah yang perlu dilakukan untuk menyampaikan konfirmasi biaya adalah sebagai berikut:

- 1. Jika halaman Detil Program sedang terbuka, lanjutkan ke langkah 5.
- 2. Jika belum *login* ke aplikasi, *login* dengan menggunakan ID Pengguna dan Kata Kunci yang telah didaftarkan.
- 3. Jika sedang tidak membuka halaman Daftar Program atau Detil Program yang dimaksud, pilih menu Perizinan  $\rightarrow$  Daftar Program seperti yang ditunjukkan pada Gambar 5.A.2.1. Aplikasi akan menampilkan halaman Daftar Program yang Ditangani seperti yang ditunjukkan pada Gambar 5.A.2.2.
- 4. Jika halaman Daftar Program sudah/sedang  $\rho$  terbuka, klik ikon (Detil) pada kolom paling kanan dari program yang dimaksud. Aplikasi akan menampilkan halaman Detil Program seperti yang ditunjukkan pada Gambar 5.A.2.3.
- 5. Pilih *tab* Biaya-biaya pada panel di bawah Data Program. Aplikasi akan menampilkan status pembayaran dan daftar slip transfer. Dikarenakan belum ada yang disampaikan maka status pembayaran untuk semua biaya adalah "Belum Ditransfer" dan daftar slip transfer masih kosong seperti yang ditunjukkan pada Gambar 5.G.1.

| Nilai (Rp.)<br>Biaya<br>Biaya Permohonan Izin | <b>Status</b><br>100,000 Belum Ditransfer<br>200.000 Belum Ditransfer<br>60.000.000 Belum Ditransfer | Diterima oleh PPSDBS (Rp.) | Selisih Penerimaan (Rp.).<br>$\mathbf{0}$<br>$\mathbf{0}$ | $-100.000$<br>$-200.000$                                                                                                    |
|-----------------------------------------------|----------------------------------------------------------------------------------------------------|----------------------------|-----------------------------------------------------------|----------------------------------------------------------------------------------------------------|
|                                               |                                                                                                    |                            |                                                           |                                                                                                    |
|                                               |                                                                                                    |                            |                                                           |                                                                                                    |
|                                               |                                                                                                    |                            |                                                           |                                                                                                    |
|                                               |                                                                                                    |                            |                                                           |                                                                                                    |
|                                               |                                                                                                    |                            | $\theta$                                                  | $-60,000,000$                                                                                                    |
| Tanggal                                       | <b>BIP</b>                                                                                           | <b>BPI</b>                 | Dana UKS                                                  |                                                                                                    |
|                                               |                                                                                                    |                            |                                                           |                                                                                                    |
|                                               | Ditransfer   Diterima                                                                                | Ditransfer   Diterima      | Ditransfer   Diterima                                     | Penyampaian konfirmasi pembayaran dilakukan per bukti setor/slip transfer. Daftar bukti setor/slip transfer yang telah disampaikan ditampilkan terurut mulai dari yang terakhir.<br>Ditransfer   Diterima |

Tambah Refresh

Gambar 5.G.1. Status pembayaran dan daftar kosong slip transfer

6. Klik tombol Tambah. Aplikasi akan menampilkan formulir Konfirmasi Transfer, seperti yang ditunjukkan pada Gambar 5.G.2.

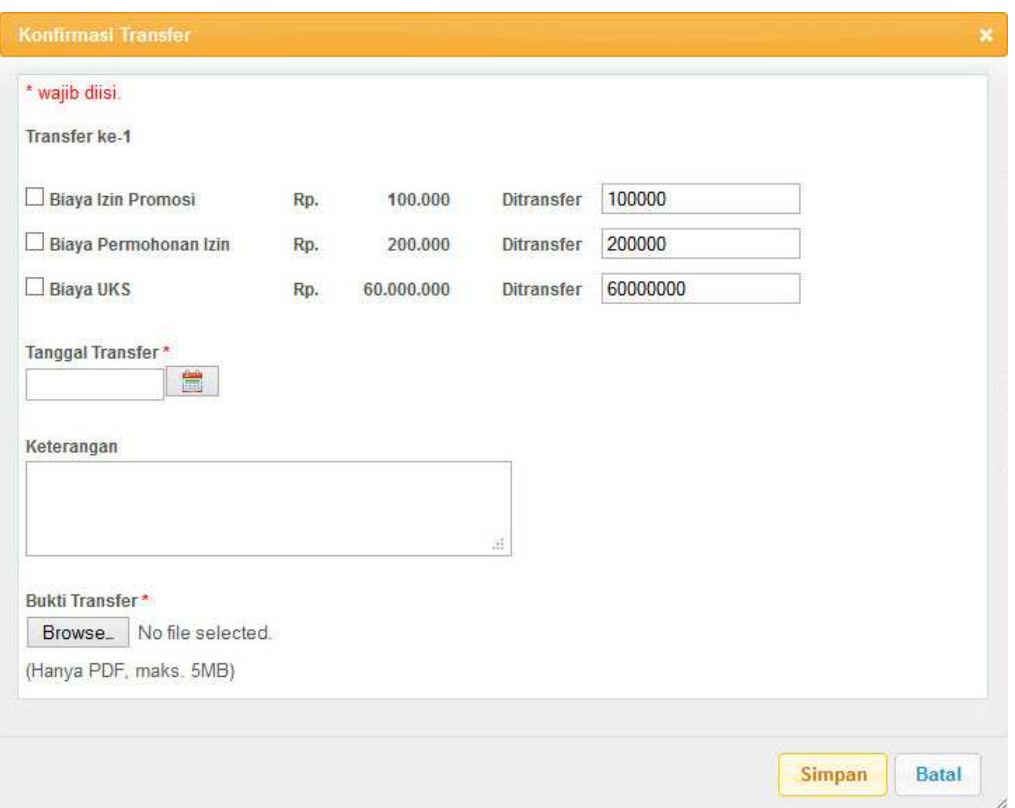

Gambar 5.G.2. Formulir Konfirmasi Transfer

7. Pilih jenis biaya yang dibayarkan sesuai slip transfer/setor yang akan disampaikan dan lengkapi isian formulir Transfer Aplikasi seperti contoh yang ditunjukkan pada Gambar 5.G.3.

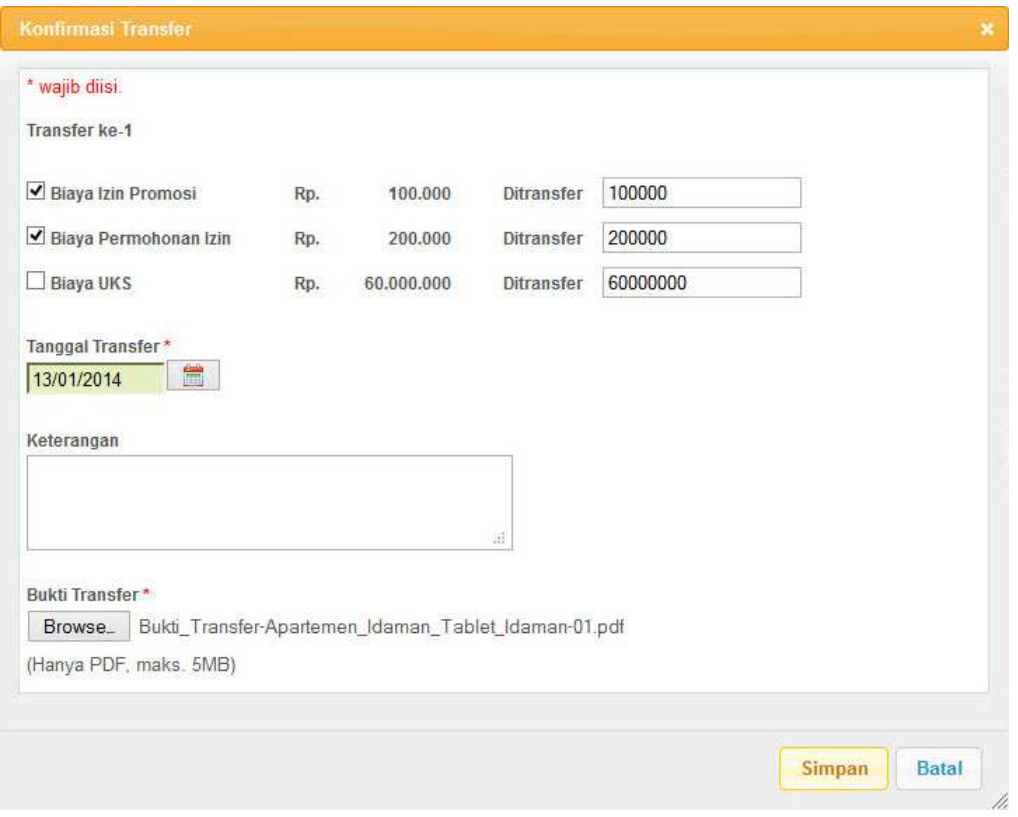

Gambar 5.G.3. Pengisian slip transfer

8. Setelah isian lengkap, klik tombol Simpan untuk menyimpan penambahan slip transfer. Aplikasi akan memperbaharui status pembayaran menjadi "Sudah Ditransfer" untuk biaya-biaya yang sudah diberi konfirmasi transfernya serta menampilkan daftar slip transfer termasuk yang baru ditambahkan seperti contoh yang ditunjukkan pada Gambar 5.G.4.

| <b>Berkas</b>  | Periode               | Penyegelan | <b>Batas Klaim Hadiah</b> | <b>Hadiah</b>               | <b>Rekomendasi</b> | Biaya-biaya                | <b>Status</b> |                                                                                                    |               |
|----------------|-----------------------|------------|---------------------------|-----------------------------|--------------------|----------------------------|---------------|----------------------------------------------------------------------------------------------------|---------------|
| <b>No</b>      |                       | Biaya      | Nilai (Rp.)               | <b>Status</b>               |                    | Diterima oleh PPSDBS (Rp.) |               | Selisih Penerimaan (Rp.)                                                                                                    |               |
| $\overline{1}$ | Biaya Izin Promosi    |            |                           | 100,000 Sudah Ditransfer    |                    |                            |               | $\theta$                                                                                                    | $-100.000$    |
| $\overline{2}$ | Biaya Permohonan Izin |            |                           | 200,000 Sudah Ditransfer    |                    |                            |               | $\mathbf{0}$                                                                                                    | $-200.000$    |
| 3              | Biaya UKS             |            |                           | 60.000.000 Belum Ditransfer |                    |                            |               | $\theta$                                                                                                    | $-60.000.000$ |
|                |                       |            |                           |                             |                    |                            |               |                                                                                                    |               |
|                |                       |            | Tanggal                   | <b>BIP</b>                  |                    | BPI                        |               | Penyampaian konfirmasi pembayaran dilakukan per bukti setor/slip transfer. Daftar bukti setor/slip transfer yang telah disampaikan ditampilkan terurut mulai dari yang terakhir.<br>Dana UKS |               |
| No             | Slip                  |            | Ditransfer   Diterima     | Ditransfer   Diterima       |                    | Ditransfer   Diterima      |               | Ditransfer   Diterima                                                                                                    |               |

Gambar 5.G.4. Status pembayaran dan daftar slip transfer

9. Ulangi langkah 6 – 8 untuk menambahkan slip transfer lain hingga disampaikan semuanya seperti contoh yang ditunjukkan pada Gambar 5.G.5.

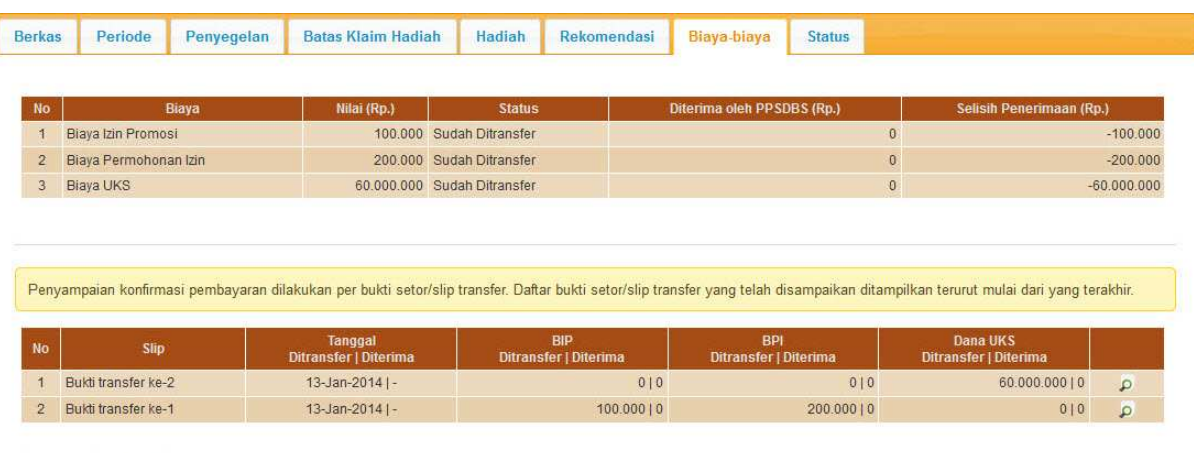

Tambah Refresh

Gambar 5.G.5. Status pembayaran dan daftar slip transfer yang telah disampaikan secara lengkap

10.Jika untuk sementara sudah tidak ada akses yang akan dilakukan terhadap aplikasi, pilih menu *Logout*.

Beberapa hal yang perlu menjadi perhatian dalam penyampaian konfirmasi pembayaran biaya adalah:

- 1. Konfirmasi biaya disampaikan per slip transfer. Apabila ada biaya yang ditransfer dengan lebih dari 1 slip, maka konfirmasi disampaikan sejumlah slip (tidak dijadikan satu).
- 2. Isian berupa tanggal dapat diisi dengan 2 cara, yaitu:
	- a. Mengetik tanggal secara langsung pada kotak isian tanggal dengan format dd/mm/yyyy (2 angka tanggal, 2 angka bulan, dan 4 angka tahun dengan pemisah garis miring). Sebagai contoh, isikan 02/09/2012 untuk 2 September 2012.
	- b. Mengklik  $\boxed{)}$  ikon (kalender) di sebelah kotak isian tanggal.
- 3. Isian berupa numerik (misalnya Jumlah Hadiah dan Nilai Satuan) diisikan tanpa pemisah ribuan dan tanpa desimal.
- 4. Pembayaran BIP dan BPI dapat dilakukan dalam 1 slip transfer karena ditujukan pada rekening yang sama.
- 5. Pembayaran BIP dan/atau BPI tidak dapat digabungkan dengan Dana UKS karena ditujukan pada rekening yang berbeda.
- 6. Isian Ditransfer secara *default* menampilkan nilai yang belum dibayar untuk biaya terkait. Apabila slip transfer terkait berisi nilai yang berbeda dengan nilai *default*, silakan diubah sesuai dengan nilai pada slip transfer.
- 7. Selain mengisi data slip transfer, *softcopy* slip transfer juga perlu disampaikan dalam bentuk PDF.
- 8. Keterangan dapat diisi apabila ada hal yang perlu disampaikan kepada Direktorat PPSDBS terkait dengan slip transfer yang disampaikan.

## H. Proses Verifikasi Pembayaran Biaya Program oleh Direktorat PPSDBS

Pada tahap ini, Direktorat PPSDBS akan melakukan verifikasi terhadap pembayaran biaya program yang konfirmasi pembayarannya telah disampaikan. Verifikasi dilakukan untuk memastikan bahwa pembayaran biaya program telah dilakukan oleh Penyelenggara dan telah diterima oleh Direktorat PPSDBS sesuai dengan ketentuan. Apabila Direktorat PPSDBS menemukan ketidaksesuaian, ketidakjelasan, ataupun hal-hal lain yang memerlukan klarifikasi lebih lanjut, maka status permohonan program akan diubah oleh Direktorat PPSDBS menjadi "Pembayaran Perlu Direvisi". Beberapa hal yang dapat menjadi sebab status permohonan program menjadi "Pembayaran Perlu Direvisi" adalah:

- (1) Salah satu atau lebih slip transfer disampaikan tidak dengan *softcopy* slip transfer yang sesuai isian konfirmasi transfer, misalnya tanggal pembayaran atau nilai pembayaran yang berbeda dengan slip transfer, slip transfer Dana UKS tertukar dengan slip transfer BIP dan BPI.
- (2) Salah satu atau lebih slip transfer disampaikan lebih dari 1 kali, seperti contoh tampilan *tab* Biaya-biaya setelah verifikasi yang ditunjukkan pada Gambar 5.H.1.
- (3) Salah satu atau lebih biaya diterima dengan nilai kurang dari seharusnya, seperti contoh tampilan *tab* Biaya-biaya setelah verifikasi yang ditunjukkan pada Gambar 5.H.2.

Revisi perlu segera dilakukan oleh penyelenggara agar proses verifikasi dapat dilanjutkan oleh Direktorat PPSDBS. Apabila data-data yang diverifikasi dinyatakan tidak bermasalah, maka status permohonan program akan diubah oleh Direktorat PPSDBS menjadi "Pembayaran Diterima". Contoh tampilan *tab* Biaya-biaya dengan status permohonan program "Pembayaran Diterima" dapat dilihat pada Gambar 5.H.3 dan 5.H.4.

| <b>Berkas</b>        | Periode               | Penyegelan | <b>Batas Klaim Hadiah</b>        | Hadiah        | Rekomendasi                         | Biaya-biaya                         | <b>Status</b> |                                                                                                    |                |
|----------------------|-----------------------|------------|----------------------------------|---------------|-------------------------------------|-------------------------------------|---------------|----------------------------------------------------------------------------------------------------|----------------|
|                      |                       |            |                                  |               |                                     |                                     |               |                                                                                                    |                |
| <b>No</b>            |                       | Biaya      | Nilai (Rp.)                      | <b>Status</b> |                                     | Diterima oleh PPSDBS (Rp.)          |               | Selisih Penerimaan (Rp.)                                                                                                    |                |
| $\blacktriangleleft$ | Biaya Izin Promosi    |            | 100,000 Lunas                    |               |                                     |                                     | 100.000       |                                                                                                    |                |
| $\overline{2}$       | Biaya Permohonan Izin |            | 200,000 Lunas                    |               |                                     |                                     | 200,000       |                                                                                                    | $\theta$       |
| 3                    | Biaya UKS             |            | 60.000.000 Lunas                 |               |                                     |                                     | 60.000.000    |                                                                                                    | $\mathbf{0}$   |
|                      |                       |            |                                  |               |                                     |                                     |               |                                                                                                    |                |
|                      |                       |            |                                  |               |                                     |                                     |               | Penyampaian konfirmasi pembayaran dilakukan per bukti setor/slip transfer. Daftar bukti setor/slip transfer yang telah disampaikan ditampilkan terurut mulai dari yang terakhir. |                |
| No                   | Slip                  |            | Tanggal<br>Ditransfer   Diterima |               | <b>BIP</b><br>Ditransfer   Diterima | <b>BPI</b><br>Ditransfer   Diterima |               | Dana UKS<br>Ditransfer   Diterima                                                                                                    |                |
|                      | Bukti transfer ke-3   |            | 13-Jan-2014 $ -$                 |               | 010                                 |                                     | 0 0           | 60.000.000   0                                                                                                    | $\mathfrak{Q}$ |
| ч<br>$\overline{2}$  | Bukti transfer ke-2   |            | 13-Jan-2014   13-Jan-2014        |               | 0 0                                 |                                     | 0 0           | 60.000.000   60.000.000                                                                                                    |                |

Tambah Refresh

Gambar 5.H.1. Pembayaran BIP dan BPI sudah diterima sesuai seharusnya sedangkan slip transfer Dana UKS disampaikan lebih dari 1 kali (ganda)

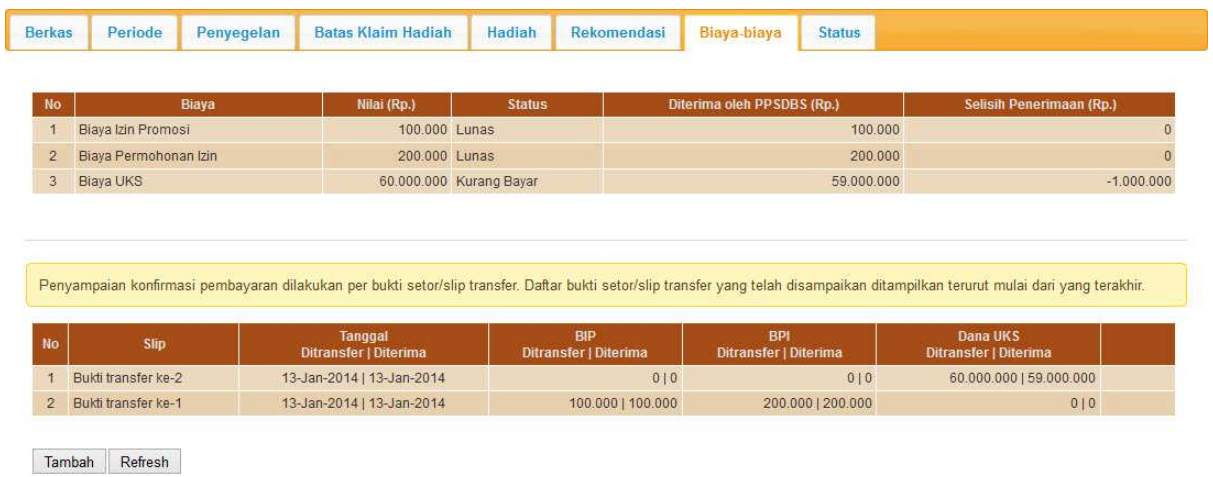

Gambar 5.H.2. Pembayaran BIP dan BPI sudah diterima sesuai seharusnya sedangkan Dana UKS diterima dengan nilai kurang daripada seharusnya

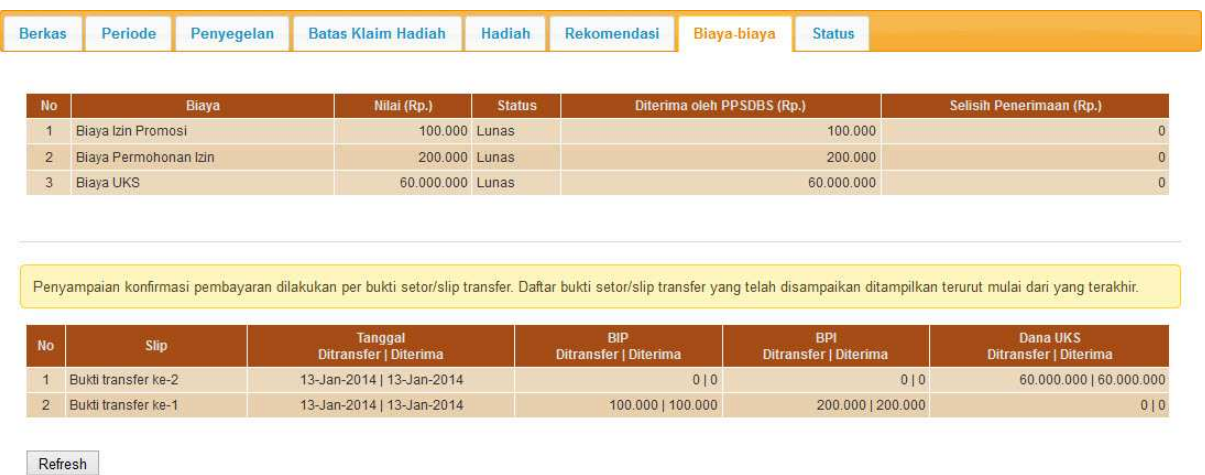

Gambar 5.H.3. Pembayaran BIP, BPI, dan Dana UKS sudah diterima sesuai seharusnya

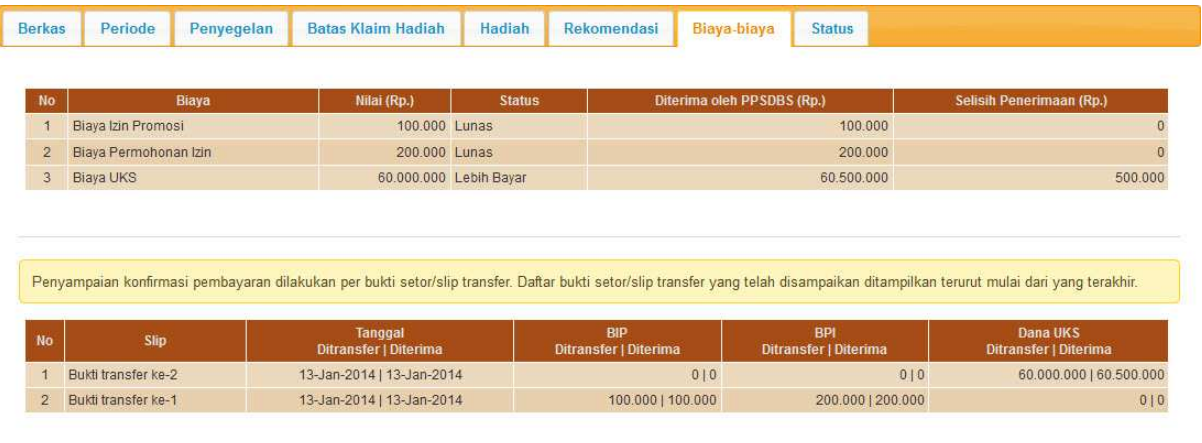

Refresh

Gambar 5.H.4. Pembayaran BIP dan BPI sudah diterima sesuai seharusnya sedangkan Dana UKS diterima dengan nilai lebih daripada seharusnya

I. Revisi Konfirmasi Pembayaran

Apabila status permohonan program adalah "Pembayaran Perlu Direvisi" dan berdasarkan keterangan diperlukan penyampaian ulang bukti transfer karena ada kesalahan penyampaian, maka lakukan langkah-langkah sebagai berikut:

- (1) Pastikan halaman Detil Program sedang ditampilkan.
- (2) Pilih *tab* Biaya-biaya pada panel di bawah Data Program untuk menampilkan status pembayaran dan daftar slip transfer yang telah disampaikan.
- (3) Klik ikon (Detil) pada kolom paling kanan dari slip transfer yang perlu direvisi. Aplikasi akan menampilkan data slip transfer
terkait.

- (4) Lakukan penyampaian ulang *softcopy* dari slip transfer yang seharusnya.
- (5) Klik tombol Simpan untuk menyimpan slip transfer yang disampaikan. Aplikasi akan memperbaharui status pembayaran dan daftar slip transfer yang telah disampaikan.

Apabila status permohonan program adalah "Pembayaran Perlu Direvisi" dan berdasarkan keterangan diperlukan penghapusan konfirmasi pembayaran karena ada kesalahan penyampaian, maka lakukan langkahlangkah sebagai berikut:

- (1) Pastikan halaman Detil Program sedang ditampilkan.
- (2) Pilih *tab* Biaya-biaya pada panel di bawah Data Program untuk menampilkan status pembayaran dan daftar slip transfer yang telah disampaikan.
- (3) Klik ikon (Detil) pada kolom paling kanan dari slip transfer yang akan dihapus. Aplikasi akan menampilkan data slip transfer terkait.
- (4) Klik tombol Hapus untuk menghapus slip transfer. Aplikasi akan memperbaharui status pembayaran dan daftar slip transfer yang telah disampaikan.

Apabila status permohonan program adalah "Pembayaran Perlu Direvisi" dan berdasarkan keterangan diperlukan penambahan transfer karena ada kekurangan pembayaran, maka setelah kekurangan ditransfer lakukan langkah-langkah sebagai berikut:

- 1. Pastikan halaman Detil Program sedang ditampilkan.
- 2. Pilih *tab* Biaya-biaya pada panel di bawah Data Program untuk menampilkan status pembayaran dan daftar slip transfer yang telah disampaikan. Status pembayaran akan memperlihatkan bahwa ada biaya yang berstatus "Kurang Bayar".
- 3. Klik tombol Tambah.
- 4. Lakukan penambahan slip transfer. Aplikasi akan memperbaharui status pembayaran dan daftar slip transfer yang telah disampaikan.

Untuk menyampaikan klarifikasi terkait keterangan pada status "Pembayaran Perlu Direvisi" dan/atau menyampaikan bahwa revisi telah dilakukan, perlu dilakukan pengubahan status permohonan program dari "Pembayaran Perlu Direvisi" menjadi "Pembayaran Telah Direvisi". Langkah-langkah yang perlu dilakukan adalah sebagai berikut:

1. Pastikan halaman Detil Program sedang ditampilkan.

- 2. Pilih *tab* Status pada panel di bawah Data Program untuk melihat detil status.
- 3. Klik tombol Ubah. Aplikasi akan menampilkan isian untuk memberikan konfirmasi hasil revisi dan/atau klarifikasi yang diperlukan.
- 4. Isikan konfirmasi hasil revisi dan/atau klarifikasi yang diperlukan pada isian Keterangan.
- 5. Klik tombol Simpan untuk mengubah status permohonan program menjadi "Pembayaran Telah Direvisi" beserta keterangan yang telah diisikan. Aplikasi akan menampilkan konfirmasi hasil penyimpanan.
- 6. Jika untuk sementara sudah tidak ada akses yang akan dilakukan terhadap aplikasi pilih menu Logout.
- J. Surat Izin

Setelah permohonan program berstatus "Pembayaran Diterima", surat izin terkait program yang akan diselenggarakan mulai diproses oleh Direktorat PPSDBS. Apabila surat izin telah selesai, status permohonan program akan diubah oleh Direktorat PPSDBS untuk menyatakan surat izin telah selesai dan memberikan informasi waktu dan syarat pengambilannya. Status permohonan program terkait selesainya surat izin dapat diberikan sebagai berikut:

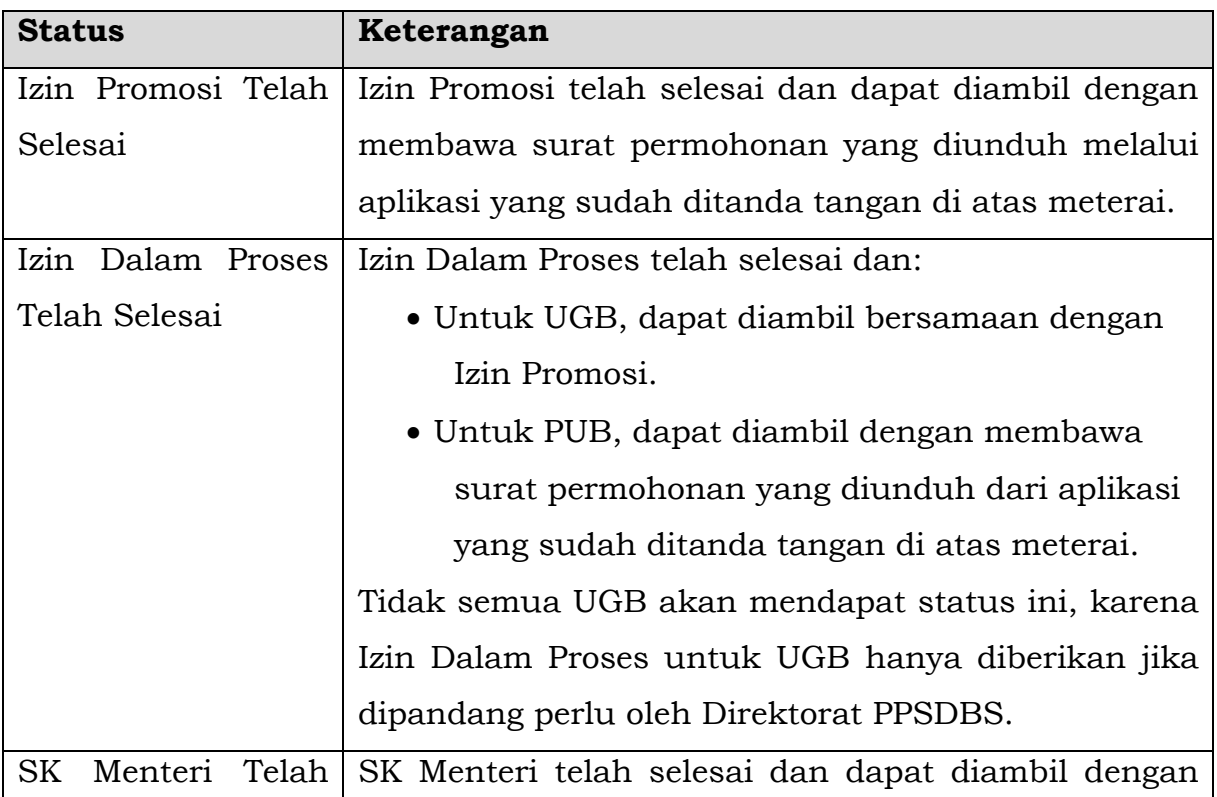

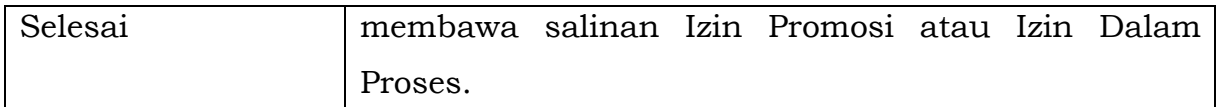

Untuk mengetahui perubahan status di atas, lakukan langkahlangkah yang dijelaskan pada bagian Pengecekan Status Permohonan Program diikuti dengan memperhatikan *tab* Status pada panel di bawah Data Program.

Seperti halnya perubahan status permohonan program, petugas penyelenggara yang terlibat dalam proses perizinan program akan mendapatkan notifikasi melalui surat elektronik yang dikirimkan secara otomatis oleh aplikasi sehubungan dengan perubahan status permohonan program berdasarkan surat izin.

### K. Unduh Surat Permohonan

Untuk mengambil Izin Promosi yang telah selesai (untuk UGB) atau Izin Dalam Proses (untuk PUB), penyelenggara/pelaksana perlu membawa surat permohonan yang diunduh dari aplikasi, dicetak di atas kop surat, dan ditanda tangan di atas meterai. Surat permohonan ini sesungguhnya sudah dapat diunduh sejak permohonan program berstatus "Permohonan Disetujui". Dengan mengklik tombol Unduh Surat Permohonan yang ada pada bagian Data Program.

### L. Pengajuan Perubahan

Seyogyanya, program harus diselenggarakan sesuai dengan datadata permohonan yang telah disetujui. Tetapi, apabila karena sesuatu dan lain hal yang sangat mendesak sehingga diperlukan perubahan jangka waktu, lokasi/jadwal penyegelan, lokasi/jadwal batas klaim hadiah, ataupun lokasi/jadwal penarikan setelah permohonan program berstatus "Permohonan Disetujui", maka Penyelenggara/Pelaksana dapat mengajukan perubahan permohonan.

Langkah-langkah yang perlu dilakukan untuk mengajukan perubahan adalah sebagai berikut:

- 1. Jika halaman Detil Program sedang terbuka, lanjutkan ke langkah 5.
- 2. Jika belum *login* ke aplikasi, *login* dengan menggunakan ID Pengguna dan Kata Kunci yang telah didaftarkan.
- 3. Jika sedang tidak membuka halaman Daftar Program atau Detil Program yang dimaksud, pilih menu Perizinan → Daftar Program seperti yang ditunjukkan pada Gambar 5.A.2.1. Aplikasi akan menampilkan halaman Daftar Program yang Ditangani seperti yang ditunjukkan pada Gambar 5.A.2.2.
- 4. Jika halaman Daftar Program sudah/sedang  $\rho$  terbuka, klik

ikon (Detil) pada kolom paling kanan dari program yang dimaksud. Aplikasi akan menampilkan halaman Detil Program seperti yang ditunjukkan pada Gambar 5.A.2.3.

- 5. Klik tombol Ajukan Perubahan pada bagian Data Program. Aplikasi akan menampilkan Detil Program dari permohonan baru yang merupakan salinan permohonan aslinya seperti yang ditunjukkan pada Gambar 5.L.1.
- 6. Lakukan perubahan pada Detil Program permohonan baru sesuai dengan kebutuhan pengajuan perubahan.
- 7. Ubah status permohonan baru menjadi "Permohonan Baru" seperti yang telah diuraikan pada bab ini huruf A angka 3.
- 8. Jika untuk sementara sudah tidak ada akses yang akan dilakukan terhadap aplikasi pilih menu Logout.

#### **Detil Program**

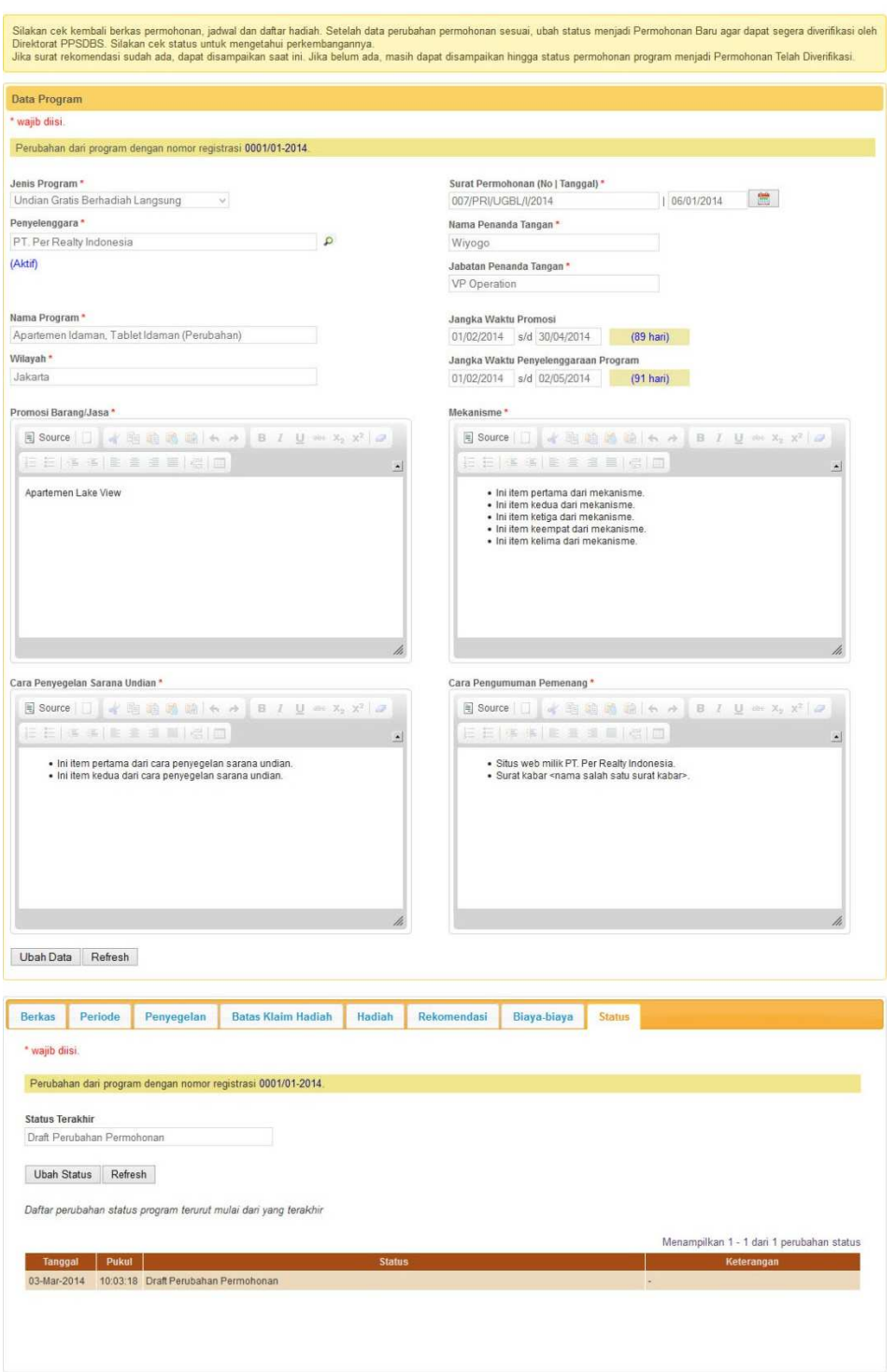

Gambar 5.L.1.Detil Program dari permohonan baru hasil pengajuan perubahan

Pengajuan perubahan ini menyebabkan terjadinya perubahan dan pembuatan permohonan oleh aplikasi secara otomatis sebagai berikut:

- 1. Data program dari permohonan asli disalin menjadi data program untuk permohonan baru. Nama program pada permohonan baru diberi tambahan "(perubahan)" sebagai pembeda yang dapat diubah oleh Penyelenggara/Pelaksana.
- 2. Surat kuasa dari permohonan asli (jika ada) disalin menjadi surat kuasa untuk permohonan baru. Status surat kuasa dari permohonan asli tidak berubah, sedangkan surat kuasa untuk permohonan baru berstatus "Baru".
- 3. Berkas pendukung dari permohonan asli disalin menjadi berkas untuk permohonan baru. Status berkas pendukung dari permohonan asli tidak berubah, sedangkan berkas pendukung untuk permohonan baru berstatus "Baru".
- 4. Periode dari permohonan asli disalin menjadi periode untuk permohonan baru.
- 5. Untuk UGB, lokasi dan/atau jadwal penyegelan dari permohonan asli disalin menjadi lokasi dan/atau jadwal penyegelan untuk permohonan baru.
- 6. Untuk UGBL, lokasi dan/atau jadwal batas klaim hadiah dari permohonan asli disalin menjadi lokasi dan/atau jadwal batas klaim hadiah untuk permohonan baru.
- 7. Untuk UGBTL, lokasi dan/atau jadwal penarikan dari permohonan asli disalin menjadi lokasi dan/atau jadwal penarikan untuk permohonan baru.
- 8. Untuk UGB, daftar hadiah dari permohonan asli disalin menjadi dafar hadiah untuk permohonan baru.
- 9. Rekomendasi dari permohonan asli disalin menjadi rekomendasi untuk permohonan baru. Status rekomendasi dari permohonan asli tidak berubah, sedangkan rekomendasi untuk permohonan baru berstatus "Baru".
- 10.Slip transfer dari permohonan asli dipindah menjadi pembayaran untuk permohonan baru. Status pembayaran permohonan asli menjadi "Belum ditransfer", sedangkan status pembayaran permohonan baru disesuaikan dengan status pembayaran permohonan asli sebelum diajukan perubahan.
- 11.Status permohonan asli diubah menjadi "Perubahan Permohonan", sedangkan status permohonan baru berstatus "Draft Perubahan Permohonan".

Pada detil program dari permohonan baru hasil pengajuan perubahan disediakan tautan untuk mengakses permohonan aslinya.

Tautan ini berupa nomor registrasi dari permohonan aslinya yang terdapat pada bagian Data Program, seperti yang ditunjukkan pada Gambar 5.L.2, dan juga pada *tab* Status, seperti yang ditunjukkan pada Gambar 5.L.3. Jika tautan tersebut diklik, maka aplikasi akan menampilkan permohonan aslinya seperti yang ditunjukkan pada Gambar 5.L.4.

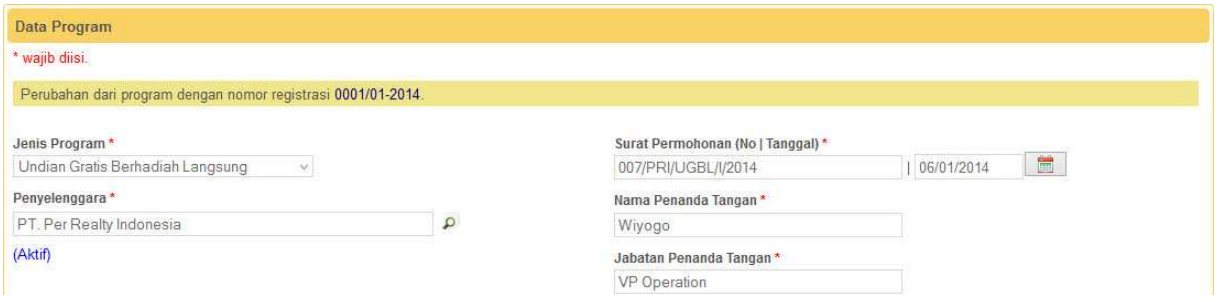

Gambar 5.L.2.Tautan pada bagian Data Program untuk melihat Detil Program permohonan asli

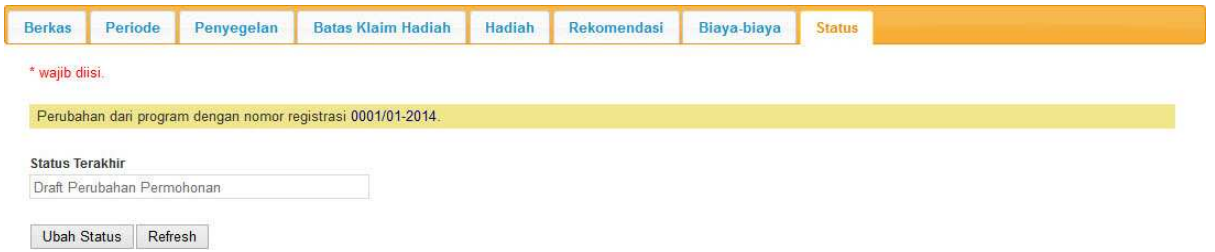

Gambar 5.L.3.Tautan pada *tab* Status untuk melihat Detil Program permohonan asli

**Detil Program** 

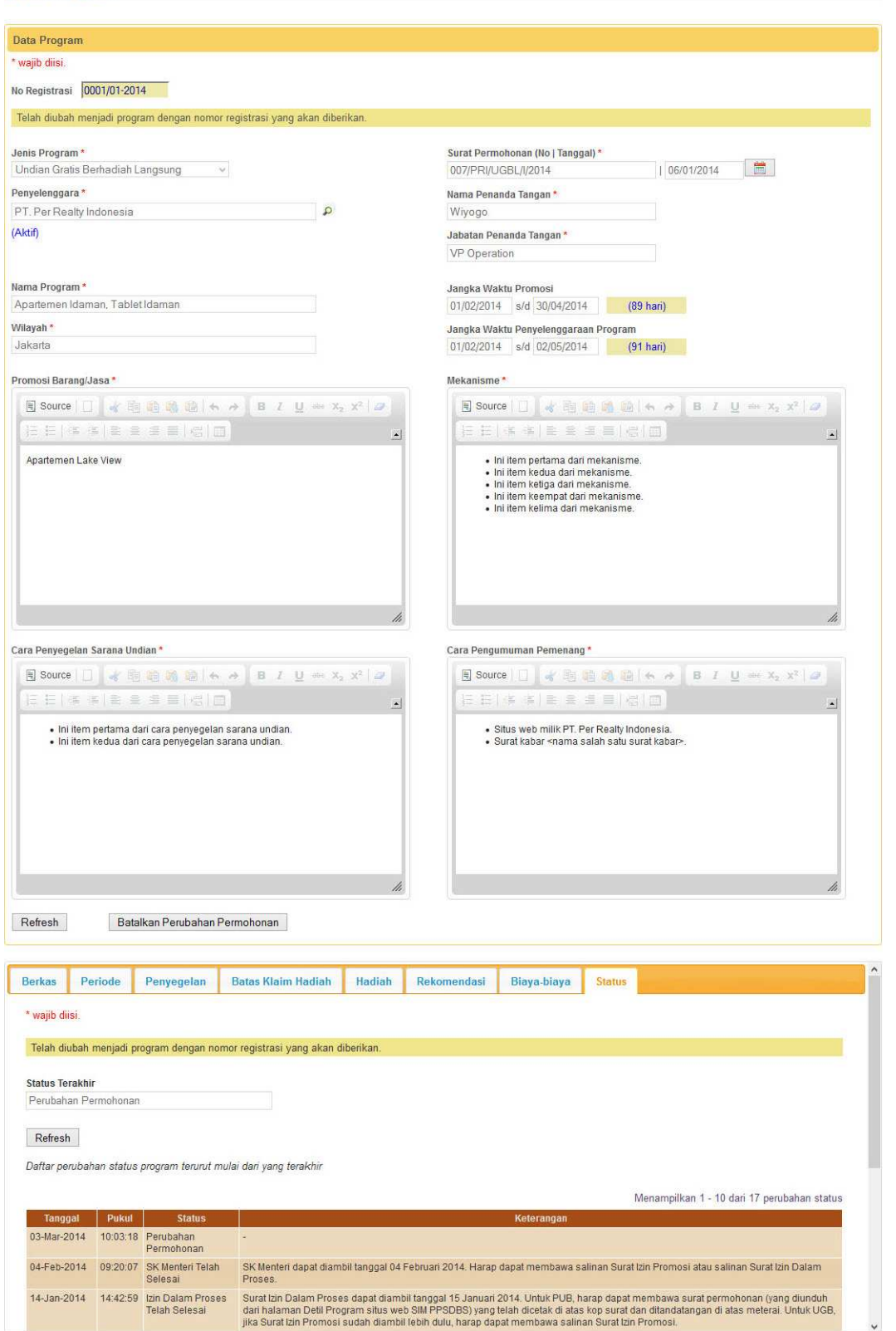

Gambar 5.L.4.Detil Program permohonan asli

M.Pembatalan Pengajuan Perubahan

Permohonan hasil pengajuan perubahan dapat dibatalkan oleh Penyelenggara/Pelaksana dapat mengajukan perubahan permohonan. Apabila dibatalkan karena program terkait tidak jadi dilanjutkan, maka pembatalan perlu dikomunikasikan terlebih dahulu dengan menghubungi Direktorat PPSDBS. Apabila dibatalkan karena akan dikembalikan ke permohonan aslinya, maka dapat dilakukan pembatalan pengajuan perubahan melalui aplikasi.

Langkah-langkah yang perlu dilakukan untuk membatalkan pengajuan perubahan adalah sebagai berikut:

- 1. Jika belum *login* ke aplikasi, *login* dengan menggunakan ID Pengguna dan Kata Kunci yang telah didaftarkan.
- 2. Jika sedang tidak membuka halaman Daftar Program, pilih menu Perizinan → Daftar Program seperti yang ditunjukkan pada Gambar 5.A.2.1. Aplikasi akan menampilkan halaman Daftar Program yang Ditangani seperti yang ditunjukkan pada Gambar 5.A.2.2.
- 3. Jika halaman Daftar Program sudah/sedang  $\rho$  terbuka, klik ikon (Detil) pada kolom paling kanan dari program sesuai permohonan asli (berstatus "Pengajuan Perubahan"). Aplikasi akan menampilkan halaman Detil Program dari permohonan asli.
- 4. Klik tombol Batalkan Perubahan Permohonan pada bagian Data Program. Aplikasi akan menampilkan Detil Program dari permohonan asli tanpa tautan ke permohonan hasil pengajuan perubahan.
- 5. Jika untuk sementara sudah tidak ada akses yang akan dilakukan terhadap aplikasi pilih menu Logout.

Pembatalan pengajuan perubahan ini menyebabkan terjadinya perubahan oleh aplikasi secara otomatis sebagai berikut:

- 1. Slip transfer dari permohonan hasil pengajuan perubahan dipindah menjadi pembayaran untuk permohonan asli. Status pembayaran permohonan hasil pengajuan perubahan menjadi "Belum ditransfer", sedangkan status pembayaran permohonan asli disesuaikan dengan status pembayaran permohonan hasil pengajuan perubahan sebelum dibatalkan.
- 2. Status permohonan hasil pengajuan perubahan diubah menjadi "Permohonan Dibatalkan", sedangkan status permohonan asli berstatus "Permohonan Disetujui".

Permohonan asli yang telah diubah statusnya menjadi "Permohonan Disetujui" akan ditindaklanjuti oleh Direktorat PPSDBS hingga "SK Menteri Telah Selesai".

N. Hak Akses terhadap Permohonan Program

Petugas yang terdaftar pada suatu penyelenggara memiliki hak akses terhadap seluruh permohonan program yang diajukan baik yang sedang diproses maupun telah selesai diproses. Apabila penyelenggara memberikan kuasa kepada suatu agensi, maka petugas dari agensi terkait hanya memiliki hak akses terhadap seluruh permohonan program yang dikuasakan kepada agensi tersebut. Petugas dari suatu agensi yang mendapatkan kuasa tidak akan mendapatkan hak akses terhadap permohonan program yang diajukan langsung oleh penyelenggara ataupun yang diajukan melalui agensi lain.

Hak akses yang diberikan, terkait permohonan program, berupa melihat, mengubah, ataupun menghapus data. Pengubahan data didasarkan pada status permohonan program karena tidak semua status permohonan program memperbolehkan terjadinya perubahan data baik secara keseluruhan maupun sebagian. Penghapusan data hanya diberikan pada bagian-bagian data tertentu dari permohonan program dan didasarkan pada status permohonan program.

# BAB VI KETENTUAN LAIN-LAIN

## A. Registrasi Institusi dan Petugas

Dalam melakukan registrasi institusi dan petugas, Penyelenggara/Pelaksana perlu memperhatikan ketentuan-ketentuan sebagai berikut:

- 1. Apabila institusi merupakan kantor wilayah ataupun kantor cabang, maka Nama Institusi harus diisikan nama kantor pusat (induk) diikuti dengan nama kantor wilayah atau nama kantor cabang terkait.
- 2. Data utama institusi yang tercantum pada Akta Notaris harus diisikan sesuai yang tercantum pada Akta Notaris secara tepat.
- 3. Jika pada Akta Notaris terdapat lebih dari satu direktur atau ketua, maka pengisian Direktur/Ketua cukup dilakukan untuk salah satu direktur atau ketua saja.
- 4. Apabila institusi merupakan kepanitiaan, maka isian Direktur/Ketua diisi dengan nama ketua panitia.
- 5. Petugas yang disampaikan datanya akan menjadi petugas dengan hak akses tertinggi bagi institusi terkait, yaitu sebagai Supervisor. Jika diperlukan penambahan petugas, baik sebagai Supervisor ataupun Operator, dapat dilakukan dengan melakukan *login* ke aplikasi setelah data otentikasi dibuat.
- 6. Apabila institusi merupakan kepanitiaan, maka data petugas yang disampaikan adalah sesuai dengan yang ada dalam keanggotaan kepanitiaan terkait.
- 7. Pengisian Alamat Kantor petugas disesuaikan dengan lokasi kerja petugas, dimungkinkan berbeda dengan alamat institusi.
- 8. Untuk Perusahaan, Yayasan dan Agensi, berkas yang harus disampaikan adalah:
	- a) Akta Notaris
	- b) Surat Keterangan Domisili
	- c) NPWP
	- d) Izin Usaha, antara lain SIUP, izin dari Dinas Sosial (untuk Yayasan), Izin Prinsip Penanaman Modal (untuk PMA).
- 9. Untuk Panitia (Insidentil), berkas yang harus disampaikan adalah:
	- a) SK Panitia atau surat pembentukan panitia.
- 10.Selain mengisi data dari berkas, *softcopy* berkas juga perlu disampaikan dalam bentuk PDF.
- B. Registrasi Permohonan Program

Dalam melakukan registrasi permohonan program, Penyelenggara/Pelaksana perlu memperhatikan ketentuan-ketentuan sebagai berikut:

- 1. Penyelenggara dengan kategori Perusahaan hanya dapat mengajukan program UGB. Untuk mengajukan program PUB harus membentuk Kepanitaan.
- 2. Penyelenggara dengan kategori Yayasan dan Kepanitiaan dapat mengajukan program UGB dan PUB.
- 3. Wilayah merupakan daerah dimana program akan diselenggarakan. Apabila terdiri dari banyak kota, maka dapat disebutkan secara global, misalnya:
	- a) Nama provinsi, dapat berupa singkatan.
	- b) Nama pulau.
	- c) Kombinasi provinsi dan pulau.
	- d) Bagian wilayah Indonesia, contoh Indonesia bagian Barat.
	- e) Nasional, jika meliputi seluruh atau sebagian besar wilayah Indonesia.
- 4. Apabila program hanya diselenggarakan dalam 1 periode, maka tanggal awal periode merupakan tanggal dimulainya masa promosi program bersamaan dengan masa penyelenggaraan program sedangkan tanggal berakhirnya periode merupakan tanggal berakhirnya masa promosi program.
- 5. Apabila program hanya diselenggarakan dalam 1 periode, maka tanggal batas waktu klaim hadiah terakhir (untuk UGBL) atau tanggal penarikan terakhir (untuk UGBTL) merupakan tanggal berakhirnya masa penyelenggaraan program.
- 6. Apabila program diselenggarakan dalam beberapa periode, maka tanggal awal periode pertama merupakan tanggal dimulainya masa promosi program bersamaan dengan masa penyelenggaraan program sedangkan tanggal berakhirnya periode terakhir merupakan tanggal berakhirnya masa promosi program.
- 7. Apabila program diselenggarakan dalam beberapa periode, maka tanggal batas klaim hadiah terakhir (untuk UGBL) atau tanggal

penarikan terakhir (untuk UGBTL) dari periode terakhir merupakan tanggal berakhirnya masa penyelenggaraan program.

- 8. Apabila dalam 1 periode dilakukan lebih dari 1 kali penyegelan pada tanggal yang sama di provinsi dan kota yang sama, maka perlu ditentukan rencana lokasi dan/atau jam pelaksanaan tiap penyegelan, misalnya:
	- a) Pusat Perbelanjaan A => nama gedung, diperlukan apabila pada tanggal yang sama di provinsi dan kota yang sama dilakukan penyegelan di beberapa tempat.
	- b) Pusat Perbelanjaan A Lt 1 => nama gedung dan lantai, diperlukan apabila pada tanggal yang sama di provinsi, kota, dan gedung yang sama dilakukan lebih dari 1 kali penyegelan.
	- c) Pusat Perbelanjaan A Lt 1 Pk. 18.00 => nama gedung, lantai, dan jam, diperlukan apabila pada tanggal yang sama di provinsi, kota, gedung dan lantai yang sama dilakukan lebih dari 1 kali penyegelan.
- 9. Untuk UGBL, penyegelan harus dilaksanakan sebelum periode terkait dimulai.
- 10. Untuk UGBTL, penyegalan hanya dapat dilaksanakan setelah periode terkait berakhir.
- 11. Apabila dalam 1 periode terdapat lebih dari 1 batas klaim hadiah (untuk UGBL) pada tanggal yang sama di provinsi dan kota yang sama, maka perlu ditentukan rencana lokasi dan/atau jam pelaksanaan tiap batas klaim hadiah, seperti pada penyegelan.
- 12. Batas klaim hadiah ditentukan setelah periode terkait berakhir atau bersamaan dengan tanggal periode terkait berakhir.
- 13. Apabila dalam 1 periode dilakukan lebih dari 1 kali penarikan (untuk UGBL) pada tanggal yang sama di provinsi dan kota yang sama, maka perlu ditentukan rencana lokasi dan/atau jam pelaksanaan tiap penarikan, seperti pada penyegelan.
- 14. Penarikan hanya boleh dilaksanakan setelah periode terkait berakhir atau bersamaan dengan tanggal periode terkait berakhir (dengan pertimbangan khusus).
- 15. Apabila peruntukkan hadiah undian dibedakan berdasarkan lokasi, misalnya berdasarkan cabang, kota, provinsi, atau wilayah, maka lokasi peruntukkannya perlu disebutkan dalam penyampaian item hadiah terkait.
- 16. Hadiah berupa emas harus menyampaikan salinan kwitansi pembelian dalam bentuk *softcopy*.
- 17. Hadiah berupa barang elektronik dan kendaraan bermotor harus menyebutkan merek, tipe, dan spesifikasi utama.
- 18. Hadiah berupa kendaraan bermotor harus menyebutkan kondisi onthe-road atau off-the-road.
- 19. Hadiah berupa paket ibadah, perjalanan wisata, pengecekan kesehatan, atau dalam bentuk lain yang hanya bisa digunakan oleh orang-orang tertentu harus menyebutkan bahwa hadiah dapat dipindahtangankan dan/atau diuangkan.
- 20. Pembayaran BPI dilakukan dengan cara setor atau transfer ke BRI dengan nomor rekening 1503.01.000002.30.8 a/n. Bendahara Penerimaan Direktorat Jenderal Bantuan dan Jaminan Sosial.
- 21. Pembayaran BIP (untuk UGB) dilakukan dengan cara setor atau transfer ke BRI dengan nomor rekening 1503.01.000002.30.8 a/n Bendahara Penerimaan Direktorat Jenderal Bantuan dan Jaminan Sosial.
- 22. Pembayaran Dana UKS dilakukan dengan cara setor atau transfer ke BNI dengan nomor rekening 10.55.08.60 a/n Badan Pengelolaan Kesejahteraan Sosial.
- 23. Untuk program yang dikuasakan oleh Penyelenggara kepada Pelaksana, Surat Permohonan dicetak di atas kop surat Pelaksana dan ditanda tangan oleh Pelaksana.
- 24. Pengajuan perubahan jangka waktu, tanggal penyegelan, dan tanggal penarikan dalam penyelenggaraan undian gratis berhadiah selambatlambatnya 14 (empat belas) hari kerja sebelum pelaksanaan penarikan undian dan harus diumumkan melalui media massa.
- 25. Dana UKS tidak dapat dikembalikan kepada penyelenggara setelah surat izin promosi diterbitkan sebagaimana ditetapkan dalam peraturan perundang-undangan yang berlaku.

### BAB VII

### **PENUTUP**

Penerapan sistem *online* untuk perizinan penyelenggaraan UGB dan PUB ditujukan untuk dapat menunjang proses pelayanan perizinan agar dapat dilaksanakan secara lebih cepat, efisien, efektif, dan mendapatkan hasil yang optimal. Untuk dapat mewujudkan hal tersebut, perlu didukung dengan pengetahuan penggunaan aplikasi secara benar. Petunjuk teknis ini diharapkan dapat membantu pengguna, baik Penyelenggara, Pelaksana, petugas dinas sosial provinsi, maupun petugas Direktorat PPSDBS, untuk dapat memahami penggunaan aplikasi secara benar termasuk alur proses pelayanan perizinan penyelenggaraan UGB dan PUB yang ditangani melalui aplikasi.

Demikian Petunjuk Teknis Sistem *Online* UGB dan PUB diterbitkan, semoga bermanfaat dalam pelaksanaan perizinan penyelenggaraan izin UGB dan PUB.

> MENTERI SOSIAL REPUBLIK INDONESIA,

KHOFIFAH INDAR PARAWANSA